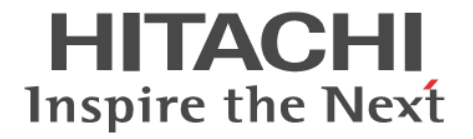

# **Hitachi Ops Center**

# インストールガイド

4010-1J-101-70

#### 対象製品

Hitachi Ops Center 10.9.3

#### 輸出時の注意

本製品を輸出される場合には、外国為替及び外国貿易法の規制並びに米国輸出管理規則など外国の輸出関連法規をご 確認の上、必要な手続きをお取りください。 なお、不明な場合は、弊社担当営業にお問い合わせください。

#### 商標類

HITACHI は、株式会社 日立製作所の商標または登録商標です。 Active Directory は、マイクロソフト 企業グループの商標です。 Linux は、Linus Torvalds 氏の米国およびその他の国における登録商標です。 Microsoft は、マイクロソフト 企業グループの商標です。 Oracle®、Java 及び MySQL は、Oracle、その子会社及び関連会社の米国及びその他の国における登録商標です。 PowerShell は、マイクロソフト 企業グループの商標です。 Red Hat is a registered trademark of Red Hat, Inc. in the United States and other countries. Red Hat は、米国およびその他の国における Red Hat, Inc.の登録商標です。 Red Hat Enterprise Linux is a registered trademark of Red Hat, Inc. in the United States and other countries. Red Hat Enterprise Linux は、米国およびその他の国における Red Hat, Inc.の登録商標です。 Windows は、マイクロソフト 企業グループの商標です。 Windows Server は、マイクロソフト 企業グループの商標です。 その他記載の会社名、製品名などは、それぞれの会社の商標もしくは登録商標です。

#### 発行

2023 年 9 月 4010-1J-101-70

#### 著作権

All Rights Reserved. Copyright© 2021, 2023, Hitachi, Ltd.

# 目次

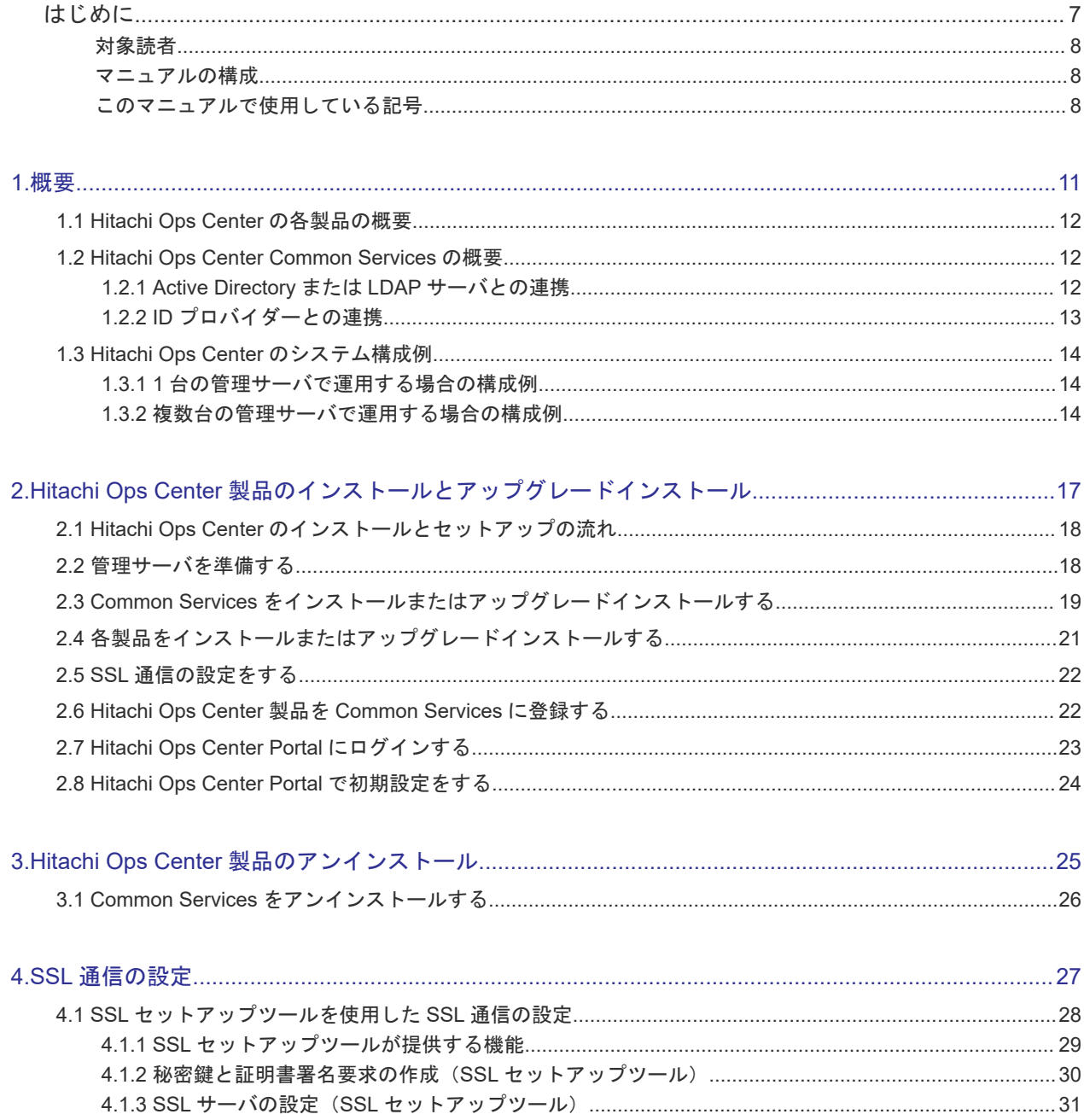

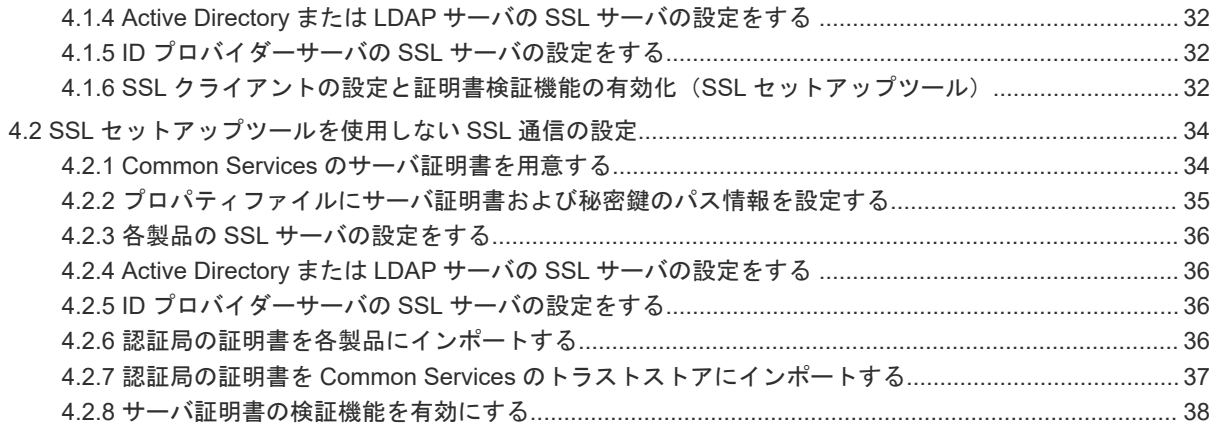

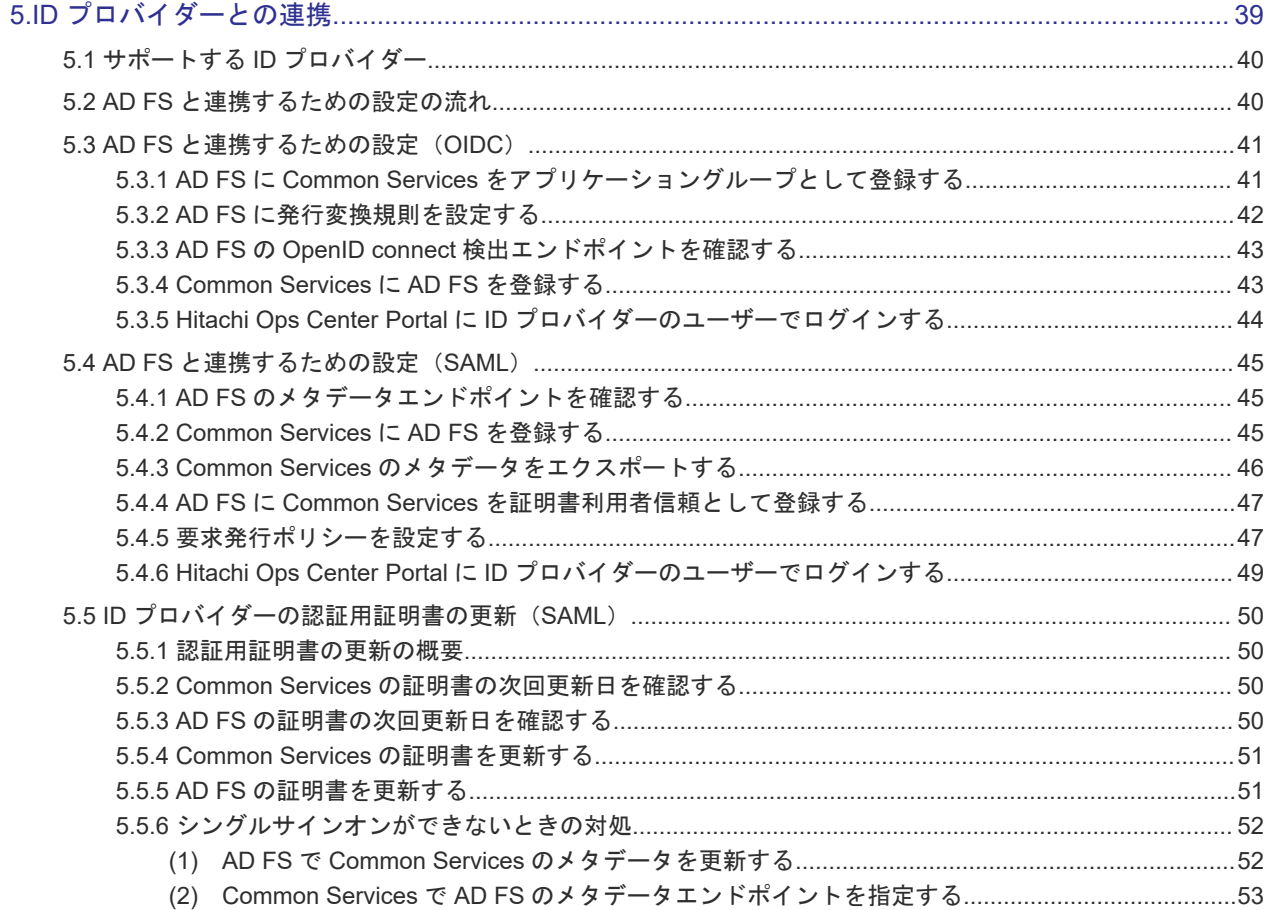

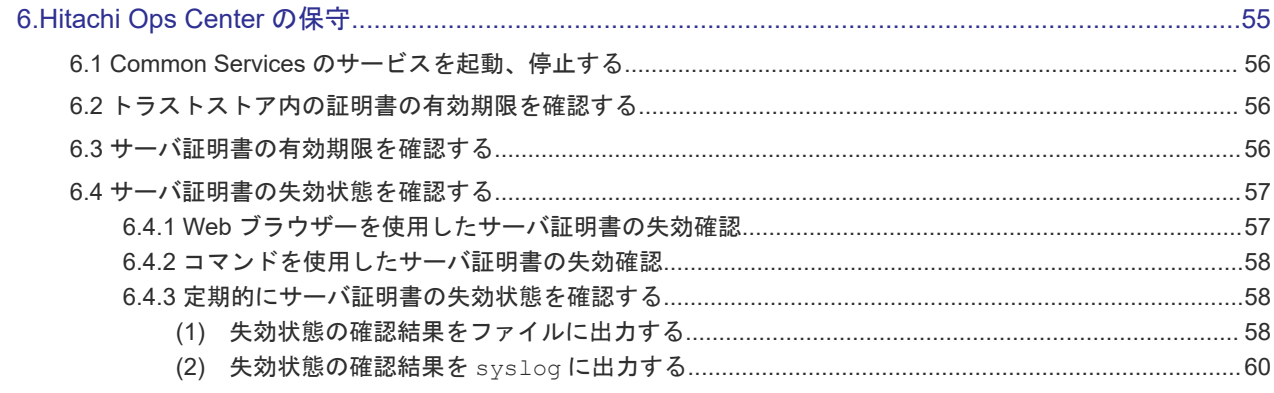

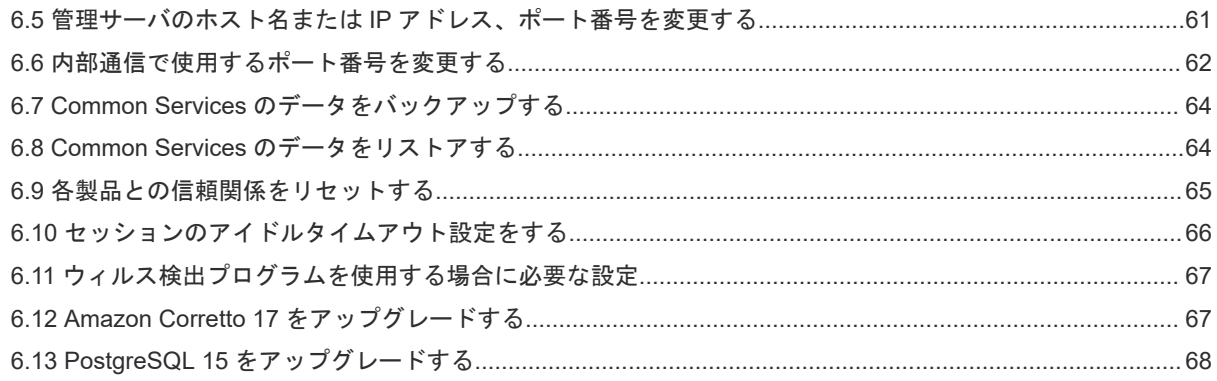

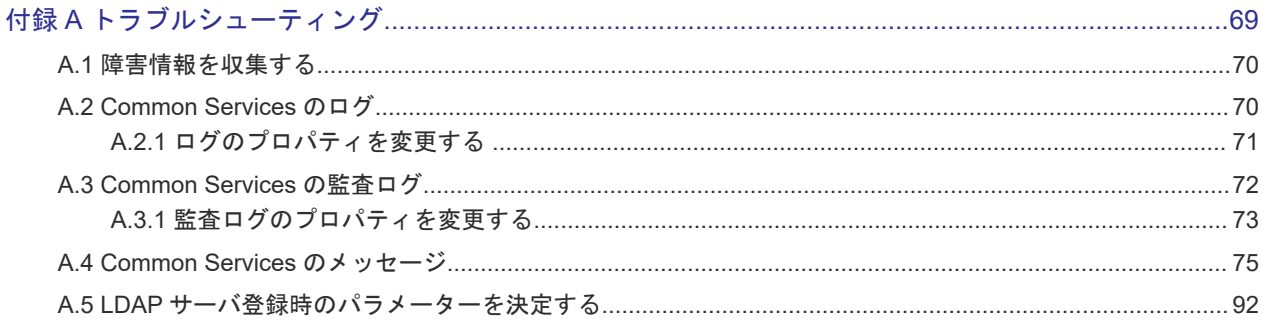

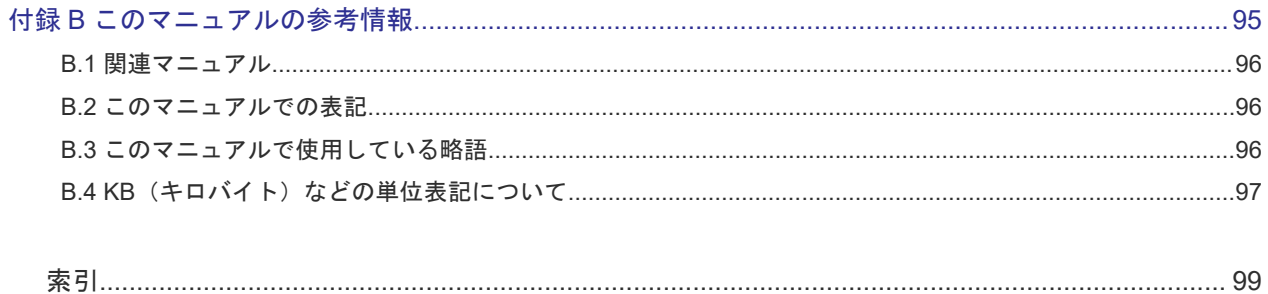

# はじめに

<span id="page-6-0"></span>このマニュアルは、Hitachi Ops Center のインストールおよび設定方法について説明したもので す。

- □ [対象読者](#page-7-0)
- [マニュアルの構成](#page-7-0)
- □ [このマニュアルで使用している記号](#page-7-0)

<span id="page-7-0"></span>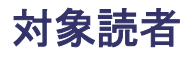

このマニュアルは、Hitachi Ops Center 製品を管理および使用するシステム管理者を対象としてい ます。

システム管理者は、次の製品の知識があることを前提としています。

- Oracle Linux または Red Hat Enterprise Linux の基本的な知識
- 前提ソフトウェア関する基本的な知識(外部認証サーバ、または ID プロバイダーとの連携機能 を使用する場合)

### マニュアルの構成

このマニュアルは、次に示す章から構成されています。

第1章 概要

Hitachi Ops Center の各製品の概要、およびシステム構成について説明しています。

- 第 2 章 Hitachi Ops Center 製品のインストール Hitachi Ops Center 製品をインストールする方法について説明しています。
- 第 3 章 Hitachi Ops Center 製品のアンインストール Hitachi Ops Center 製品のアンインストールについて説明しています。
- 第 4 章 SSL 通信の設定 正式なサーバ証明書を適用した SSL 通信の設定方法について説明しています。
- 第5章 IDプロバイダーとの連携

Hitachi Ops Center Portal の認証を ID プロバイダーと連携して実施する場合の設定方法に ついて説明しています。

- 第 6 章 Hitachi Ops Center の保守 Hitachi Ops Center のシステムの保守について説明しています。
- 付録 A トラブルシューティング

メッセージやログファイルを参照して障害に対処する方法、および保守情報の採取方法につい て説明しています。

付録 B このマニュアルの参考情報

このマニュアルを読むに当たっての参考情報を説明しています。

# このマニュアルで使用している記号

このマニュアルでは、次に示す記号を使用しています。

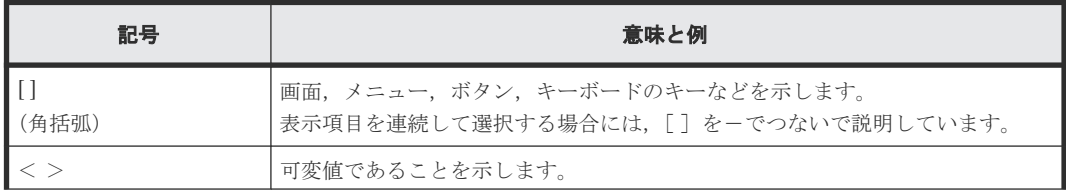

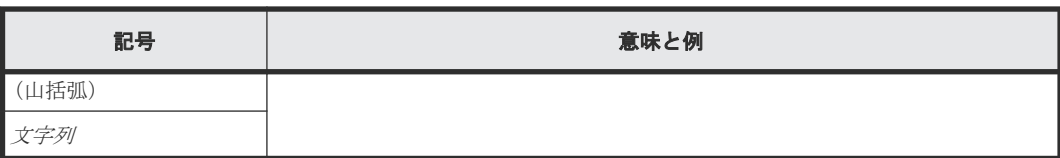

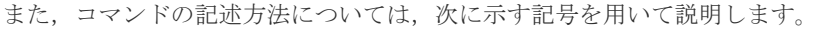

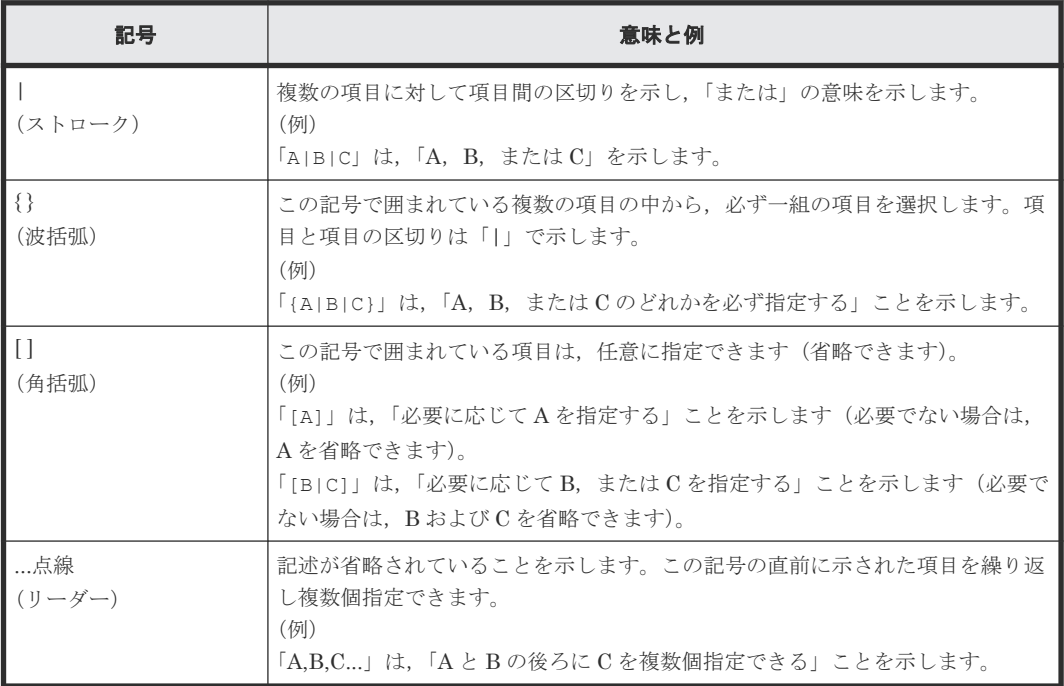

**10** はじめに

1

概要

<span id="page-10-0"></span>Hitachi Ops Center 製品は、分析、自動化などの機能を統合し、データセンターの運用を最適化す る製品です。Hitachi Ops Center の機能を利用することで、ストレージインフラストラクチャーの 管理、自動化ができます。

Hitachi Ops Center は複数の製品から構成されるシステムです。システム構成の概要について説 明します。Hitachi Ops Center 製品のコンポーネントおよびシステム構成の概要について説明し ます。

- **□** [1.1 Hitachi Ops Center](#page-11-0) の各製品の概要
- [1.2 Hitachi Ops Center Common Services](#page-11-0) の概要
- □ [1.3 Hitachi Ops Center](#page-13-0) のシステム構成例

# <span id="page-11-0"></span>**1.1 Hitachi Ops Center** の各製品の概要

Hitachi Ops Center のシステムは、次のソフトウェアで構成されます。

Hitachi Ops Center Common Services

ポータル画面、ユーザー管理、シングルサインオンなど、Hitachi Ops Center の共通の基盤機 能を提供します。

Hitachi Ops Center Automator

データセンターやストレージシステムの管理者にストレージプロビジョニングプロセスを自 動化、簡略化する機能を提供します。

Hitachi Ops Center Viewpoint

複数のデータセンターをまたがるシステム監視の機能を提供します。 システム監視に必要なリソース情報は、Hitachi Ops Center Viewpoint のコンポーネントであ る Hitachi Ops Center Viewpoint data center proxy から収集します。

Hitachi Ops Center API Configuration Manager

ストレージシステムの情報取得、操作に関する API を提供します。

## **1.2 Hitachi Ops Center Common Services** の概要

Hitachi Ops Center Common Services は、Hitachi Ops Center 製品のシングルサインオン機能お よびポータルサイト機能を提供するコンポーネントです。

Hitachi Ops Center Portal にログインすると、登録された Hitachi Ops Center 製品の一覧が表示 され、製品名のリンクをクリックするとログイン後の画面を起動できます。製品ごとにユーザー認 証をする必要がないため、各製品にスムーズにアクセスできます。

シングルサインオン機能に対応している Hitachi Ops Center 製品は次のとおりです。

- Hitachi Ops Center Automator
- Hitachi Ops Center Viewpoint

シングルサインオンのユーザー情報は、Common Services で一元管理されるため、ユーザーの作 成、削除および変更は Hitachi Ops Center Portal から操作できます。

ヒント Common Services のシングルサインオン機能を使用しないで Hitachi Ops Center 製品を運用するこ ともできます。この場合のインストールやセットアップの手順については、使用する Hitachi Ops Center 製品 のマニュアルを参照してください。

### **1.2.1 Active Directory** または **LDAP** サーバとの連携

Common Services では、外部の Active Directory または LDAP サーバと連携することで、Hitachi Ops Center を利用するためのユーザー認証を Active Directory または LDAP サーバで一元的に行 うことができます。Active Directory または LDAP サーバとの連携は、Hitachi Ops Center Portal 上で設定できます。

Common Services が連携できるサーバは次のとおりです。

- Active Directory サーバ
- LDAPv3 および LDAPS をサポートする LDAP サーバ

<span id="page-12-0"></span>Active Directory または LDAP サーバとの連携は、1 つだけ設定できます。Active Directory サー バの連携と LDAP サーバの連携の両方を設定することはできません。

Common Services の Active Directory または LDAP サーバとの連携には、次の条件があります。

Active Directory サーバの場合

- 認証プロトコルは、LDAP(S)および Kerberos の両方をサポートしています。
- Kerberos 認証の場合、レルム(領域)は 1 つだけ設定できます。
- ベース DN の配下のオブジェクトのうち、objectclass が person のオブジェクトを Common Services のユーザーとします。
- Hitachi Ops Center Portal へのログインには、Active Directory の sAMAccountName を ユーザー ID として使用します。
- ベース DN の配下の任意のグループを指定して、Common Services のユーザーグループと してインポートできます。

LDAP サーバの場合

- 認証プロトコルは、LDAP(S)だけサポートしています。
- LDAP サーバからインポートできるユーザー数は 100 件です。 インポート対象のユーザーは、LDAP 属性で検索条件をフィルタリングすることで絞り込 みできます。
- LDAP サーバと Common Services とのユーザーグループの同期機能は非サポートです。

#### メモ

- Hitachi Ops Center Viewpoint を使用する場合は、mail 属性にメールアドレスが設定されている必要があ ります。
- Common Services のローカルユーザーと同じユーザー ID またはメールアドレスを持つユーザーは、 Hitachi Ops Center Portal にログインできません。 連携する前に Hitachi Ops Center Portal でローカルユーザーを削除するか、ローカルユーザーのメールア ドレスを変更する必要があります。
- LDAP サーバの証明書の有効期限が切れた場合、Common Services のローカルユーザーを含めたすべての ユーザーが Hitachi Ops Center Portal にログインできなくなります。 これを防ぐには、有効期限が切れる前に LDAP サーバの証明書を更新し、その証明書を Common Services のトラストストアにインポートする必要があります。

Active Directory または LDAP サーバとの連携の設定手順、ユーザーやユーザーグループの詳細に ついては、Hitachi Ops Center Portal のオンラインヘルプを参照してください。

### **1.2.2 ID** プロバイダーとの連携

Common Services では、外部の ID プロバイダーと連携することで、Hitachi Ops Center を利用す るためのユーザー認証を ID プロバイダーで一元的に行うことができます。ID プロバイダーが提 供する多要素認証の機能を利用することもできます。

ID プロバイダーと連携すると、Hitachi Ops Center Portal へのログイン時に ID プロバイダー側で ユーザー認証を行えます。ID プロバイダーのユーザー認証に成功すると、ユーザーが Common Services のローカルユーザーとしてインポートされます。

Common Services では、AD FS(Active Directory Federation Services)との連携をサポートして います。AD FS との連携設定は、AD FS サーバと Hitachi Ops Center Portal の両方で行います。 設定手順については、5 ID [プロバイダーとの連携を](#page-38-0)参照してください。

<span id="page-13-0"></span>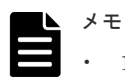

- 1 つの Active Directory サーバに対して、ディレクトリサービスの連携と AD FS の連携の両方を設定する ことはできません。
- Common Services のローカルユーザーと同じユーザー ID またはメールアドレスを持つユーザーは、 Hitachi Ops Center Portal にログインできません。 連携する前に Hitachi Ops Center Portal でローカルユーザーを削除するか、ローカルユーザーのメールア ドレスを変更する必要があります。

# **1.3 Hitachi Ops Center** のシステム構成例

Hitachi Ops Center のシステムは、利用するソフトウェア、管理対象のリソースの規模などに応じ て、1 台または複数台の管理サーバから構成されます。Common Services は 1 台の管理サーバで稼 働し、各製品は Common Services に登録することで共通基盤の機能を利用できます。

Hitachi Ops Center の基本的なシステム構成例と、推奨するインストール方法について説明しま す。

### **1.3.1 1** 台の管理サーバで運用する場合の構成例

1 台の管理サーバで Hitachi Ops Center 製品を運用する場合のシステム構成例を次に示します。

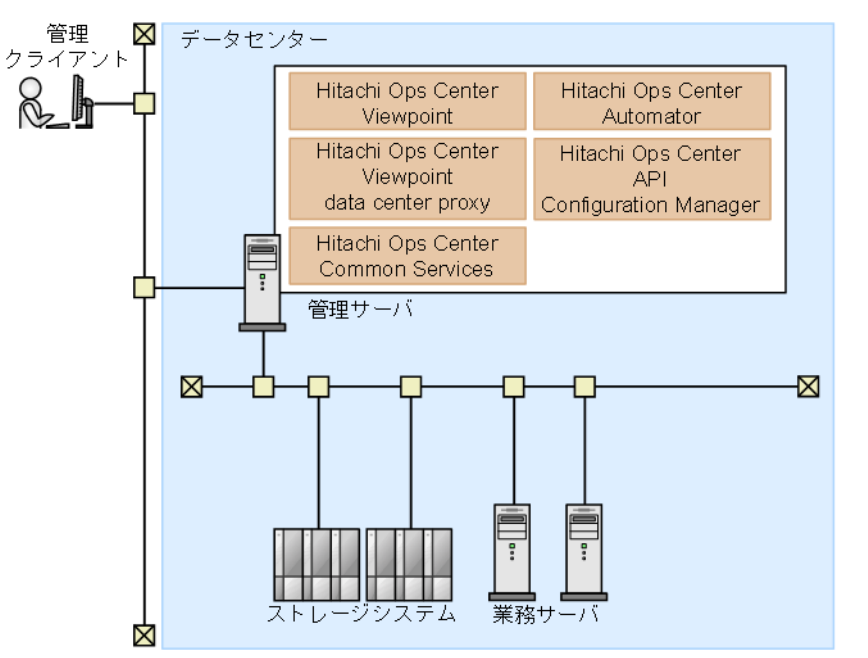

管理サーバに必要な製品をインストールします。シングルサインオン機能を使用する場合は、 Common Services もインストールします。

## **1.3.2** 複数台の管理サーバで運用する場合の構成例

大規模なデータセンターのリソースを管理する場合は、次の図に示すように、複数の管理サーバを 使用した構成にすることができます。

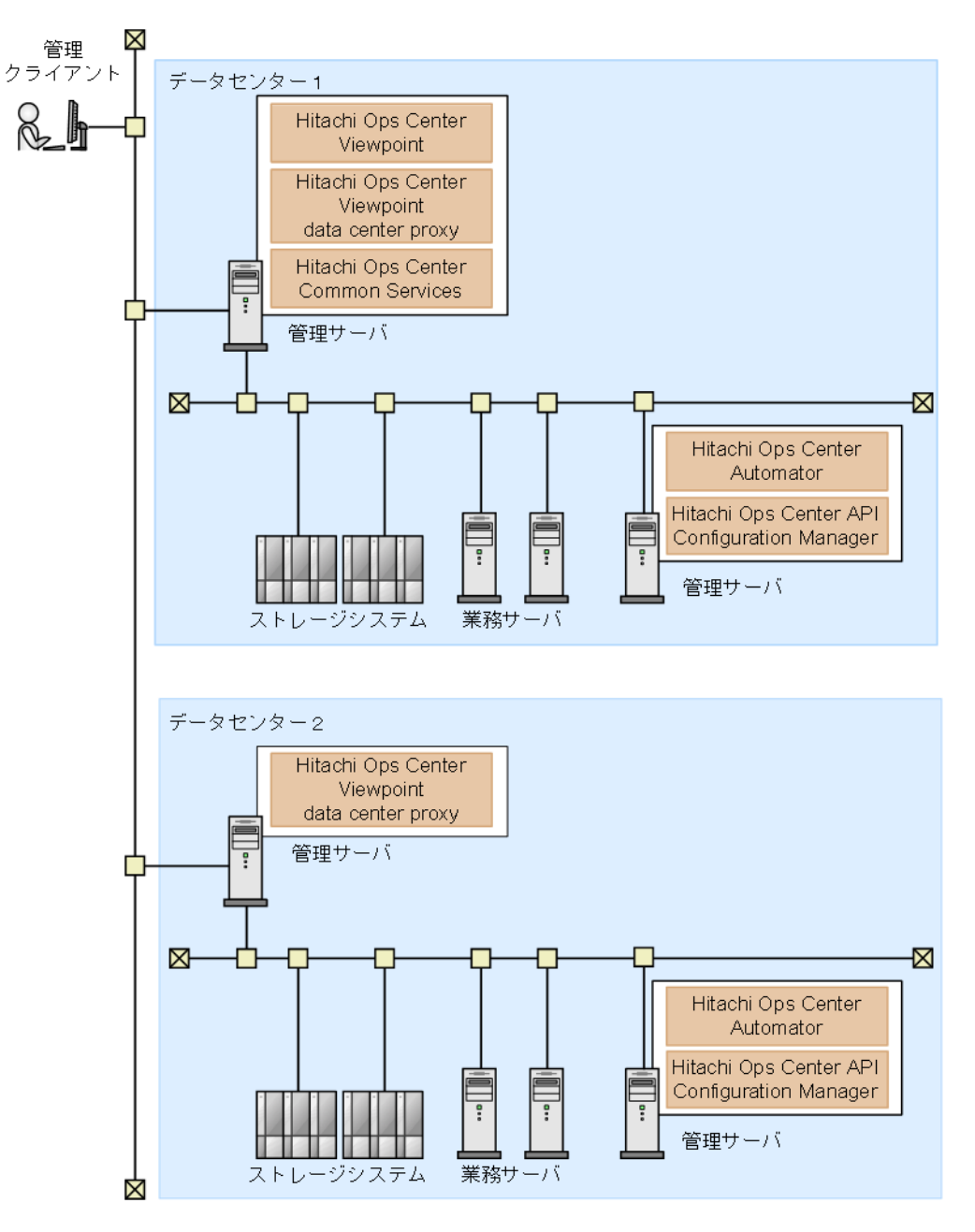

複数のデータセンターにまたがって Hitachi Ops Center 製品を運用する場合、システムでは 1 つ の Common Services を使用します。上記の構成例では、データセンター 1 で稼働する管理サーバ の Common Services を使用しています。

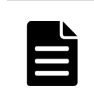

メモ Hitachi Ops Center のシステムが複数の管理サーバで構成される場合、各管理サーバの時刻にずれがあ ると、Hitachi Ops Center Portal から各製品の起動に失敗します。時刻の同期を保つために、NTP を使用して 時刻を自動的に修正することをお勧めします。

2

# <span id="page-16-0"></span>**Hitachi Ops Center** 製品のインストールと アップグレードインストール

Hitachi Ops Center 製品をインストールおよびセットアップして、Hitachi Ops Center の環境を構 築します。

Common Services 以外の製品のインストール方法については各製品のドキュメントを参照してく ださい。

- □ 2.1 Hitachi Ops Center [のインストールとセットアップの流れ](#page-17-0)
- $\Box$  2.2 [管理サーバを準備する](#page-17-0)
- □ 2.3 Common Services [をインストールまたはアップグレードインストールする](#page-18-0)
- □ 2.4 [各製品をインストールまたはアップグレードインストールする](#page-20-0)
- □ 2.5 SSL [通信の設定をする](#page-21-0)
- [2.6 Hitachi Ops Center](#page-21-0) 製品を Common Services に登録する
- □ [2.7 Hitachi Ops Center Portal](#page-22-0) にログインする
- **□** [2.8 Hitachi Ops Center Portal](#page-23-0) で初期設定をする

# <span id="page-17-0"></span>**2.1 Hitachi Ops Center** のインストールとセットアップの流れ

Hitachi Ops Center のインストールとセットアップの流れを次の図に示します。

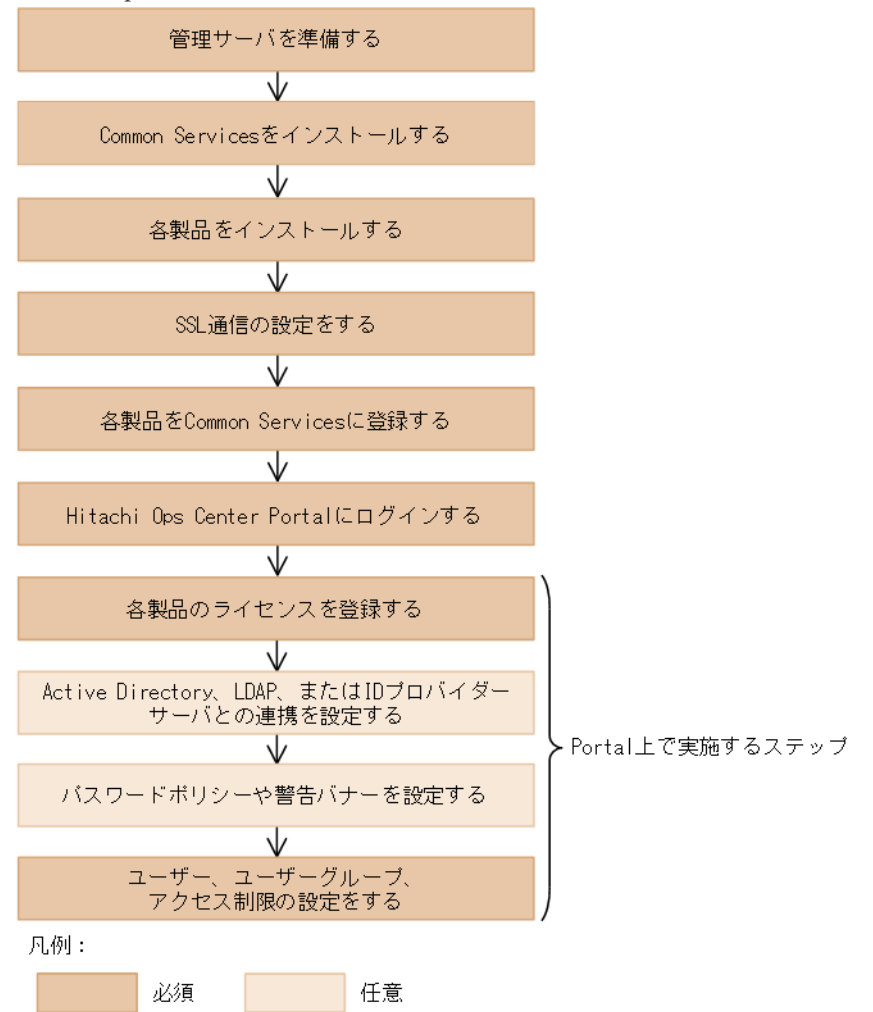

アクセス制御の設定完了後は、各製品で必要な設定を行ってください。設定方法については、各製 品のマニュアルを参照してください。

アップグレードインストールする場合、以前の設定は引き継がれます。Common Services に登録済 みの Hitachi Ops Center 製品をアップグレードする場合、SSL 通信の設定以降のステップは実施 不要です。

# **2.2** 管理サーバを準備する

Hitachi Ops Center 製品をインストールする管理サーバが、必要な要件を満たしているか確認して ください。

Common Services のシステム要件については、Common Services のソフトウェア添付資料を参照 してください。そのほかの Hitachi Ops Center 製品のシステム要件については、各製品のマニュア ルまたはソフトウェア添付資料を参照してください。

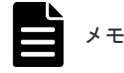

- <span id="page-18-0"></span>• 管理サーバには、企業ポリシーで規定されているウィルス検出プログラムや監視エージェントなどを除き、 ほかのソフトウェア製品をインストールしないでください。 管理サーバにインストールしたソフトウェア製品と Common Services との間で発生した問題については、 サポート対象外となります。
- Common Services をインストールすると、次の RPM パッケージがインストールされます。
	- Amazon Corretto 17
	- PostgreSQL 15
- Red Hat Enterprise Linux または Oracle Linux のバージョン 7 に Common Services をインストールす る場合、PostgreSQL 15 の依存パッケージの libzstd は、Common Services のインストールメディアから インストールされます。
- Common Services は、管理サーバに作成された postgres ユーザーと postgres グループを使用して Common Services のサービスを起動します。 管理サーバに postgres ユーザーと postgres グループが存在しない構成はサポート対象外となります。 管理サーバのユーザーが外部認証サーバで管理されている場合、OS の起動時に Common Services のサー ビスが起動できません。

次に示すポート番号が競合していないことを確認してください。

Common Services にアクセスするポート:

443/tcp (デフォルト)

内部通信用のポート:

- 20951/tcp
- 20952/tcp
- 20954/tcp
- 20955/tcp
- 20956/tcp

必要に応じて、ファイアウォールの例外設定に Common Services にアクセスするポート番号を登 録してください。設定方法については、OS のドキュメントを参照してください。

# **2.3 Common Services** をインストールまたはアップグレードイ ンストールする

インストーラーを使用して、管理サーバに Common Services をインストールまたはアップグレー ドインストールします。

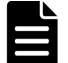

メモ Common Services をインストールすると、Amazon Corretto 17 と PostgreSQL 15 がインストールされ ます。Common Services をアップグレードした場合、以前のバージョンでインストールされた Amazon Corretto 11 (バージョン 10.6.1 から 10.9.1)、および PostgreSQL 11 (バージョン 10.9.2 以前)は、アンイン ストールされずに残ります。これらのプログラムが不要な場合は、**rpm** コマンドでアンインストールしてくださ い。アンインストールに失敗する場合、**rpm** コマンドに--nopreun オプションを指定してアンインストールし てください。

パッケージ名は次のとおりです。

- Amazon Corretto 11:java-11-amazon-corretto-devel
- PostgreSQL 11:postgresql11, postgresql11-server, postgresql11-libs

#### 前提条件

• インストール先の管理サーバで、次のいずれかの設定がされていることを確認してください。

- 管理サーバがアクセスできる DNS サーバの情報が設定されている。
- hosts ファイルにホスト名が設定されている。

管理サーバのホスト名が名前解決ができない場合、Common Services の起動に時間が掛かるこ とがあります。

- Hitachi Ops Center Portal にログインしている場合は、アップグレードインストールする前に Web ブラウザーを終了してください。Hitachi Ops Center Portal にログインしている状態で Common Services をアップグレードインストールすると、Internal Server Error が発生する場 合があります。エラーが発生した場合は、Web ブラウザーを再起動してください。
- Common Services のバージョン 10.9.1 以降では、デフォルトのユーザーグループに supportservices という名前の特殊なグループが追加されます。これはシステムで予約されたグループ のため、通常の用途には使用できません。そのため、バージョン 10.9.0 以前からアップグレー ドインストールをする場合、support-services グループが存在していないことを事前に確認して ください。
	- Active Directory サーバとの連携で support-services グループがインポートされている場 合、削除してください。また、Hitachi Ops Center Portal でユーザーディレクトリの[グ ループ DN]の設定を変更して、support-services グループがインポートされないようにし てください。
	- Active Directory サーバとの連携以外でシステム管理者が support-services グループを作 成していた場合は、バージョン 10.9.0 以前からアップグレードインストールをする前に削 除するか、名称を変更してください。

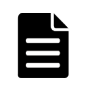

メモ support-services グループが存在している状態のまま、Common Services のバージョン 10.9.0 以前からアップグレードインストールした場合は、グループを削除または名称を変更して から、再度 Common Services を上書きインストールする必要があります。

#### 操作手順

- 1. 管理サーバに root ユーザーとしてログインします。
	- 一般ユーザーでログインする場合、以降の手順は **sudo** コマンドで root ユーザーとして実行し てください。
- 2. インストールメディアの次の場所にある install.sh を実行します。 <インストールメディアのルートディレクトリ >/COMSERV/install.sh
- 3. メッセージに従って必要な項目を入力し、Common Services をインストールします。 インストール時に指定する項目は次の通りです。

#### 新規インストールの場合:

- Common Services のインストール先
	- Common Services のデフォルトのインストール先は次のとおりです。 /opt/hitachi/CommonService
	- ◎ Common Services のユーザーデータは、次のユーザーデータディレクトリに格納 されます。

/var/<*Common Services* のインストールディレクトリ >

- ホスト名(FQDN 形式でも指定可)または IP アドレス
	- ここで指定したホスト名または IP アドレスが、Hitachi Ops Center Portal へのア クセス URL に使われます。インストール後に Hitachi Ops Center Portal にアク

<span id="page-20-0"></span>セスするためのホスト名または IP アドレスを変更するには、**cschgconnect** コマ ンドを実行してください。**cschgconnect** コマンドについては、6.5 [管理サーバの](#page-60-0) ホスト名または IP [アドレス、ポート番号を変更するを](#page-60-0)参照してください。

- ホスト名または FQDN を指定する場合、Hitachi Ops Center Portal にアクセスす る Web ブラウザー、Common Services および各製品をインストールする管理サー バで、名前解決できる必要があります。
- ホスト名または FQDN を指定する場合、128 文字以内で指定してください。
- ホスト名または FQDN には、大文字は指定できません。大文字を指定した場合、 小文字に変換されて登録されます。
- アクセス URL のポート番号

Common Services と Hitachi Ops Center Viewpoint を同じ管理サーバにインストー ルする場合、デフォルトのポート番号 443 が競合します。製品間で競合しないように、 ポート番号を変更してください。Common Services のポート番号を 443 以外に変更 する場合、20950 を推奨します。

• IP アドレスでのアクセスも許可するか

Hitachi Ops Center Portal へのアクセス URL にホスト名または FQDN を指定した 場合に、IP アドレスでも Portal にアクセスできるようにするかどうかを指定します。

- デフォルトの設定のままで IP アドレスでのアクセスを許可しない場合は y を指定 します。
- IP アドレスでのアクセスを許可する場合は n を指定します。 アクセス URL には、システムから取得した IP アドレスが自動的に設定されます。

#### アップグレードインストールまたは上書きインストールの場合:

- Common Services のデータベースをバックアップするか
- データベースのバックアップ先
- バージョン 10.9.1 以前からアップグレードインストールする場合、ディスクの空き容 量が不足しているときにインストールを続行するか中断するか
- 4. 入力内容、および表示されるメッセージを確認します。 問題が無ければ、[y]を入力してインストール処理を開始します。
- 5. インストールが完了したメッセージを確認します。
- 6. SAML プロトコルを使用して AD FS と連携を行っている場合、Common Services をバージョ ン 10.9.2 以前からアップグレードしたときには、アップグレード完了後に、Common Services から再取得したメタデータを AD FS に登録する必要があります。 登録の手順は下記を参照してください。
	- 5.4.3 Common Services [のメタデータをエクスポートする](#page-45-0)
	- 5.4.4 AD FS に Common Services [を証明書利用者信頼として登録する](#page-46-0)

# **2.4** 各製品をインストールまたはアップグレードインストールす る

Common Services のインストールが完了したら、ほかの製品をインストールします。インストール 方法については、各製品のマニュアルを参照してください。

すでにインストールされている製品をアップグレードインストールする場合、または上書きインス トールする場合、製品のインストール先はインストール前と同じです。

<span id="page-21-0"></span>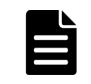

メモ Hitachi Ops Center Automator をバージョン 10.0 未満からアップグレードインストールする場合、 SSL 通信の設定がされていることを確認してください。

# **2.5 SSL** 通信の設定をする

Common Services は、デフォルトで SSL/TLS で通信を行います。インストール直後は、動作確認 の目的で自己署名証明書を使用して SSL 通信をする設定になっています。正式なサーバ証明書を 使った SSL 通信の設定をしてください。

SSL 通信の設定方法については、4 SSL [通信の設定を](#page-26-0)参照してください。

#### 次の作業

SSL 通信の設定が完了したら、この章に戻り、次のセクションに進んでください。

## **2.6 Hitachi Ops Center** 製品を **Common Services** に登録する

Common Services が提供するポータル画面、ユーザー管理、シングルサインオンなどの機能を利用 する場合、**setupcommonservice** コマンドを実行して、各製品を Common Services に登録しま す。

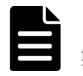

メモ **setupcommonservice** コマンドを使用して Hitachi Ops Center 製品を削除することはできません。 製品の削除は、Hitachi Ops Center Portal で行います。

Common Services に各製品を登録する必要がない場合、[2.7 Hitachi Ops Center](#page-22-0) Portal にログイン [する](#page-22-0)に進んでください。

#### 前提条件

- 各製品で Common Services がインストールされている管理サーバのホスト名が名前解決でき ることを確認してください。FQDN 以外のホスト名を使用する場合は、名前解決のため に/etc/hosts ファイルに IP アドレスとホスト名を設定してください。ホスト名の代わりに IP アドレスを使用する場合は、Common Services がインストールされている管理サーバで **cschgconnect.sh** コマンドを実行します。
- Common Services および各製品の管理サーバが起動されている必要があります。
- **setupcommonservice** コマンドで指定する Common Services のユーザーアカウントは、 opscenter-administrator グループに所属するユーザーを指定してください。

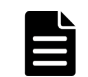

メモ Common Services のホスト名、IP アドレス、または管理サーバのポート番号を変更する場合は、各製 品を Common Services に再登録する必要があります。

各製品の **setupcommonservice** コマンドの格納先、構文、および実行例を次に示します。

#### **Hitachi Ops Center Automator**

#### Linux の場合:

デフォルトの格納先:/opt/hitachi/Automation/bin/

コマンド構文:

setupcommonservice {[-csUri <*Common Services* <sup>の</sup> *URL* > | -csUri <*Common Services* <sup>の</sup> *URL* > -csUsername <*Common Services* のユーザー *ID* >] [-appName <

<span id="page-22-0"></span>*Portal* に表示する製品名 >] [-appDescription <*Portal* に表示する説明 >] [-auto] | -help}

コマンド実行例:

setupcommonservice -csUri https://example.com/portal -appName MyAutomator1

#### Windows の場合:

デフォルトの格納先:<*Program Files フォルダ*>¥hitachi¥Automation\bin\

コマンド構文:

```
setupcommonservice {[/csUri <Common Services の URL > | /csUri <Common 
Services の URL > /csUsername <Common Services のユーザー ID >] [/appName <
Portal に表示する製品名 >] [/appDescription <Portal に表示する説明 >] [/auto] 
| /help}
```
コマンド実行例:

```
setupcommonservice /csUri https://example.com/portal /appName 
MyAutomator1
```
#### **Hitachi Ops Center Viewpoint**

デフォルトの格納先:/opt/hitachi/analyzer\_viewpoint/bin/

コマンド構文:

setupcommonservice --csUri < Common Services  $\mathcal{O}$  URL >

コマンド実行例:

setupcommonservice --csUri https://example.com

#### **Hitachi Ops Center Viewpoint data center proxy**

デフォルトの格納先:/opt/hitachi/data\_center\_proxy/bin/

コマンド構文:

```
setupcommonservice [--applicationName <Portal に表示する製品名 >] --cs-uri 
<Common Services の URL > [--dataCenterProxyUri <Viewpoint data center 
proxy の URL >] [--tlsVerify] --cs-username <Common Services のユーザー ID >
```
コマンド実行例:

setupcommonservice --cs-uri https://example.com --cs-username sysadmin

## **2.7 Hitachi Ops Center Portal** にログインする

Web ブラウザーから Hitachi Ops Center Portal にログインします。

#### 前提条件

操作画面が正しく表示されない場合があるため、Web ブラウザーで次の設定を行ってください。

- <span id="page-23-0"></span>• Cookie を許可するか、Portal のアクセス URL を信頼済みサイトに登録する。
- セキュリティの設定でアクティブスクリプトを許可する。

#### 操作手順

- 1. Web ブラウザーから次の URL にアクセスします。 https://<*Portal* のホスト名または *IP* アドレス >:<ポート番号 >/portal/ インストール時に指定したホスト名または IP アドレス、およびポート番号でアクセスします。
- 2. 次のビルトインアカウントでログインします。

ユーザー ID:sysadmin

```
パスワード:sysadmin
```
Hitachi Ops Center Portal のメインウィンドウが開きます。

メモ セキュリティ面を考慮して、ビルトインアカウントのパスワードは必ず変更してください。

## **2.8 Hitachi Ops Center Portal** で初期設定をする

Hitachi Ops Center 製品を新規インストールした後に、Hitachi Ops Center Portal 上で次の設定 を構成する必要があります。

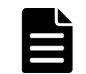

メモ アップグレードインストールした場合は、以前の設定が引き継がれます。

次の必要な設定を行ってください。

- 製品のライセンスを適用する 製品を使用する前に、製品のライセンスを適用する必要があります。
- ユーザーの作成、ユーザーグループの設定をする Hitachi Ops Center Portal へのアクセスを制御するために、設定が必要です。

```
次の設定は、必要に応じて行ってください。
```
- Active Directory、LDAP、または ID プロバイダーサーバとの連携を設定する Active Directory または LDAP については [1.2.1 Active Directory](#page-11-0) または LDAP サーバとの連 [携](#page-11-0)、ID プロバイダーについては 1.2.2 ID [プロバイダーとの連携を](#page-12-0)参照してください。
- パスワードポリシーを設定する セキュリティ要件に基づいて、ユーザーアカウントのパスワードの複雑さや、認証に連続して 失敗したときのロックの制御を設定できます。
- Hitachi Ops Center Portal の警告バナーを設定する Hitachi Ops Center Portal のログイン画面にメッセージを表示することができます。

詳細については、Hitachi Ops Center Portal のオンラインヘルプを参照してください。

3

# <span id="page-24-0"></span>**Hitachi Ops Center** 製品のアンインストー ル

Hitachi Ops Center の環境を廃棄する場合、製品をアンインストールします。Common Services 以外の製品のアンインストール方法については、各製品のドキュメントを参照してください。

3.1 Common Services [をアンインストールする](#page-25-0)

Hitachi Ops Center 製品のアンインストール **25**

# <span id="page-25-0"></span>**3.1 Common Services** をアンインストールする

Common Services は次の手順でアンインストールします。

メモ Common Services をアンインストールしても、Amazon Corretto 17 および PostgreSQL 15 はアンイン ストールされません。また、Common Services を以前のバージョンからアップグレードしていた場合は、 Amazon Corretto 11 (バージョン 10.6.1 から 10.9.1)、および PostgreSQL 11 (バージョン 10.9.2 以前) が管 理サーバにインストールされている可能性があります。これらのプログラムが不要な場合、**rpm** コマンドでアン インストールしてください。アンインストールに失敗する場合、**rpm** コマンドに--nopreun オプションを指定 してアンインストールしてください。 各プログラムのパッケージ名は次のとおりです。

- Amazon Corretto 17:java-17-amazon-corretto-devel
- Amazon Corretto 11: java-11-amazon-corretto-devel
- PostgreSQL 15:postgresql15, postgresql15-server, postgresql15-libs
- PostgreSQL 11:postgresql11, postgresql11-server, postgresql11-libs

#### 前提条件

Common Services をアンインストールする前に、次の操作を実施してください。

- 必要に応じてバックアップを取得する。
- Common Services に登録されている製品がある場合、Hitachi Ops Center Portal にログインし て、すべての製品の登録を解除する。

#### 操作手順

- 1. 管理サーバに root ユーザーとしてログインします。 一般ユーザーでログインする場合、以降の手順は **sudo** コマンドで root ユーザーとして実行し てください。
- 2. ルートディレクトリに移動します。
- 3. 次のコマンドを実行します。

<*Common Services* のインストールディレクトリ >/inst/uninstall.sh

**26** Hitachi Ops Center 製品のアンインストール

4

# **SSL** 通信の設定

<span id="page-26-0"></span>インストールが完了したら、SSL セットアップツール(**cssslsetup** コマンド)の実行、または手 動で必要な手順を実行して SSL 通信の設定を行います。Common Services はデフォルトで自己署 名証明書を使用して SSL/TLS 通信を行います。正式なサーバ証明書を使った SSL 通信の設定を してください。

SSL 通信の設定方法は、次のとおりです。

- 各製品に対して SSL セットアップツール(**cssslsetup** コマンド)を実行する場合は、[4.1 SSL](#page-27-0) [セットアップツールを使用した](#page-27-0) SSL 通信の設定の手順に従い設定をします。
- SSL 通信を手動で設定する場合、または公開鍵の暗号化方式に RSA と楕円曲線暗号(ECDSA) の両方を使用する場合は、4.2 SSL [セットアップツールを使用しない](#page-33-0) SSL 通信の設定の手順に 従い設定をします。
- 4.1 SSL [セットアップツールを使用した](#page-27-0) SSL 通信の設定
- 4.2 SSL [セットアップツールを使用しない](#page-33-0) SSL 通信の設定

SSL 通信の設定 **27**

# <span id="page-27-0"></span>**4.1 SSL** セットアップツールを使用した **SSL** 通信の設定

SSL セットアップツール(**cssslsetup** コマンド)を使用した SSL 通信の設定の流れを次の図に 示します。

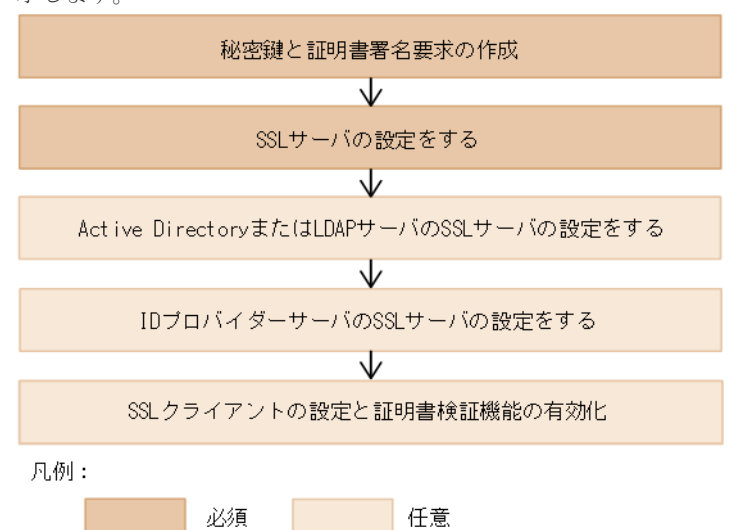

- **cssslsetup** コマンドを使って、SSL 通信の設定ができる Hitachi Ops Center 製品は次のと おりです。
	- Hitachi Ops Center Common Services
	- Hitachi Ops Center Automator
	- Hitachi Ops Center Viewpoint
	- Hitachi Ops Center Viewpoint data center proxy
	- Hitachi Ops Center API Configuration Manager

#### メモ

- **cssslsetup** コマンドは、Common Services のソフトウェア添付資料に記載されている各製 品のバージョンに対して使用できます。
- Hitachi Ops Center API Configuration Manager が root ユーザー以外のユーザーでインス トールされている場合、一覧に表示されず SSL 通信の設定ができません。Hitachi Ops Center API Configuration Manager のマニュアルを参照して設定してください。
- **cssslsetup** コマンドに指定する証明書は、X.509 PEM 形式で指定します。**cssslsetup** コ マンドに指定する証明書のファイルに-----BEGIN CERTIFICATE-----から-----END CERTIFICATE-----までの文字列だけが記載されていることを確認してください。それ以外 の文字列が含まれていると、証明書の設定に失敗することがあります。
- **cssslsetup** コマンドは、次の場所にあります。
	- 管理サーバに Common Services をインストールしている場合: <*Common Services* のインストールディレクトリ >/utility/bin
	- 管理サーバに Common Services をインストールしていない場合: utility.tar を展開して使用します。格納場所は次のとおりです。 <*Common Services* のインストールメディアのルートディレクトリ >/utility.tar **cssslsetup** コマンドは、utility.tar を展開した次の格納場所にあります。

<*utility.tar* を展開したディレクトリ >/utility/bin

- <span id="page-28-0"></span>• 次の設定は **cssslsetup** コマンドでは実行できません。
	- 公開鍵の暗号化方式に、RSA と楕円曲線暗号(ECDSA)の両方を使用する設定 設定については、4.2 SSL [セットアップツールを使用しない](#page-33-0) SSL 通信の設定の手順で設定し てください。
	- ストレージシステムや Active Directory、LDAP、および ID プロバイダーサーバの設定

### **4.1.1 SSL** セットアップツールが提供する機能

SSL セットアップツールは次の機能を提供します。

#### 秘密鍵および証明書署名要求(CSR)の作成

各製品共通で使用する秘密鍵と CSR を作成します。

メモ 暗号化方式は RSA をサポートします。RSA と楕円曲線暗号(ECDSA)の両方を使用する場合は、 4.2 SSL [セットアップツールを使用しない](#page-33-0) SSL 通信の設定の手順で設定してください。

#### SSL サーバの設定

SSL サーバとして動作するための次の設定を行います。

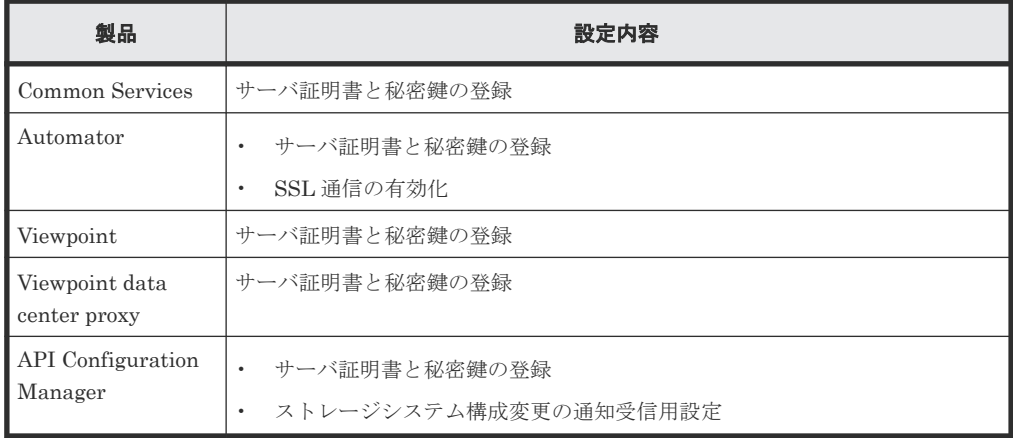

#### SSL クライアントの設定と証明書検証機能の有効化

SSL 通信のクライアントとして動作する場合の設定と、証明書の検証機能を有効にするための 次の設定を行います。

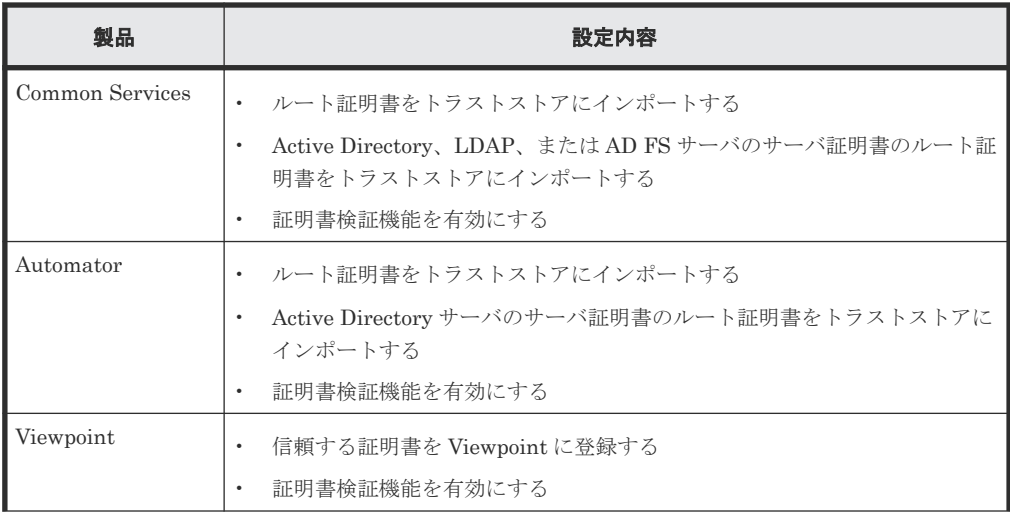

SSL 通信の設定 **29**

<span id="page-29-0"></span>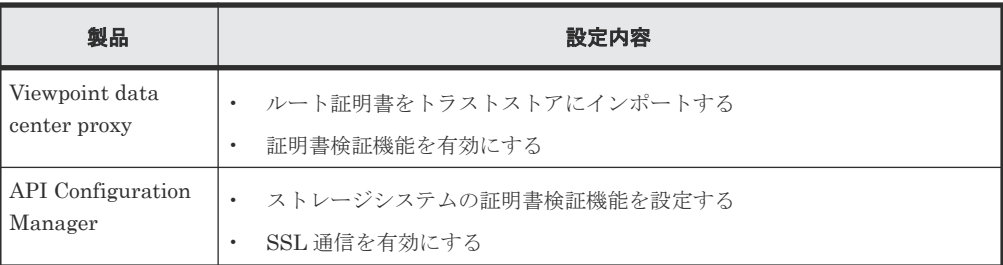

#### 証明書検証機能の有効化、無効化

SSL 通信のメンテナンスのために、証明書検証機能の有効、無効を切り替えることができま す。

### **4.1.2** 秘密鍵と証明書署名要求の作成(**SSL** セットアップツール)

SSL セットアップツールを使用して、Hitachi Ops Center 製品で共通に使用する秘密鍵と証明書署 名要求(CSR)を作成します。

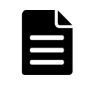

メモ 証明書の有効期限が切れている場合、または認証局により証明書が失効した場合は、証明書を更新する 必要があります。このセクションの手順に従い、新しい証明書を要求して既存の証明書に上書きします。また、 「4.1.3 SSL サーバの設定(SSL [セットアップツール\)」](#page-30-0)と 4.1.6 SSL [クライアントの設定と証明書検証機能の有](#page-31-0) 効化 (SSL [セットアップツール\)を](#page-31-0)実施する必要があります。

#### 操作手順

1. 管理サーバに root ユーザーとしてログインします。

一般ユーザーでログインする場合、以降の手順は **sudo** コマンドで root ユーザーとして実行し てください。

2. 次の場所にある **cssslsetup** コマンドを実行します。

管理サーバに Common Services をインストールしている場合: <*Common Services* のインストールディレクトリ >/utility/bin

管理サーバに Common Services をインストールしていない場合:

```
<utility.tar を展開したディレクトリ >/utility/bin
```

```
次のメインメニューが表示されます。
```

```
Main menu Ver:<cssslsetup コマンドのバージョン >
1. Create certificate signing request and private key.
2. Set up SSL server.
3. Set up SSL client.
4. Enable/disable certificate verification(optional).
5. Restart services for each product.
Enter a number or q to quit:
```
3. [1] を選択します。必要な証明書情報の入力を求められます。

- Hitachi Ops Center 共通で使用する秘密鍵ファイルの出力先を絶対パスで指定します。
- CSR ファイルの出力先を絶対パスで指定します。
- RSA 暗号の署名アルゴリズムを指定します。
- キーサイズを指定します。
- ホスト名を指定します。
- 組織の構成単位を指定します。
- 組織名を指定します。
- 市区町村名または地域名を指定します。
- <span id="page-30-0"></span>• 都道府県名または州名を指定します。
- 2 文字の国コードを指定します。
- SubjectAltName のホスト名(または FQDN)と IP アドレスのいずれか、または両方を指 定します。
- 4. 設定内容に誤りがないかを確認して、正しければ[1. Yes]を選択します。設定をやり直す場合 は[2. No (Cancel)]を選択してメインメニューに戻ります。
- 5. CSR が正常に作成されると、作成結果が表示され、メインメニューに戻ります。[q]を選択し てコマンドを終了します。
- 6. 認証局に CSR を提出し、署名済み証明書を発行するよう要求します。詳細については、認証局 の手順に従ってください。
- 7. 証明局によって署名されたサーバ証明書を取得したあとで,次のコマンドを実行してサーバ証 明書の作成結果を確認します。

```
管理サーバに Common Services をインストールしている場合:
```

```
<Common Services のインストールディレクトリ >/openssl/bin/openssl x509 -
text -in <証明書ファイルのフルパス名 >
```
管理サーバに Common Services をインストールしていない場合:

```
<utility.tar を展開したディレクトリ >/utility/lib/openssl/bin/openssl 
x509 -text -in <証明書ファイルのフルパス名 >
```
### **4.1.3 SSL** サーバの設定(**SSL** セットアップツール)

SSL セットアップツールを使用して、管理サーバ上の Hitachi Ops Center 製品に対して、サーバ 証明書および秘密鍵を指定します。

#### 操作手順

- 1. 管理サーバに root ユーザーとしてログインします。 一般ユーザーでログインする場合、以降の手順は **sudo** コマンドで root ユーザーとして実行し てください。
- 2. 次の場所にある **cssslsetup** コマンドを実行します。

管理サーバに Common Services をインストールしている場合:

<*Common Services* のインストールディレクトリ >/utility/bin

管理サーバに Common Services をインストールしていない場合:

<*utility.tar* を展開したディレクトリ >/utility/bin

次のメインメニューが表示されます。

```
Main menu Ver:<cssslsetup コマンドのバージョン >
1. Create certificate signing request and private key.
2. Set up SSL server.
3. Set up SSL client.
4. Enable/disable certificate verification(optional).
5. Restart services for each product.
Enter a number or q to quit:
```
3.[2]を選択します。

インストール済みの製品の一覧が表示されます。

4. SSL サーバの設定を行う対象の製品を指定します。

複数の製品を指定する場合は、コンマで区切って指定してください。

- 5. Hitachi Ops Center 共通で使用する秘密鍵のファイル名を絶対パスで指定します。
- 6. Hitachi Ops Center 共通で使用するサーバ証明書のファイル名を絶対パスで指定します。
- 7. 指定したサーバ証明書が、中間認証局によって発行されたかどうかを指定します。

SSL 通信の設定 **31**

<span id="page-31-0"></span>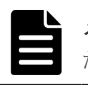

メモ 中間認証局で発行されたサーバ証明書を指定した場合、ファイル名に-chained が追加され た証明書ファイルが作成されます。このファイルは削除しないでください。

- 8. 手順7で [Yes] を指定した場合は、中間認証局の証明書のファイル名を絶対パスで指定しま す。
- 9. Hitachi Ops Center API Configuration Manager を設定する場合、Hitachi Ops Center 共通で 使用するサーバ証明書のルート証明書のファイル名を絶対パスで指定します。
- 10. CSR 作成時に指定したホスト名を指定します。
- 11. Hitachi Ops Center Automator を設定する場合、各製品で楕円曲線暗号(ECC)用の証明書の 設定が有効のときは、ECC 用の証明書の設定を有効のままにするかどうかを指定します。
- 12. SSL サーバの設定を実行する場合は「1. Yes]を選択します。
	- 設定が完了すると、メッセージが表示され、メインメニューに戻ります。
- 13. [5] を選択して各製品のサービスを再起動します。

### **4.1.4 Active Directory** または **LDAP** サーバの **SSL** サーバの設定をする

Active Directory または LDAP サーバとの通信に LDAPS を利用する場合は、Active Directory ま たは LDAP サーバで SSL サーバの設定をします。設定方法については、Active Directory または LDAP サーバのドキュメントを参照してください。

### **4.1.5 ID** プロバイダーサーバの **SSL** サーバの設定をする

ID プロバイダーと連携する場合、AD FS サーバで SSL サーバの設定をします。設定方法について は、AD FS サーバのドキュメントを参照してください。

### **4.1.6 SSL** クライアントの設定と証明書検証機能の有効化(**SSL** セットアッ プツール)

SSL セットアップツールを使用して、管理サーバ上の Hitachi Ops Center 製品に対して、SSL ク ライアントとして必要な設定を行い、証明書の検証機能を有効化します。

#### 操作手順

- 1. 管理サーバに root ユーザーとしてログインします。 一般ユーザーでログインする場合、以降の手順は **sudo** コマンドで root ユーザーとして実行し てください。
- 2. 次の場所にある **cssslsetup** コマンドを実行します。

管理サーバに Common Services をインストールしている場合: <*Common Services* のインストールディレクトリ >/utility/bin

管理サーバに Common Services をインストールしていない場合:

```
<utility.tar を展開したディレクトリ >/utility/bin
```

```
次のメインメニューが表示されます。
```

```
Main menu Ver:<cssslsetup コマンドのバージョン >
1. Create certificate signing request and private key.
2. Set up SSL server.
3. Set up SSL client.
4. Enable/disable certificate verification(optional).
5. Restart services for each product.
Enter a number or q to quit:
```
- 3.[3]を選択します。
- 4. SSL クライアントの設定を行う対象の製品を指定します。 複数の製品を指定する場合は、コンマで区切って指定してください。
- 5. 共通で使用するルート証明書をインポートします。
	- a. 共通で使用するルート証明書のファイル名を絶対パスで指定します。
		- Active Directory、LDAP、または AD FS サーバと連携する場合の設定だけを実施する場合 は、何も指定しないで[Enter]を入力します。

メモ Common Services のサーバ証明書のルート証明書をインポートする必要があります。

- b. トラストストアファイル名が表示されるので、トラストストアのパスワードを指定します。 ただし、Viewpoint の場合はトラストストアファイル名は表示されません。
- c. エイリアス名(サーバ識別名)を指定します。

トラストストアに同名のエイリアス名が使用されている場合、再登録を行うか確認するメッ セージが表示されるので、必要に応じて再登録します。エイリアス名は大文字と小文字の区 別はしません。エイリアス名を確認するには、次のコマンドを実行してください。

keytool -v -list -keystore <トラストストアファイルのパス >

- 6. Active Directory、LDAP、または AD FS サーバと連携する場合は、各サーバのサーバ証明書 をインポートします。
	- a. Active Directory、LDAP、または AD FS サーバのサーバ証明書のファイル名を絶対パスで 指定します。

Active Directory、LDAP、または AD FS サーバと連携しない場合は、何も指定しないで [Enter]を入力します。

- b. トラストストアファイル名が表示されるので、トラストストアのパスワードを指定します。
- c. エイリアス名(サーバ識別名)を指定します。

トラストストアに同名のエイリアス名が使用されている場合、再登録を行うか確認するメッ セージが表示されるので、必要に応じて再登録します。エイリアス名は大文字と小文字の区 別はしません。エイリアス名を確認するには、次のコマンドを実行してください。

keytool -v -list -keystore <トラストストアファイルのパス >

- 7. Hitachi Ops Center API Configuration Manager に対して、ストレージシステムとの SSL 通信 の設定を行います。
	- a. 設定を行う場合は、[1. Yes]を選択します。
	- b. 設定を行う場合は、対象のストレージシステムのストレージデバイス ID を指定し、サーバ 証明書のファイル名を絶対パスで指定します。
	- c. SSL 通信の設定を行うストレージシステムがほかにある場合は [1. Yes] を選択します。な ければ[2. No]を選択します。
	- d. すべてのストレージシステムの登録が完了するまで、この手順を続行します。
- 8. 証明書検証機能を有効にするか、無効にするかを指定します。

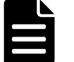

メモ 証明書検証機能を有効にする場合は、証明書のインポートが必要です。手順 5~7 を実施し てください。

証明書検証機能を無効にする場合でも、Common Services で Active Directory 連携、LDAP サー バ連携、または ID プロバイダー連携をするときは、認証連携先サーバのルート証明書のインポー トが必要です。

- 9. SSL クライアントの設定を実行する場合は [1. Yes] を選択します。
- 10. 設定が完了すると、メッセージが表示され、メインメニューに戻ります。[5]を選択して各製 品のサービスを再起動します。

#### 操作結果

SSL 通信の設定は完了です。

# <span id="page-33-0"></span>**4.2 SSL** セットアップツールを使用しない **SSL** 通信の設定

SSL セットアップツールを使用しないで、SSL 通信の設定をする流れを次の図に示します。

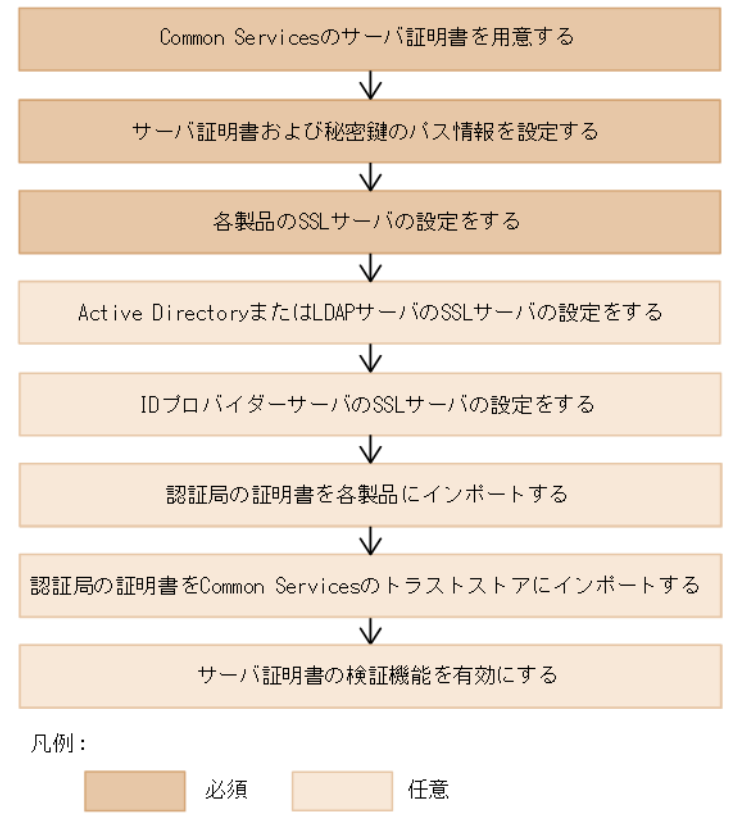

### **4.2.1 Common Services** のサーバ証明書を用意する

事前に Common Services のサーバ証明書を用意します。証明書の有効期限が切れていないかどう か確認もしてください。確認方法については、6.3 [サーバ証明書の有効期限を確認する](#page-55-0)を参照して ください。Common Services では、RSA と楕円曲線暗号(ECDSA)の両方をサポートしています。 ECDSA だけの設定はできません。RSA だけ、または RSA と ECDSA の両方の秘密鍵およびサー バ証明書を準備してください。

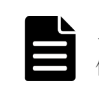

メモ Common Services で RSA と ECDSA の両方の設定をした場合、Hitachi Ops Center Automator との通 信には RSA を使用します。そのほかの製品との通信には、ECDSA を使用します。

#### 操作手順

1. 管理サーバに root ユーザーとしてログインします。

一般ユーザーでログインする場合、以降の手順は **sudo** コマンドで root ユーザーとして実行し てください。

2. 次のコマンドを実行して、X.509 PEM 形式で秘密鍵、および証明書署名要求(CSR)を作成し ます。

RSA の場合の実行例:

```
<Common Services のインストールディレクトリ >/openssl/bin/openssl req -
new -newkey rsa:4096 -nodes -keyout privateRSA.pem -sha256 -out 
serverRSA.csr -subj "/C=US/ST=xx /L=yy /O=zz /CN=<ホスト名または IP アド
レス >" -addext 'subjectAltName = {DNS:<ホスト名 >|IP:<IP アドレス >|
```
DNS:<ホスト名 >,IP:<*IP* アドレス >}' -config <*Common Services* のインス トールディレクトリ >/openssl/openssl.cnf

<span id="page-34-0"></span>ECDSA の場合の実行例:

<*Common Services* のインストールディレクトリ >/openssl/bin/openssl req new -newkey ec:<(<*Common Services* のインストールディレクトリ >/ openssl/bin/openssl ecparam -name secp384r1) -nodes -keyout privateECDSA.pem -sha256 -out serverECDSA.csr -subj "/C=US/ ST=*xx* /L=*yy* /O=*zz* /CN=<ホスト名または *IP* アドレス >" -addext 'subjectAltName = {DNS:<ホスト名>|IP:<IP アドレス>|DNS:<ホスト名 >,IP:<*IP* アドレス >}' -config <*Common Services* のインストールディレク トリ >/openssl/openssl.cnf

コマンド実行時には、Common Services がサポートする Cipher Suite に沿ってパラメーターを 指定してください。Common Services がサポートする Cipher Suite については、Common Services のソフトウェア添付資料を参照してください。

/C=US/ST=*xx* /L=*yy* /O=*zz* は、ご利用の環境に応じて設定してください。CN には、Hitachi Ops Center Portal にアクセスできるホスト名(FQDN 形式でも指定可)または IP アドレスを 指定してください。

subjectAltName には、CN にホスト名を指定した場合は DNS: <ホスト名 >を指定してくださ い。CN に IP アドレスを指定した場合は、IP:<*IP* アドレス >を指定してください。CN にホ スト名を指定し、IP アドレスでも Hitachi Ops Center Portal にアクセスできるよう設定する 場合は、DNS:<ホスト名 >,IP:<*IP* アドレス >を指定してください。

Common Services のインストールディレクトリ以下にある **openssl** コマンドを使用して CSR を発行する場合、-config オプションを指定して、設定ファイルを読み込む必要がありま す。

3. 次のコマンドを実行して、CSR の作成結果を確認します。

<*Common Services* のインストールディレクトリ >/openssl/bin/openssl req text -in <*CSR* ファイル > -config <*Common Services* のインストールディレクト リ >/openssl/openssl.cnf

- 4. 認証局に CSR を提出し、署名済み証明書を発行するよう要求します。詳細については、認証局 の手順に従ってください。
- 5. 認証局が署名したサーバ証明書を入手したら、次のコマンドを実行して、サーバ証明書の作成 結果を確認します。

<*Common Services* のインストールディレクトリ >/openssl/bin/openssl x509 text -in <認証局が署名したサーバ証明書>

## **4.2.2** プロパティファイルにサーバ証明書および秘密鍵のパス情報を設定す る

認証局から取得した署名済みのサーバ証明書および秘密鍵を Common Services のプロパティファ イルに設定します。

#### 前提条件

認証局から取得した署名済みのサーバ証明書は、次に示すとおりに中間認証局の証明書とチェイン して、1 つのファイルにしてください。中間認証局の証明書が複数ある場合は、すべてチェインし てください。

awk 1 <認証局が署名したサーバ証明書 > <中間認証局の証明書 > [<中間認証局の証明書 > ...] > <チェインしたサーバ証明書>

#### <span id="page-35-0"></span>操作手順

- 1. 管理サーバに root ユーザーとしてログインします。
	- 一般ユーザーでログインする場合、以降の手順は **sudo** コマンドで root ユーザーとして実行し てください。
- 2. 認証局から取得した署名済みのサーバ証明書、および秘密鍵を安全な方法で管理サーバに転送 します。
- 3. サーバ証明書、秘密鍵を次の場所に格納します。

/var/<*Common Services* のインストールディレクトリ >/tls/

4. 次のプロパティファイルに、サーバ証明書および秘密鍵の絶対パスを設定して保存します。

プロパティファイルの格納場所

```
/var/<Common Services のインストールディレクトリ >/userconf/
config_user.properties
```
設定項目

• RSA の設定:

```
CS_GW_SSL_CERTIFICATE=<証明書(RSA)ファイルへの絶対パス >
CS GW SSL CERTIFICATE KEY=<秘密鍵(RSA)ファイルへの絶対パス>
```
• ECDSA の設定:

CS\_GW\_SSL\_CERTIFICATE\_ECDSA=<*証明書(ECDSA)ファイルへの絶対パス*> CS\_GW\_SSL\_CERTIFICATE\_KEY\_ECDSA=<秘密鍵*(ECDSA)*ファイルへの絶対パス >

5. Common Services のサービスを再起動します。

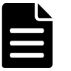

メモ すでに SSL 通信の設定が完了している環境で、ECDSA の設定を追加したり、サーバ証明 書の再発行をしたりして、config\_user.properties の設定を変更した場合は、Common Services のサービスを再起動する前に、以降の SSL 通信の設定手順で各製品および Common Services の設定を行ってください。設定を行わずに Common Services のサービスを再起動した 場合、通信エラーとなるおそれがあります。

### **4.2.3** 各製品の **SSL** サーバの設定をする

Common Services と連携する各製品でも SSL 通信の設定をします。Common Services と同様に 認証局の署名済み証明書を準備し、SSL サーバの設定をします。

SSL サーバの設定方法については、各製品のマニュアルを参照してください。

### **4.2.4 Active Directory** または **LDAP** サーバの **SSL** サーバの設定をする

Active Directory または LDAP サーバとの通信に LDAPS を利用する場合は、Active Directory ま たは LDAP サーバで SSL サーバの設定をします。設定方法については、Active Directory または LDAP サーバのドキュメントを参照してください。

### **4.2.5 ID** プロバイダーサーバの **SSL** サーバの設定をする

ID プロバイダーと連携する場合、AD FS サーバで SSL サーバの設定をします。設定方法について は、AD FS サーバのドキュメントを参照してください。

## **4.2.6** 認証局の証明書を各製品にインポートする

Common Services と連携する各製品に、Common Services のサーバ証明書のルート証明書をイン ポートします。また、ID プロバイダーとの連携設定時に、Common Services のメタデータをネッ トワーク経由で AD FS にインポートする場合は、AD FS サーバにも同様にインポートしてくださ
い。環境によっては、認証局の証明書がすでにインポートされている可能性があります。この場合、 インポートは不要です。

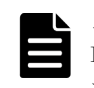

メモ Common Services で RSA と ECDSA の両方の設定をする場合、Hitachi Ops Center Automator には RSA のルート証明書をインポートしてください。そのほかの製品には ECDSA のルート証明書をインポートし てください。

証明書のインポート手順については、各製品のマニュアルを参照してください。

### **4.2.7** 認証局の証明書を **Common Services** のトラストストアにインポー トする

Common Services のトラストストアに、Common Services、および各製品のサーバ証明書のルー ト証明書をそれぞれインポートします。Active Directory、LDAP、または AD FS サーバと連携す る場合は、それらのサーバ証明書のルート証明書もインポートします。

#### 前提条件

各証明書を安全な方法で管理サーバに転送します。

#### 操作手順

1. 管理サーバに root ユーザーとしてログインします。

一般ユーザーでログインする場合、以降の手順は **sudo** コマンドで root ユーザーとして実行し てください。

2. 次のコマンドを実行して、Common Services のサーバ証明書のルート証明書をトラストストア にインポートします。

環境によっては、認証局の証明書がすでにインポートされている場合があります。この場合、 この手順は不要です。

書式

keytool -importcert -alias <エイリアス名 > -keystore <トラストストアフ ァイルのパス > -storetype jks -storepass <トラストストアファイルのパスワ ード> -file <インポートする認証局の証明書のパス>

オプション

```
-alias <エイリアス名 >
```
トラストストア内で証明書を識別するための名前を指定します。

-keystore <トラストストアファイルのパス >

トラストストアファイルのパスとして、次の絶対パスを指定します。 /var/<*Common Services* のインストールディレクトリ >/tls/cacerts

-storepass <トラストストアファイルのパスワード> トラストストアファイルのパスワードを指定します。デフォルトのパスワードは changeit です。

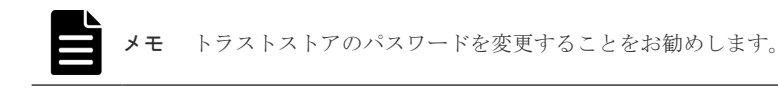

-file <インポートする認証局の証明書のパス >

インポートする認証局の証明書の絶対パスを指定します。

3. 同様に各製品のサーバ証明書のルート証明書をトラストストアにインポートします。

SSL 通信の設定 **37**

- 4. Active Directory または LDAP サーバとの通信に LDAPS を利用する場合、Active Directory ま たは LDAP サーバのサーバ証明書のルート証明書も同様にインポートしてください。
- 5. AD FS サーバと連携する場合は、AD FS サーバのサーバ 証明書のルート証明書も同様にイン ポートしてください。
- 6. Common Services および各製品のサービスを再起動します。

Common Services の再起動については、6.1 Common Services [のサービスを起動、停止するを](#page-55-0) 参照してください。各製品のサービスの再起動方法については、各製品のマニュアルを参照し てください。

### **4.2.8** サーバ証明書の検証機能を有効にする

Common Services のインストール直後は、Common Services が SSL クライアントとなる通信にお いて、通信相手のサーバ証明書を検証しない設定になっています。なりすましを防止する目的で通 信相手のサーバ証明書を検証するには、検証機能を有効にしてください。

### 操作手順

1. 管理サーバに root ユーザーとしてログインします。

一般ユーザーでログインする場合、以降の手順は **sudo** コマンドで root ユーザーとして実行し てください。

2. 次のプロパティファイルを変更して、サーバ証明書の検証機能を有効にします。

プロパティファイルの格納場所

```
/var/<Common Services のインストールディレクトリ >/userconf/
config_user.properties
```
設定項目

CS PORTAL SSL CERTIFICATE CHECK=true

3. Common Services のサービスを再起動します。

5

# **ID** プロバイダーとの連携

ID プロバイダーと連携することで、Hitachi Ops Center Portal への認証を ID プロバイダーに委譲 することができます。ID プロバイダーが提供する多要素認証の機能を利用できます。

- $\Box$  5.1 [サポートする](#page-39-0) ID プロバイダー
- 5.2 AD FS [と連携するための設定の流れ](#page-39-0)
- **□ 5.3 AD FS と連携するための設定 (OIDC)**
- **□ 5.4 AD FS と連携するための設定 (SAML)**
- $\Box$  5.5 ID プロバイダーの認証用証明書の更新 (SAML)

## <span id="page-39-0"></span>**5.1** サポートする **ID** プロバイダー

Common Services がサポートする ID プロバイダーを次に示します。

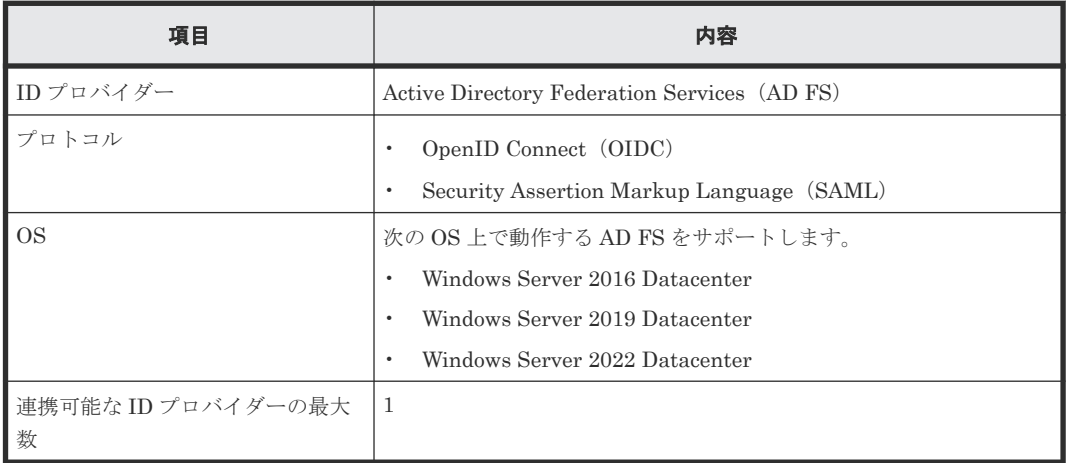

## **5.2 AD FS** と連携するための設定の流れ

次に示す流れに従って、AD FS と連携するための設定をします。

連携に使用するプロトコルによって、設定の流れが異なります。

OIDC の場合

- 1. AD FS に Common Services をアプリケーショングループとして登録する
- 2. AD FS に発行変換規則を設定する
- 3. AD FS の OpenID connect 検出エンドポイントを確認する
- 4. Common Services に AD FS を登録する
- 5. Hitachi Ops Center Portal に ID プロバイダーのユーザーでログインする

SAML の場合

- 1. AD FS のメタデータエンドポイントを確認する
- 2. Common Services に AD FS を登録する
- 3. Common Services のメタデータをエクスポートする
- 4. AD FS に Common Services を証明書利用者信頼として登録する
- 5. 要求発行ポリシーを設定する
- 6. Hitachi Ops Center Portal に ID プロバイダーのユーザーでログインする

Common Services で ID プロバイダーとの連携の設定をする前に、AD FS のインストールと構成が 完了している必要があります。

AD FS と連携する場合、Common Services から AD FS サーバへの通信経路に対して、事前に SSL 通信の設定をする必要があります。SSL 通信の設定については、4 SSL [通信の設定を](#page-26-0)参照してくだ さい。

メモ Common Services のアクセス URL にホスト名を使用している場合は、管理サーバのホスト名が ID プ ロバイダーのサーバで名前解決できる必要があります。

## <span id="page-40-0"></span>**5.3 AD FS** と連携するための設定(**OIDC**)

OIDC プロトコルを使用して AD FS と連携する場合の設定方法について説明します。

### **5.3.1 AD FS** に **Common Services** をアプリケーショングループとして登 録する

AD FS に Common Services をアプリケーショングループとして登録することで、Hitachi Ops Center Portal への認証を AD FS に委譲できます。

#### 前提条件

登録する際に、次の項目を入力する必要があります。Common Services に AD FS を登録する際に も必要となるため、事前に決定しておいてください。

• AD FS のエイリアス名

エイリアス名は、Common Services で AD FS を一意に識別するための識別子です。64 文字以 内で、半角の英字(小文字のみ)、数字、ハイフン、アンダースコアの文字が使用できます。登 録した値をあとで変更することはできません。

(例)

adfs\_oidc\_ad5

• Web API 識別子の URI

Web API 識別子は、AD FS が Common Services を一意に識別するための識別子です。任意の 文字列を指定できますが、Common Services の管理サーバのホスト名など、識別しやすい名称 にすることをお勧めします。

(例)

https://common\_services\_host

#### 操作手順

- 1. AD FS サーバにログインします。
- 2. [スタート] [Windows 管理ツール] [AD FS の管理] を選択します。
- 3. 左側のツリーから [AD FS] [アプリケーション グループ]を選択し、右側のペインで [ア プリケーション グループ] - [アプリケーション グループの追加]をクリックします。
- 4. ようこそ画面で、次の項目を設定して [次へ] をクリックします。

[名前]

任意の名称を入力します。

[テンプレート]

[Web API にアクセスするサーバー アプリケーション]を選択します。

- 5. サーバー アプリケーション画面で、次の項目を設定して「次へ]をクリックします。
	- [クライアント識別子]

表示されている内容を控えておいてください。あとで Common Services に AD FS を登 録する際に必要な情報です。

[リダイレクト URI]

Common Services の管理サーバのホスト名とポート番号、および AD FS のエイリアス名 を次の形式で指定します。 https://<ホスト名 >:<ポート番号 >/auth/realms/opscenter/broker/<エイ リアス名 >/endpoint

- <エイリアス名 >には、事前に決めておいた AD FS のエイリアス名を指定します。
- 6. アプリケーションの資格情報の構成画面で、[共有シークレットを生成する]のチェックボック スをオンにします。

[シークレット]にシークレットが表示されるので、控えておいてください。あとで Common Services に AD FS を登録する際に必要な情報です。

- 7.[次へ]をクリックします。
- 8. Web API の構成画面で、事前に決めておいた Web API 識別子の URI を[識別子]に指定し、 [追加]をクリックします。そのあと、[次へ]をクリックします。
- 9. アクセス制御ポリシーの選択画面で、任意のアクセス制御ポリシーを指定して「次へ]をクリ ックします。
- 10. アプリケーションのアクセス許可の構成画面で、[許可されているスコープ]の次のチェックボ ックスをオンにして、「次へ」をクリックします。
	- [allatclaims]
	- [email]
	- [openid]
	- [profile]
- 11. 概要画面で、設定内容に間違いがないことを確認して [次へ]をクリックします。
- 12. 完了画面で「閉じる〕をクリックします。

### **5.3.2 AD FS** に発行変換規則を設定する

AD FS にアプリケーショングループとして登録した Common Services に対して、発行変換規則を 設定します。ID プロバイダーのユーザーで Hitachi Ops Center Portal にログインした際にイン ポートされるユーザーの属性情報は、発行変換規則の設定に基づいて Common Services に伝達さ れます。

### 操作手順

- 1. AD FS サーバにログインします。
- 2. [スタート] [Windows 管理ツール] [AD FS の管理] を選択します。
- 3. 左側のツリーから [AD FS] [アプリケーション グループ] を選択します。中央のペインで Common Services のアプリケーション グループを選択して、右側のペインで「プロパティ]を クリックします。

アプリケーション グループのプロパティ画面が表示されます。

4. [アプリケーション]の「<アプリケーショングループ名 > - Web API]を選択して、[編集] をクリックします。

Web API のプロパティ画面が表示されます。

- 5. 発行変換規則タブで「規則の追加]をクリックします。 変換要求規則の追加ウィザードダイアログが表示されます。
- 6. 規則テンプレートの選択画面で、「要求規則テンプレート]に「LDAP 属性を要求として送信] を選択して、[次へ]をクリックします。
- 7. 規則の構成画面で、次の項目を設定して「完了]をクリックします。

```
[要求規則名]
  任意の名称を指定します。
[属性ストア]
  [Active Directory]を選択します。
```
[LDAP 属性の出力方向の要求の種類への関連付け]

<span id="page-42-0"></span>次に示す値を指定します。

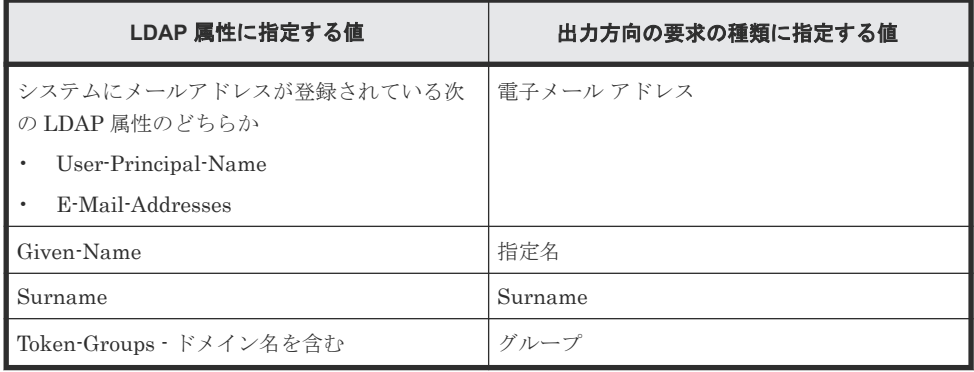

メモ Hitachi Ops Center Portal にログインする Active Directory ユーザーのメールアド レス、名、姓がここで指定した LDAP 属性に設定されていることを確認してください。未設 定の場合、そのユーザーは Hitachi Ops Center Portal へのログインに失敗します。

8. 発行変換規則タブに要求規則が追加されたことを確認して、[OK]をクリックします。

## **5.3.3 AD FS** の **OpenID connect** 検出エンドポイントを確認する

Common Services に AD FS を登録するために必要な OpenID connect 検出エンドポイントを確認 します。

### 操作手順

- 1. AD FS サーバにログインします。
- $2.$   $\lceil 7/2 + 7 \rceil$   $\lceil$  Windows 管理ツール $\rceil$   $\lceil$  AD FS の管理 $\rceil$  を選択します。
- 3. AD FS の OpenID connect 検出エンドポイントを確認します。

左側のツリーから [AD FS] - [サービス] - [エンドポイント]を選択して、表示されるエ ンドポイントの情報で、種類の値が OpenID Connect 検出となっている行の[URL パス]の値 を確認します。

この URL に AD FS のベース URI を付加したものが、OpenID connect 検出エンドポイントと なります。

(例)

https://adfs.example.com/adfs/.well-known/openid-configuration

OpenID connect 検出エンドポイントは Common Services に AD FS を登録する際に必要なの で控えておいてください。

### **5.3.4 Common Services** に **AD FS** を登録する

Common Services に AD FS を ID プロバイダーとして登録します。

### 操作手順

- 1. sysadmin ユーザー、または opscenter-administrators グループに所属するユーザーで Hitachi Ops Center Portal にログインします。
- 2. ナビゲーションバーから「ユーザー管理]をクリックします。
- 3. ユーザー画面の「資産種別]から「ID プロバイダー]をクリックします。
- 4. ID プロバイダー画面で [+] をクリックします。
- 5. ウィザード形式で必要な項目を入力し、登録します。

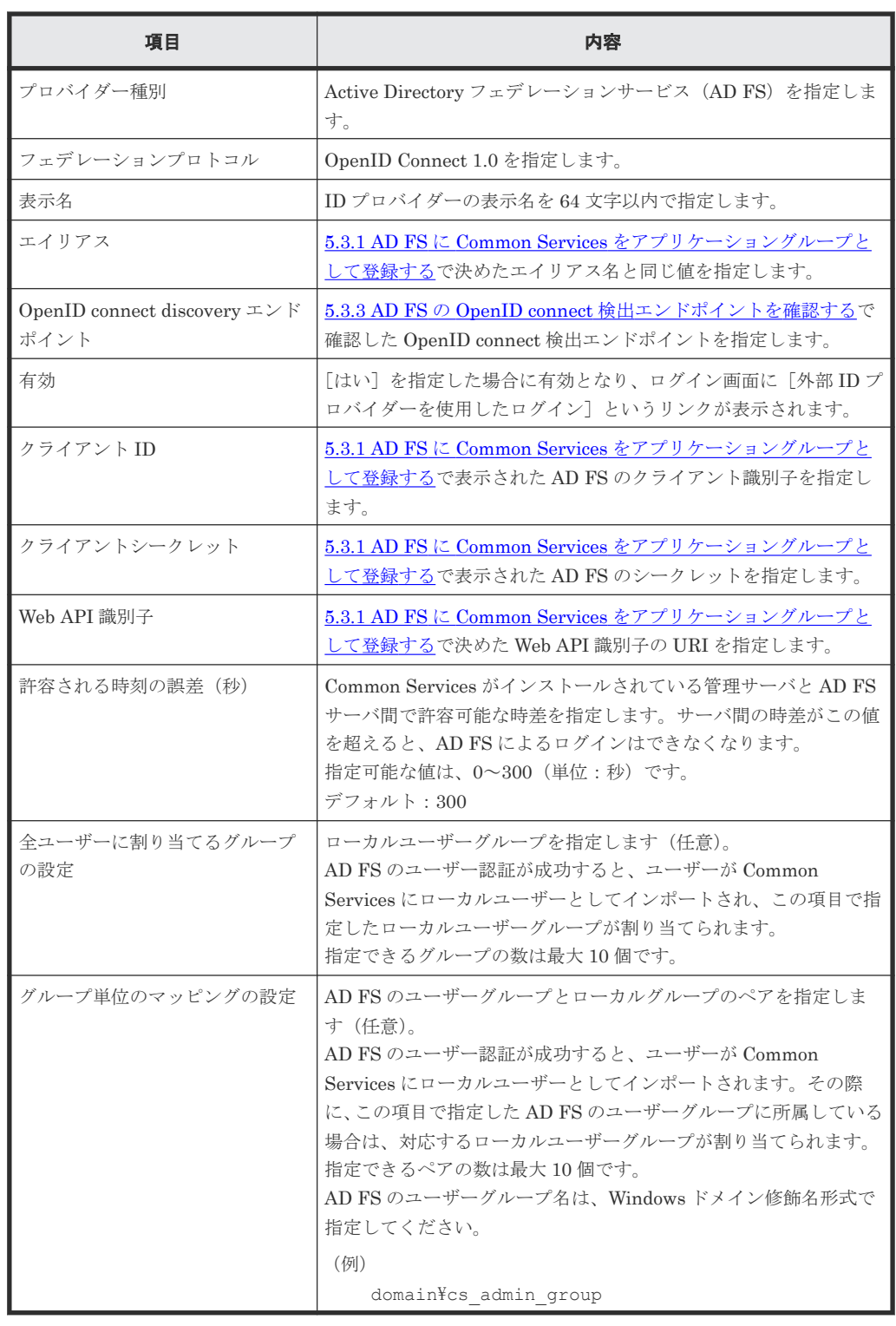

## **5.3.5 Hitachi Ops Center Portal** に **ID** プロバイダーのユーザーでログイン する

ID プロバイダーとの連携の設定が完了したら、Web ブラウザーから ID プロバイダーのユーザーで Hitachi Ops Center Portal にログインできることを確認します。

### 操作手順

1. Web ブラウザーから次の URL にアクセスします。

https://<*Portal* のホスト名または *IP* アドレス >:<ポート番号 >/portal/

<span id="page-44-0"></span>2. ログイン画面で「外部 ID プロバイダーを使用したログイン]をクリックします。

ID プロバイダーのログイン画面が表示されます。

- 3. ID プロバイダーのユーザーでログインします。 ID プロバイダーのユーザー認証に成功すると、Hitachi Ops Center Portal にログインした状態 になります。
- 4. 次に、sysadmin ユーザー、または opscenter-administrators グループに所属するユーザーでロ グインしなおし、「ユーザー管理] - [ユーザー]を選択して、ID プロバイダーのユーザー の次の項目が正しく設定されているか確認します。

ユーザー ID、姓、名、メールアドレス、全ユーザーに割り当てるグループの設定とグループ単 位のマッピングの設定で指定したユーザーグループ

### 操作結果

ID プロバイダーとの連携の設定は完了です。

## **5.4 AD FS** と連携するための設定(**SAML**)

SAML プロトコルを使用して AD FS と連携する場合の設定方法について説明します。

### **5.4.1 AD FS** のメタデータエンドポイントを確認する

Common Services に AD FS を登録するために必要なメタデータエンドポイントを確認します。

#### 操作手順

- 1. AD FS サーバにログインします。
- $2.$  [スタート] [Windows 管理ツール] [AD FS の管理] を選択します。
- 3. AD FS のメタデータエンドポイントを確認します。

左側のツリーから [AD FS] - [サービス] - [エンドポイント]を選択して、表示されるエ ンドポイントの情報で、種類の値がフェデレーション メタデータとなっている行の「URL パ ス]の値を確認します。

この URL に AD FS のベース URI を付加したものが、メタデータエンドポイントとなります。

#### (例)

https://adfs.example.com/FederationMetadata/2007-06/ FederationMetadata.xml

エンドポイントは AD FS を Common Services に登録する際に必要なので控えておいてくださ い。

### **5.4.2 Common Services** に **AD FS** を登録する

Common Services に AD FS を ID プロバイダーとして登録します。

### 操作手順

- 1. sysadmin ユーザー、または opscenter-administrators グループに所属するユーザーで Hitachi Ops Center Portal にログインします。
- 2. ナビゲーションバーから「ユーザー管理]をクリックします。
- 3. ユーザー画面の [資産種別] から [ID プロバイダー] をクリックします。
- 4. ID プロバイダー画面で「+1 をクリックします。
- 5. ウィザード形式で必要な項目を入力し、登録します。

<span id="page-45-0"></span>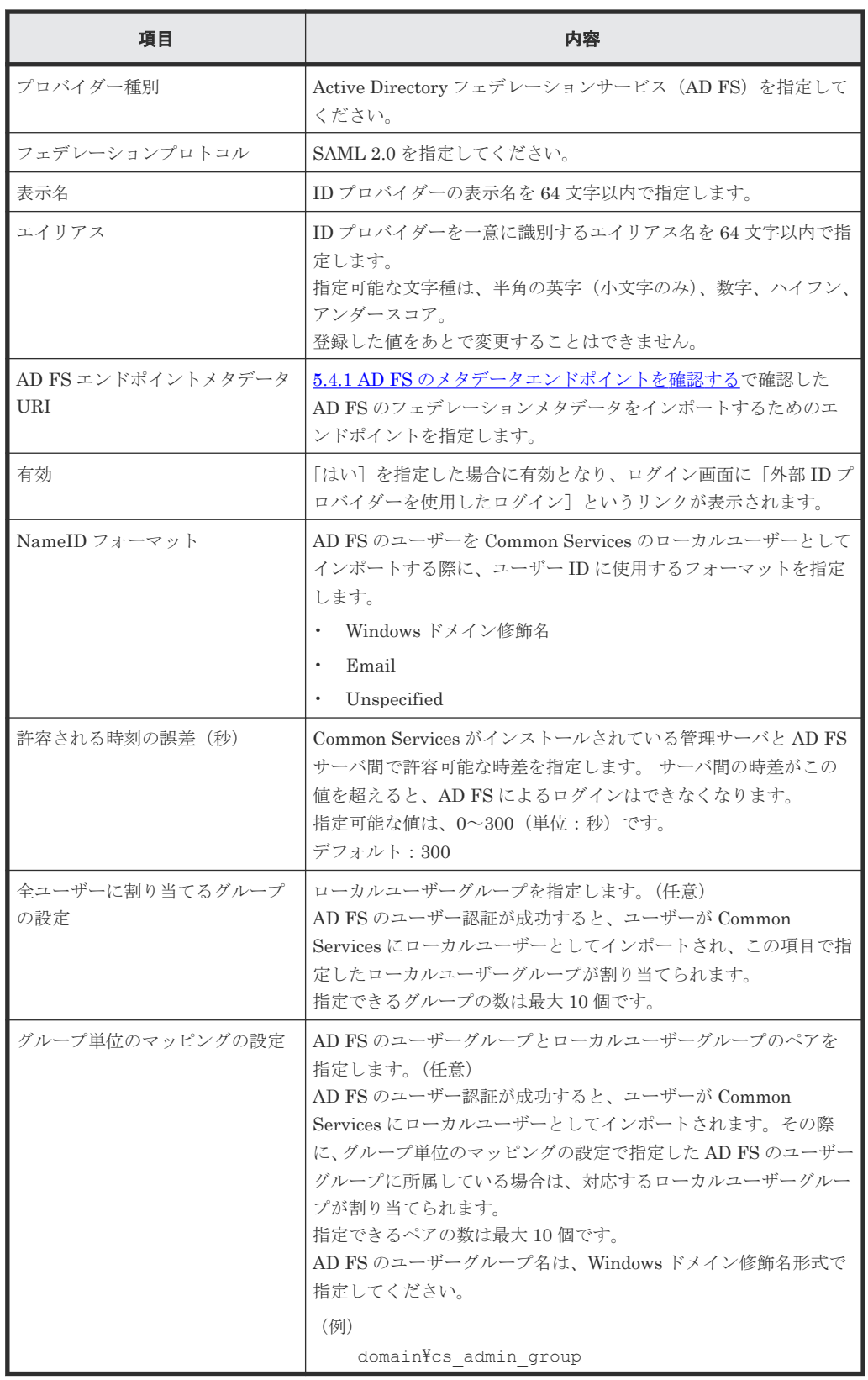

## **5.4.3 Common Services** のメタデータをエクスポートする

AD FS と連携するには、AD FS に Common Services のメタデータを登録する必要があります。 Hitachi Ops Center Portal でメタデータをファイルに出力して、AD FS サーバに転送します。

- 1. sysadmin ユーザー、または opscenter-administrators グループに所属するユーザーで Hitachi Ops Center Portal にログインします。
- 2. ナビゲーションバーから [ユーザー管理]をクリックします。
- 3. ユーザー画面の「資産種別]から「ID プロバイダー]をクリックします。
- 4. ID プロバイダー画面から対象の AD FS をクリックします。
- 5. 詳細画面で [メタデータダウンロード]をクリックします。 Common Services のメタデータのファイルがダウンロードされます。AD FS サーバにファイ ルを転送してください。

### **5.4.4 AD FS** に **Common Services** を証明書利用者信頼として登録する

AD FS に Common Services を証明書利用者信頼として登録することで、Hitachi Ops Center Portal への認証を AD FS に委譲できます。

### 操作手順

- 1. AD FS サーバにログインします。
- $2.$  [スタート] [Windows 管理ツール] [AD FS の管理] を選択します。
- 3. 左側のツリーから 「AD FS] 「証明書利用者信頼]を選択し、右側のペインで 「証明書利用 者信頼] - 「証明書利用者信頼の追加]をクリックします。
- 4. ようこそ画面で、「要求に対応する]を選択して「開始]をクリックします。
- 5. データ ソースの選択画面で、[証明書利用者についてのデータをファイルからインポートする] を選択し、[フェデレーション メタデータ ファイルの場所]に、Common Services のメタデー タをエクスポートしたファイルを指定して、[次へ]をクリックします。
- 6. 表示名の指定画面で、「表示名】に任意の表示名を指定して「次へ]をクリックします。
- 7. アクセス制御ポリシーの選択画面で、任意のアクセス制御ポリシーを指定して「次へ]をクリ ックします。
- 8. 信頼の追加の準備完了画面で、設定内容に間違いがないことを確認して[次へ]をクリックし ます。
- 9. 完了画面で[このアプリケーションの要求発行ポリシーを構成する]のチェックボックスをオ ンにし、[閉じる]をクリックします。

### **5.4.5** 要求発行ポリシーを設定する

AD FS に証明書利用者信頼として登録した Common Services に対して、要求発行ポリシーを設定 します。ID プロバイダーのユーザーで Hitachi Ops Center Portal にログインした際にインポー トされるユーザーの属性情報は、要求発行ポリシーの設定に基づいて Common Services に伝達さ れます。

### 操作手順

- 1. AD FS サーバにログインします。
- 2. [スタート] [Windows 管理ツール] [AD FS の管理]を選択します。
- 3. 左側のツリーから [AD FS] [証明書利用者信頼]を選択します。中央のペインで Common Services の証明書利用者信頼を選択して、右側のペインで [要求発行ポリシーの編集] をクリ ックします。
- 要求発行ポリシーの編集ダイアログが表示されます。
- 4. 発行変換規則タブで [規則の追加]をクリックします。 変換要求規則の追加ウィザードダイアログが表示されます。
- 5. 要求規則テンプレートに [入力方向の要求を変換]を指定して、[次へ]をクリックします。
- 6. 次の項目を指定します。

[要求規則名] 任意の名称を指定します。

[出力方向の要求の種類]

[名前 ID]を指定します。

[入力方向の要求の種類]と[出力方向の名前 ID の形式]

[5.4.2 Common Services](#page-44-0) に AD FS を登録するで NameID フォーマットに指定した値に応 じて、次に示す値を指定します。

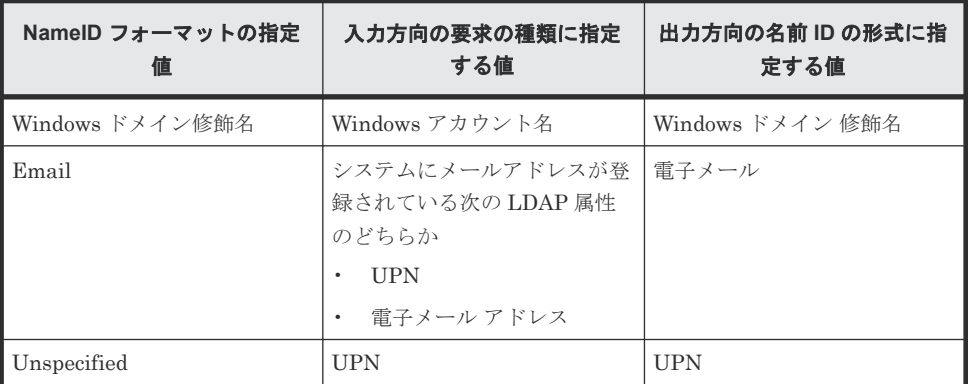

[すべての要求値をパス スルーする]

この項目を選択してオンにします。

7.[完了]をクリックします。

要求発行ポリシーの編集ダイアログに要求規則が追加されます。ここで指定した値は、次の要 求で Common Services に伝達されます。

http://schemas.xmlsoap.org/ws/2005/05/identity/claims/nameidentifier

- 8. 要求発行ポリシーの編集ダイアログで、再度 [規則の追加]をクリックします。 変換要求規則の追加ウィザードダイアログが表示されます。
- 9. 要求規則テンプレートに「LDAP 属性を要求として送信]を指定して、「次へ]をクリックしま す。
- 10. 次の項目を指定します。

[要求規則名]

任意の名称を指定します。

[属性ストア]

Active Directory を指定します。

[LDAP 属性の出力方向の要求の種類への関連付け]

次の項目を設定します。

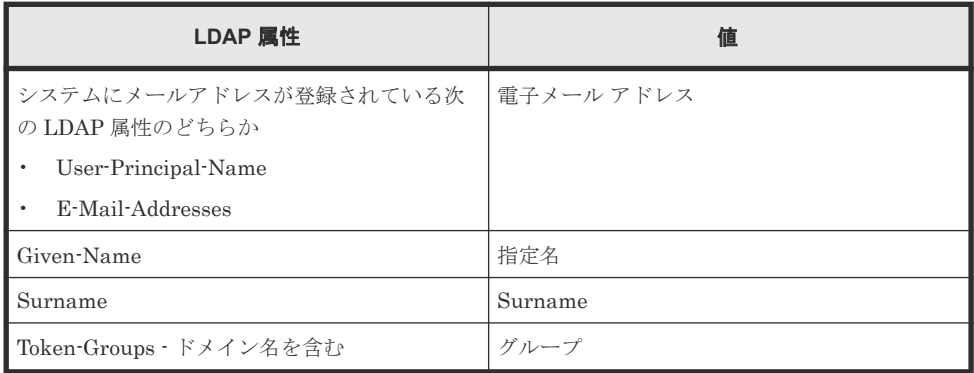

メモ Hitachi Ops Center Portal にログインする Active Directory ユーザーのメールアド レス、名、姓がここで指定した LDAP 属性に設定されていることを確認してください。未設 定の場合、そのユーザーは Hitachi Ops Center Portal へのログインに失敗します。

11.[完了]をクリックします。

要求発行ポリシーの編集ダイアログに要求規則が追加されます。ここで指定した値は、次の Claim で Common Services に伝達されます。

• 電子メール アドレス:

http://schemas.xmlsoap.org/ws/2005/05/identity/claims/emailaddress

• 指定名:

http://schemas.xmlsoap.org/ws/2005/05/identity/claims/givenname

• Surname:

http://schemas.xmlsoap.org/ws/2005/05/identity/claims/surname

• グループ:

http://schemas.xmlsoap.org/claims/Group

- 12. 要求発行ポリシーの編集ダイアログで優先順位を次の順番になるよう変更して、[OK]をクリ ックします。
	- 1.[LDAP 属性を要求として送信]で指定した要求規則
	- 2.[入力方向の要求を変換]で指定した要求規則
- 13. [AD FS] [サービス] [要求記述]を選択して、設定内容に間違いがないことを確認し ます。

### **5.4.6 Hitachi Ops Center Portal** に **ID** プロバイダーのユーザーでログイン する

ID プロバイダーとの連携の設定が完了したら、Web ブラウザーから ID プロバイダーのユーザーで Hitachi Ops Center Portal にログインできることを確認します。

#### 操作手順

- 1. Web ブラウザーから次の URL にアクセスします。 https://<*Portal* のホスト名または *IP* アドレス >:<ポート番号 >/portal/
- 2. ログイン画面で「外部 ID プロバイダーを使用したログイン]をクリックします。 ID プロバイダーのログイン画面が表示されます。
- 3. ID プロバイダーのユーザーでログインします。 ID プロバイダーのユーザー認証に成功すると、Hitachi Ops Center Portal にログインした状態 になります。
- 4. 次に、sysadmin ユーザー、または opscenter-administrators グループに所属するユーザーでロ グインしなおし、 [ユーザー管理] - [ユーザー]を選択して、ID プロバイダーのユーザー の次の項目が正しく設定されているか確認します。

ユーザー ID、姓、名、メールアドレス、全ユーザーに割り当てるグループの設定とグループ単 位のマッピングの設定で指定したユーザーグループ

#### 操作結果

ID プロバイダーとの連携の設定は完了です。

<span id="page-49-0"></span>

メモ ID プロバイダーと SAML プロトコルで連携する場合は、ユーザー認証で使用する証明書を定期的に更 新する必要があります。詳細については、5.5 ID プロバイダーの認証用証明書の更新 (SAML) を参照してく ださい。

## **5.5 ID** プロバイダーの認証用証明書の更新(**SAML**)

ID プロバイダーとの連携で使用する Common Services の認証キーと AD FS のトークン署名につ いて、次回更新日を確認する方法、証明書を手動で更新する方法、および証明書の更新間隔を変更 する方法を説明します。

ID プロバイダーと OIDC プロトコルで連携している場合は、このセクションで説明している手順 は実施不要です。

### **5.5.1** 認証用証明書の更新の概要

ID プロバイダーとの連携では、ユーザー認証時に Common Services および AD FS が相互に保持 している証明書を使用します。

Common Services の証明書を認証キー、AD FS の証明書をトークン署名と呼びます。

証明書には有効期限が設定されています。有効期限切れによる失効を防ぐため、証明書は設定され た更新間隔の日数に基づき、有効期限が切れる前に自動更新されます。

しかし、証明書が自動更新されると、連携の設定時に登録した証明書と差異が発生するため、ID プ ロバイダーのユーザーで Common Services にログインできなくなります。この現象を防ぐため、 証明書の次回更新日を確認して、有効期限が切れる前に証明書を手動で更新する必要があります。

Common Services の認証キーをすぐに更新することが難しい場合は、更新間隔の日数を延長するこ とで、認証キーの自動更新を一時的に抑止することもできます。なお、AD FS のトークン署名も更 新間隔の日数を変更できますが、現行の証明書には適用されません。変更後の更新間隔は、次回更 新される証明書に適用されます。

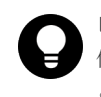

ヒント Common Services の認証キーと AD FS のトークン署名の更新間隔を同じ日数にして、証明書の更新 作業を同じ日に実施することをお勧めします。更新作業はユーザーがログインしていない時間帯(休日や夜間な ど)に実施してください。

### **5.5.2 Common Services** の証明書の次回更新日を確認する

Common Services の認証キーの次回更新日を確認します。

### 操作手順

1. sysadmin ユーザー、または opscenter-administrators グループに所属するユーザーで Hitachi Ops Center Portal にログインします。

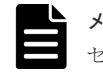

メモ 認証キーの次回更新日が 30 日以内の場合、ログインしたあとに次回更新日を知らせるメッ セージが表示されます。

 $2.$  [設定] - [認証キー]を選択して、[認証キーの次回更新日 (UTC)]の表示内容を確認しま す。

### **5.5.3 AD FS** の証明書の次回更新日を確認する

AD FS のトークン署名の次回更新日を確認します。

- 1. AD FS サーバにログインします。
- $2.$  [スタート] [Windows 管理ツール] [AD FS の管理] を選択します。
- 3. 左側のツリーから [AD FS] [サービス] [証明書]を選択します。
- 4. 中央のペインで「トークン暗号化解除]と「トークン署名]の「有効期限]の表示内容を確認 します。

### **5.5.4 Common Services** の証明書を更新する

Common Services の認証キーの次回更新日が近付いていたら、認証キーと、メタデータの更新を実 施します。認証キーの更新間隔の変更だけをすることもできます。

### 操作手順

- 1. sysadmin ユーザー、または opscenter-administrators グループに所属するユーザーで Hitachi Ops Center Portal にログインします。
- $2.$  [設定] [認証キー]を選択します。 認証キー画面が表示されます。
- 3. 認証キーの更新間隔を変更する場合は、[認証キーの更新間隔(日数)]を変更します。 デフォルトは 180 日で設定されています。90 日から 3650 日の間で変更できます。セキュリテ ィの観点から認証キーの更新間隔は 90 日から 180 日を推奨します。
- 4.「認証キーの即時更新]に「はい]を選択します。 認証キーは更新しないで、更新間隔の変更だけをする場合は[いいえ]を選択します。
- 5.[実行]をクリックします。 「認証キーの即時更新]に「いいえ」を選択した場合は、以降の手順は実施不要です。
- 6. Common Services のメタデータをエクスポートします。エクスポートする方法については、 5.4.3 Common Services [のメタデータをエクスポートするを](#page-45-0)参照してください。
- 7. AD FS サーバにログインします。
- 8. 「スタート] [Windows 管理ツール] [AD FS の管理] を選択します。
- $9.$  左側のツリーから [AD FS] [証明書利用者信頼]を選択します。
- 10.[証明書利用者信頼]で、登録されている Common Services の[識別子]の内容を確認します。
- 11. PowerShell で次のコマンドを実行します。

```
Update-AdfsRelyingPartyTrust -MetadataFile <メタデータファイルの格納先> -
TargetIdentifier <証明書利用者信頼の識別子>
```
<証明書利用者信頼の識別子>には、前の手順で確認した Common Services の「識別子]の内 容を指定します。

コマンド実行例:

```
Update-AdfsRelyingPartyTrust -MetadataFile metadata.xml -
TargetIdentifier https://www.example.com:8443/auth/realms/
opscenter
```
コマンドの詳細については、AD FS のマニュアルを参照してください。

### **5.5.5 AD FS** の証明書を更新する

AD FS の **Update-AdfsCertificate** コマンドで、トークン署名を更新します。証明書を更新し たあと、Hitachi Ops Center Portal で AD FS のメタデータエンドポイントを指定して Common Services に登録された AD FS の情報を更新します。

メモ トークン署名およびコマンドの詳細については、AD FS のマニュアルを参照してください。

- <span id="page-51-0"></span>1. AD FS サーバにログインします。
- 2. トークン署名の更新間隔を変更する場合は、PowerShell で次のコマンドを実行します。

```
Set-AdfsProperties -CertificateDuration <更新間隔 (日数) >
```
変更後の更新間隔は、トークン署名を次回更新したときに反映されます。

更新間隔を 3 年に変更する場合のコマンド実行例:

Set-AdfsProperties -CertificateDuration 1095

3. 更新間隔を即時変更したい場合は、PowerShell で次のコマンドを実行して、トークン署名を更 新します。

```
Update-AdfsCertificate -CertificateType Token-Decrypting -Urgent
Update-AdfsCertificate -CertificateType Token-Signing -Urgent
```
- 4. sysadmin ユーザー、または opscenter-administrators グループに所属するユーザーで Hitachi Ops Center Portal にログインします。
- 5. ナビゲーションバーから [ユーザー管理] をクリックします。
- 6. ユーザー画面の「資産種別]から「ID プロバイダー]をクリックします。
- 7. 登録済みの ID プロバイダーにある「編集]のアイコンをクリックします。
- 8. [AD FS エンドポイントメタデータ URI] に、AD FS のメタデータエンドポイントを指定しま す。

メタデータエンドポイントの確認方法については、5.4.1 AD FS [のメタデータエンドポイントを](#page-44-0) [確認する](#page-44-0)を参照してください。

- 9. その他の内容は変更しないで「次へ]をクリックします。
- 10. ID プロバイダー編集 確認画面で「実行]をクリックします。

### **5.5.6** シングルサインオンができないときの対処

ID プロバイダーとの連携でシングルサインオンができなくなった場合、次の 2 つの原因が考えられ ます。

• Common Services の証明書が更新された場合

ID プロバイダーを使用してログインできない場合、AD FS のイベントログの [アプリケーシ ョンとサービス ログ] - [AD FS] - [Admin] に次のメッセージが出力されます。 「ID6013: The signature verification failed」 対処方法については、(1) AD FS で Common Services のメタデータを更新するを参照してく ださい。

• AD FS の証明書が更新された場合 ID プロバイダーを使用してログインできない場合、Common Services のログファイル (デフォ ルトの格納先:/var/log/hitachi/CommonService/idp/log/server.log) に次のメッ セージが出力されます。 「ERROR [org.keycloak.broker.saml.SAMLEndpoint] (default task-14) validation failed」 対処方法については、(2) Common Services で AD FS [のメタデータエンドポイントを指定す](#page-52-0) [る](#page-52-0)を参照してください。

### **(1) AD FS** で **Common Services** のメタデータを更新する

AD FS で Common Services のメタデータを更新する方法を説明します。

- <span id="page-52-0"></span>1. Common Services のメタデータをエクスポートします。エクスポートする方法については、 5.4.3 Common Services [のメタデータをエクスポートするを](#page-45-0)参照してください。
- 2. AD FS サーバにログインします。
- 3.  $[75 1]$  [Windows 管理ツール] [AD FS の管理] を選択します。
- 4. 左側のツリーから [AD FS] [証明書利用者信頼]を選択します。
- 5.[証明書利用者信頼]で、登録されている Common Services の[識別子]の内容を確認します。 6. PowerShell で次のコマンドを実行します。

```
Update-AdfsRelyingPartyTrust -MetadataFile <メタデータファイルの格納先> -
TargetIdentifier <証明書利用者信頼の識別子>
```
<証明書利用者信頼の識別子>には、前の手順で確認した Common Services の [識別子] の内 容を指定します。

コマンド実行例:

```
Update-AdfsRelyingPartyTrust -MetadataFile metadata.xml -
TargetIdentifier https://www.example.com:8443/auth/realms/
opscenter
```
コマンドの詳細については、AD FS のマニュアルを参照してください。

### **(2) Common Services** で **AD FS** のメタデータエンドポイントを指定する

Common Services で AD FS のメタデータエンドポイントを指定する方法を説明します。

### 操作手順

- 1. sysadmin ユーザー、または opscenter-administrators グループに所属するユーザーで Hitachi Ops Center Portal にログインします。
- 2. ナビゲーションバーから [ユーザー管理] をクリックします。
- 3. ユーザー画面の「資産種別]から「ID プロバイダー]をクリックします。
- 4. 登録済みの ID プロバイダーにある「編集]のアイコンをクリックします。
- 5. [AD FS エンドポイントメタデータ URI]に、AD FS のメタデータエンドポイントを指定しま す。
- メタデータエンドポイントの確認方法については、5.4.1 AD FS [のメタデータエンドポイントを](#page-44-0) [確認する](#page-44-0)を参照してください。
- 6. その他の内容は変更しないで「次へ」をクリックします。
- 7. ID プロバイダー編集 確認画面で「実行]をクリックします。

6

# **Hitachi Ops Center** の保守

Hitachi Ops Center のシステム管理者は、サービスの起動・停止、ユーザーデータのバックアッ プ・リストア、アクセス URL の変更など、システムの運用、保守を実施します。

- □ 6.1 Common Services [のサービスを起動、停止する](#page-55-0)
- □ 6.2 [トラストストア内の証明書の有効期限を確認する](#page-55-0)
- $\Box$  6.3 [サーバ証明書の有効期限を確認する](#page-55-0)
- □ 6.4 [サーバ証明書の失効状態を確認する](#page-56-0)
- **□ 6.5 管理サーバのホスト名または IP [アドレス、ポート番号を変更する](#page-60-0)**
- □ 6.6 [内部通信で使用するポート番号を変更する](#page-61-0)
- □ 6.7 Common Services [のデータをバックアップする](#page-63-0)
- □ 6.8 Common Services [のデータをリストアする](#page-63-0)
- □ 6.9 [各製品との信頼関係をリセットする](#page-64-0)
- □ 6.10 [セッションのアイドルタイムアウト設定をする](#page-65-0)
- □ 6.11 [ウィルス検出プログラムを使用する場合に必要な設定](#page-66-0)
- [6.12 Amazon Corretto 17](#page-66-0) をアップグレードする
- **□** 6.13 PostgreSQL 15 [をアップグレードする](#page-67-0)

## <span id="page-55-0"></span>**6.1 Common Services** のサービスを起動、停止する

Common Services のサービスを起動、停止するには、**systemctl** コマンドを使用します。

#### 操作手順

1. 管理サーバに root ユーザーとしてログインします。

```
一般ユーザーでログインする場合、以降の手順は sudo コマンドで root ユーザーとして実行し
てください。
```
2. **systemctl** コマンドを実行します。

```
サービスを起動する
```
systemctl start csportal

サービスを停止する

systemctl stop csportal

```
サービスを再起動する
```

```
systemctl restart csportal
```
## **6.2** トラストストア内の証明書の有効期限を確認する

トラストストア内の証明書の有効期限が切れていないかどうかを確認します。

### 操作手順

1. 次のコマンドを実行し、キーストアパスワードを入力します。

<*Common Services* のインストールディレクトリ >/jdk/bin/keytool -list -v keystore /var/<*Common Services* のインストールディレクトリ >/tls/cacerts

## **6.3** サーバ証明書の有効期限を確認する

管理サーバ証明書の有効期限が切れていないかどうかを確認します。

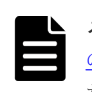

メモ 証明書の有効期限が切れている場合、証明書を更新する必要があります。4.1.2 [秘密鍵と証明書署名要求](#page-29-0) の作成 (SSL [セットアップツール\)の](#page-29-0)手順に従い、新しい証明書を要求して既存の証明書に上書きします。ま た、SSL サーバの設定と SSL クライアントの設定を再設定する必要があります。

### 操作手順

1. 次のコマンドを実行します。

<*Common Services* のインストールディレクトリ >/jdk/bin/keytool -printcert file <サーバ証明書のパス >

## <span id="page-56-0"></span>**6.4** サーバ証明書の失効状態を確認する

Hitachi Ops Center 製品のサーバ証明書の失効状態を、OCSP(Online Certificate Status Protocol)を使用して確認します。

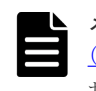

メモ 証明書が失効している場合、証明書を更新する必要があります。4.1.2 [秘密鍵と証明書署名要求の作成](#page-29-0) (SSL [セットアップツール\)の](#page-29-0)手順に従い、新しい証明書を要求して既存の証明書に上書きします。また、SSL サーバの設定と SSL クライアントの設定を再設定する必要があります。

#### 前提条件

管理サーバで、次の設定がされていることを確認してください。

- OCSP レスポンダーが機能している。機能しているか不明な場合は、認証局に問い合わせてく ださい。
- サーバ証明書に AIA(Authority Information Access)レコードがあり、OCSP レスポンダーの 正しいアドレスが含まれている。
- 管理サーバから OCSP レスポンダーにアクセス可能で、プロキシなどでブロックされないこと。

AIA レコードに OCSP レスポンダーの正しいアドレスが含まれているかは **openssl** コマンドで 確認します。AIA レコードの OCSP-URI 項目のアドレスを確認してください。設定されていない 場合は、サーバ証明書を署名した認証局に問い合わせてください。構文および実行例を次に示しま す。

コマンド構文:

```
echo "Q" | <Common Services のインストールディレクトリ >/openssl/bin/openssl 
s_client -connect <製品の URL のホスト名または IP アドレス >:<製品の URL のポート番
\bar{\#}> 2> /dev/null | openssl x509 -noout -text
```
コマンド実行例:

echo "Q" | /opt/hitachi/CommonService/openssl/bin/openssl s\_client connect example.com:443 2> /dev/null | openssl x509 -noout -text

サーバ証明書の失効状態は、次の方法で確認できます。

- Web ブラウザー:6.4.1 Web ブラウザーを使用したサーバ証明書の失効確認
- **openssl** コマンド:6.4.2 [コマンドを使用したサーバ証明書の失効確認](#page-57-0)
- 定期的に自動でコマンドを実行:6.4.3 [定期的にサーバ証明書の失効状態を確認する](#page-57-0)

### **6.4.1 Web** ブラウザーを使用したサーバ証明書の失効確認

Web ブラウザーの OCSP チェック機能を使用して、サーバ証明書の失効状態を確認します。確認方 法については、Web ブラウザーのドキュメントを参照してください。

Firefox を使用した場合の確認手順を説明します。

### 操作手順

1. Firefox の設定画面で、[プライバシーとセキュリティ]を選択し、[OCSP レスポンダーサーバ ーに問い合わせて証明書の現在の正当性を確認する]のチェックボックスをオンにします。

<span id="page-57-0"></span>2. Firefox で、確認したい製品の URL にアクセスしエラーの確認を行います。サーバ証明書が失 効している場合は SEC\_ERROR\_REVOKED\_CERTIFICATE エラーが表示されます。

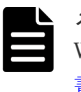

メモ Hitachi Ops Center API Configuration Manager などの Web GUI を持たない製品は、 Web ブラウザーを使用した失効状態の確認はできません。6.4.2 コマンドを使用したサーバ証明 書の失効確認を参照してください。

### **6.4.2** コマンドを使用したサーバ証明書の失効確認

**openssl** コマンドの OCSP チェック機能を使用して、サーバ証明書の失効状態を確認します。コ マンドの詳細については、openssl のドキュメントを参照してください。

### 操作手順

1. 管理サーバで、次の **openssl** コマンドを実行します。

コマンド構文:

<*Common Services* のインストールディレクトリ >/openssl/bin/openssl ocsp no\_nonce -issuer <*issuer* 証明書> -cert <サーバ証明書> -url <*OCSP レス*ポ ンダーの *URI* > -text

<issuer 証明書>は、ルート証明書、または中間証明書がある場合はルート証明書と中間証明 書を結合した、PEM 形式の証明書を指定してください。 コマンド実行例:

/opt/hitachi/CommonService/openssl/bin/openssl ocsp -no\_nonce -issuer cacert.cer -cert httpsd.cer -url http://ad.example.com/ocsp -text

2. 実行結果から Cert Status の値が good であることを確認してください。revoked の場合 は、サーバ証明書は失効しています。

### **6.4.3** 定期的にサーバ証明書の失効状態を確認する

Hitachi Ops Center 製品がインストールされている管理サーバで、cron を使用してサーバ証明書の 失効状態を定期的に確認します。失効状態の結果はファイル、または syslog に出力します。

### **(1)** 失効状態の確認結果をファイルに出力する

サーバ証明書の失効状態をファイルに出力する方法を説明します。cron にコマンドを登録して確 認結果をファイルに出力します。

### 操作手順

1. 管理サーバに root ユーザーとしてログインします。

一般ユーザーでログインする場合、以降の手順は **sudo** コマンドで root ユーザーとして実行し てください。

2. crontab ファイルを変更します。次のコマンドを実行してください。コマンドの詳細について は、crontab のドキュメントを参照してください。

crontab -u root -e

3. 失効状態の確認を行う製品ごとに、crontab ファイルへコマンドを追加します。追加する製品の サーバ証明書の参照方法により設定するコマンドが異なります。

Hitachi Ops Center 製品の URL からサーバ証明書をダウンロードして確認する場合:

実行時間、サーバ証明書をダウンロードするコマンド、および OCSP レスポンダーに問い 合わせるコマンドを次の形式で指定します。

\* \* \* \* \* <サーバ証明書をダウンロードするコマンド >;<*OCSP* レスポンダーに問 い合わせるコマンド>

• サーバ証明書をダウンロードするコマンド構文:

<*Common Services* のインストールディレクトリ >/openssl/bin/openssl s\_client -connect <製品の *URL* のホスト名または *IP* アドレス >:<製品の *URL* のポート番号 > [-cipher <*Cipher Suite* >] < /dev/null 2> <標準エラ ー出力ファイルのパス > | sed -ne '/-BEGIN CERTIFICATE-/,/-END CERTIFICATE-/p' > <サーバ証明書のダウンロード先のパス >

RSA および ECDSA のサーバ証明書を両方使用している製品の場合、RSA 用のコマン ドと ECDSA 用のコマンドをそれぞれ設定する必要があります。-cipher オプション には、対象の製品がサポートしている RSA または ECDSA の Cipher Suite の 1 つを 指定してください。

(例)

ECDHE-RSA-AES256-GCM-SHA384、ECDHE-ECDSA-AES256-GCM-SHA384

• OCSP レスポンダーに問い合わせるコマンド構文:

<*Common Services* のインストールディレクトリ >/openssl/bin/openssl ocsp -no nonce -issuer <*issuer 証明書>* -cert <サーバ証明書のパス > -url <*OCSP* レスポンダーの *URI* > [ -proxy [http[s]://][<プロキシ の *userinfo* >@]<プロキシのホスト名または *IP* アドレス >[:<プロキシのポート 番号 >] [/<プロキシのパス >] ] [-CAfile <*OCSP* レスポンダーサーバのルー ト証明書 > 1 -text -out <結果出力ファイルのパス > 2>> <標準エラー出力フ ァイルのパス >

Hitachi Ops Center 製品に設定した証明書ファイルを参照して確認する場合:

実行時間と OCSP レスポンダーに問い合わせるコマンドを次の形式で指定します。

- \* \* \* \* \* < OCSP レスポンダーに問い合わせるコマンド>
- OCSP レスポンダーに問い合わせるコマンド構文:

<*Common Services* のインストールディレクトリ >/openssl/bin/openssl ocsp -no\_nonce -issuer <*issuer* 証明書 > -cert <サーバ証明書のパス > -url <*OCSP* レスポンダーの *URI* > [ -proxy [http[s]://][<プロキシ の *userinfo* >@]<プロキシのホスト名または *IP* アドレス >[:<プロキシのポート 番号 >] [/<プロキシのパス >] ] [-CAfile <*OCSP* レスポンダーサーバのルー ト証明書 > 1 -text -out <結果出力ファイルのパス> 2> <標準エラー出力ファ イルのパス >

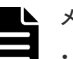

#### メモ

- 実行時間はコマンドごとに指定します。「\* \* \* \* \*」に値を指定してください。毎日4時にコ マンドを実行したい場合、「0 4 \* \* \*」で指定します。詳細は、crontab のドキュメントを参照 してください。
- <結果出力ファイルのパス > と<標準エラー出力ファイルのパス >は、コマンドごとに異なる パスを指定してください。
- OCSP レスポンダーに問い合わせるコマンドの<issuer 証明書>は、ルート証明書、または 中間証明書がある場合はルート証明書と中間証明書を結合した、PEM 形式の証明書を指定し てください。

- OCSP レスポンダーに問い合わせるコマンドでプロキシを使用する場合、-proxy オプション を指定します。
- <標準エラー出力ファイル>に、Response Verify Failure のエラーが出力される場合 は、-CAfile オプションを指定してください。
- **openssl** コマンドの詳細については、openssl のドキュメントを参照してください。
- 4. 各製品に対して、手順3の設定を繰り返してコマンドを追加します。 構成例:

```
10 4 * * * <製品 1 に対するコマンド>
20 4 * * * <製品 2 に対するコマンド>
30 4 * * * <製品 3 に対するコマンド>
…
```
- 5. 設定が完了したら、crontab ファイルを保存します。
- 6. 次のコマンドを実行して、crond.service を有効にします。

systemctl enable crond.service

7. crond の設定を反映するため、サービスを再起動します。次のコマンドを実行してください。

systemctl restart crond

#### 操作結果

- 指定した時間に、<*結果出力ファイルのパス* >で指定したディレクトリヘファイルが出力され ます。出力されたファイルを参照して、Cert Status の値を確認してください。
	- good の場合:サーバ証明書は有効
	- revoked の場合:サーバ証明書は失効
	- unknown の場合:不明
- 出力ファイルに Cert Status の行が見つからない場合は、エラーが発生している可能性があ ります。エラー内容については、<標準エラー出力ファイルのパス>で指定したディレクトリ に出力されたファイルを確認してください。

#### **(2)** 失効状態の確認結果を **syslog** に出力する

サーバ証明書の失効状態を syslog に出力する方法を説明します。

#### 操作手順

- 1. [失効状](#page-57-0)態の確認を行う製品ごとに、cron にコマンドを登録します。設定の手順は、(1) 失効状 [態の確認結果をファイルに出力する](#page-57-0)を参照してください。syslog に出力する場合は、-out オ プションは指定不要です。
- 2. crond の設定を変更します。vi などのテキストエディタで crond を開き、CRONDARGS の値にs を追加してください。デフォルト値の場合、確認結果は/var/log/cron へ出力されます。

CRONDARGS=-s

3. crond の設定を反映するため、サービスを再起動します。次のコマンドを実行してください。

systemctl restart crond

#### 操作結果

指定した時間に、syslog へ出力されます。syslog ファイルで Cert Status を検索します。結 果は、good、revoked、または unknown になります。

## <span id="page-60-0"></span>**6.5** 管理サーバのホスト名または **IP** アドレス、ポート番号を変更 する

管理サーバのホスト名または IP アドレスを変更する場合、または Common Services が使用するポ ート番号を変更する場合、**cschgconnect** コマンドを実行して、Hitachi Ops Center Portal への アクセス URL を変更します。

### 操作手順

1. 管理サーバに root ユーザーとしてログインします。

一般ユーザーでログインする場合、以降の手順は **sudo** コマンドで root ユーザーとして実行し てください。

2. **cschgconnect** コマンドを実行します。

```
コマンドの格納場所
```

```
<Common Services のインストールディレクトリ >/utility/bin/
cschgconnect.sh
```
#### 書式

```
cschgconnect.sh [-h <ホスト名または IP アドレス > ] [-p <ポート番号 > ] |
-enableip {true|false} | -list
```
オプション

-h <ホスト名または *IP* アドレス >

Hitachi Ops Center Portal にアクセスする際のホスト名(FQDN 形式でも指定可) または IP アドレスを指定します。ホスト名または FQDN を指定する場合、128 文字 以内の文字列で指定してください。ホスト名または FQDN には、大文字は指定でき ません。大文字を指定した場合、小文字に変換されて登録されます。 ホスト名または FQDN を指定する場合、Hitachi Ops Center Portal にアクセスする Web ブラウザー、Common Services および各製品をインストールする管理サーバで、 名前解決できる必要があります。

-p <ポート番号 >

Common Services が使用するポート番号を指定します。

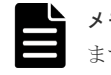

メモ ポート番号を変更した場合は、ファイアウォールの設定も変更する必要があり ます。

-enableip {true|false}

Hitachi Ops Center Portal にアクセスする URL にホスト名または FQDN を使用す る場合に、IP アドレスでもアクセスできるようにするかを指定します。IP アドレス でもアクセスできるようにする場合は true を、IP アドレスでアクセスできないよう にする場合は false を指定します。Portal にアクセスするための IP アドレスは、シ ステムから自動的に取得したものが使用されます。

このオプションは、ほかのオプションと同時に指定できません。

<span id="page-61-0"></span>-list

す。

現在の設定内容を表示します。このオプションは、ほかのオプションと同時に指定で きません。

-h、-p、-enableip オプションで設定を変更した場合、-list に表示される設定内 容は Common Services のサービスを再起動するまでシステムには反映されません。

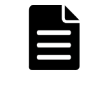

メモ このコマンドでホスト名や IP アドレスを、SSL 通信用のサーバ証明書の作成時に CN や subjectAltName に指定したものから変更した場合、サーバ証明書を発行しなおす必要がありま

- 3. Common Services のサービスを再起動します。
- 4. cschgconnect.sh -list を実行して、変更結果を確認します。
- 5. Web ブラウザーから次の URL でログイン画面にアクセスできることを確認します。 https://<ホスト名または *IP* アドレス >:<ポート番号 >/Portal/
- 6. Common Services に登録していた各製品で、**setupcommonservice** コマンドを再度実行しま す。

**setupcommonservice** コマンドについては、各製品のマニュアルを参照してください。

## **6.6** 内部通信で使用するポート番号を変更する

Common Services が内部通信で使用するポート番号を変更することができます。

#### 操作手順

- 1. 管理サーバに root ユーザーとしてログインします。 一般ユーザーでログインする場合、以降の手順は **sudo** コマンドで root ユーザーとして実行し てください。
- 2. ポート番号を変更します。

変更対象のポート番号に応じて、手順が異なります。

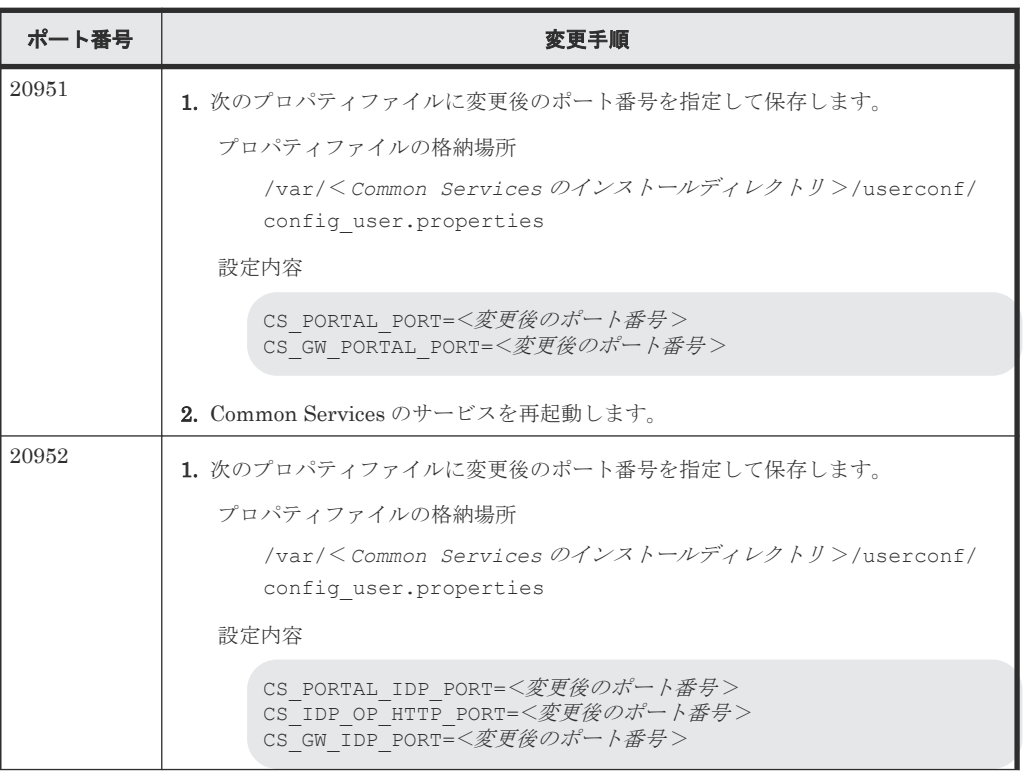

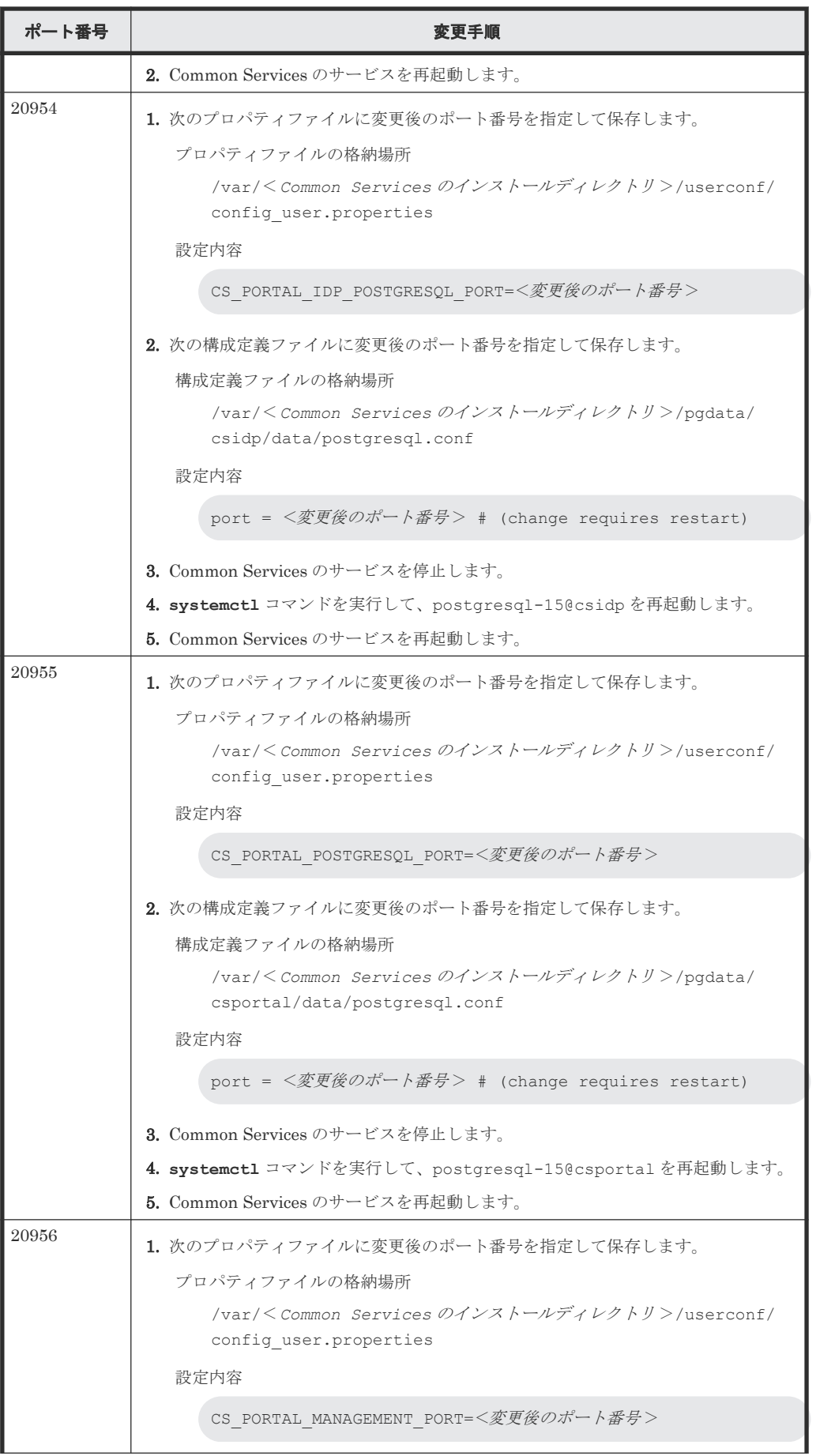

ポート番号 みんじょう しょうしょう かいしょう かいこう 変更手順 2. Common Services のサービスを再起動します。

## <span id="page-63-0"></span>**6.7 Common Services** のデータをバックアップする

Common Services のデータをバックアップするには、**csbackup** コマンドを実行します。取得した バックアップデータは、インストール構成およびバージョンが同じ環境の Common Services にリ ストアすることができます。

### 操作手順

1. 必要に応じて、Common Services に登録されている各製品のバックアップを取得してくださ い。

バックアップ方法については、各製品のマニュアルを参照してください。

2. 管理サーバに root ユーザーとしてログインします。

一般ユーザーでログインする場合、以降の手順は **sudo** コマンドで root ユーザーとして実行し てください。

- 3. Common Services のサービスを停止します。
- 4. **csbackup** コマンドを実行します。

```
コマンドの格納場所
```

```
<Common Services のインストールディレクトリ >/utility/bin/csbackup.sh
```
書式

csbackup.sh -dir <バックアップ先ディレクトリ>

オプション

-dir <バックアップ先ディレクトリ>

バックアップデータを格納するディレクトリパスを指定します。相対パスでも指定 できます。指定したディレクトリに、次のファイル名でバックアップファイルが出力 されます。

csbackup\_*YYYY-MM-DD-hh-mm-ss* .jar

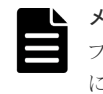

メモ バックアップを実行するたびにバックアップファイルが増えるため、定期的にバックアッ プを実行する運用では、長期間運用するとディスクスペースを圧迫するおそれがあります。不要 になったバックアップファイルは削除してください。

5. サーバ証明書および秘密鍵を次に示すデフォルトの格納先以外の場所に格納している場合、サ ーバ証明書および秘密鍵を手動でバックアップします。

/var/<*Common Services* のインストールディレクトリ >/tls/

メモ **cssslsetup** コマンドで SSL 通信の設定をした場合、サーバ証明書の秘密鍵は、コマンド 実行時にユーザーが指定した場所に格納されています。

6. Common Services のサービスを起動します。

## **6.8 Common Services** のデータをリストアする

Common Services のバックアップデータをリストアするには、**csrestore** コマンドを実行しま す。

**64 64 https://default.org/manufault.org/manufault.org/manufault.org/manufault.org/manufault.org/manufault.org/m** 

#### <span id="page-64-0"></span>前提条件

リストア先のシステムの Common Services のインストール構成とバージョンが、バックアップ取 得元のシステムの Common Services と同じであることを確認してください。インストール構成お よびバージョンが異なるシステムには、バックアップデータをリストアできません。

#### 操作手順

1. 管理サーバに root ユーザーとしてログインします。

一般ユーザーでログインする場合、以降の手順は **sudo** コマンドで root ユーザーとして実行し てください。

- 2. Common Services のサービスを停止します。
- 3. **csrestore** コマンドを実行します。

コマンドの格納場所

```
<Common Services のインストールディレクトリ >/utility/bin/csrestore.sh
```
書式

csrestore.sh -file <バックアップファイルのパス >

オプション

-file <バックアップファイルのパス >

リストア対象のバックアップファイルのパスを指定します。相対パスでも指定でき ます。

4. サーバ証明書および秘密鍵を/var/<*Common Services* のインストールディレクトリ >/tls/以外の場所に格納していて、手動でバックアップした場合は、バックアップ時と同じ 場所にサーバ証明書と秘密鍵を配置します。

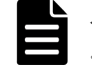

メモ バックアップ前に **cssslsetup** コマンドで SSL 通信の設定をした場合、サーバ証明書お よび秘密鍵は、コマンド実行時に指定した場所に配置してください。

5. リストア先の Common Services のホスト名、IP アドレス、またはポート番号が変わる場合は、 **cschgconnect** コマンドを実行して、設定を変更してください。

**cschgconnect** コマンドについては、6.5 [管理サーバのホスト名または](#page-60-0) IP アドレス、ポート番 [号を変更する](#page-60-0)を参照してください。

- 6. Common Services のサービスを起動します。
- 7. 必要に応じて、Common Services に登録されている各製品についてもバックアップデータをリ ストアしてください。 バックアップデータをリストアするための前提条件、リストアの方法については、各製品のマ
- 8. Common Services に登録されている製品がある場合は、Hitachi Ops Center Portal で各製品を 削除してから再登録してください。

Common Services に再登録するには、各製品ごとに **setupcommonservice** コマンドを実行し てください。**setupcommonservice** コマンドについては、各製品のドキュメントを参照して ください。

## **6.9** 各製品との信頼関係をリセットする

ニュアルを参照してください。

Common Services への不正なアクセスや Common Services の各種設定に対する不正な操作が行 われたことが判明した場合、Common Services と各製品との間でやり取りするトークンなどの情報 が漏洩しているおそれがあります。それらの情報をリセットし、漏洩したおそれのある情報を無効 化します。

<span id="page-65-0"></span>1. 管理サーバに root ユーザーとしてログインします。

一般ユーザーでログインする場合、以降の手順は **sudo** コマンドで root ユーザーとして実行し てください。

2. **csresettrustrelationship** コマンドを実行します。

```
コマンドの格納場所
```

```
<Common Services のインストールディレクトリ >/utility/bin/
csresettrustrelationship.sh
```
書式

csresettrustrelationship.sh -f

オプション

 $-f$ 

このコマンドを実行する場合に指定してください。省略した場合は、コマンドの usage が表示されます。

出力ファイル

実行結果が次のファイルに出力されます。

/var/log/hitachi/CommonService/utility/result\_reset\_secert.json

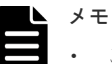

- このコマンドを実行すると、ログイン中のユーザーが強制的にログアウトされることがありま す。
- このコマンドの実行には、システム構成によって数分~数十分の時間が掛かります。
- コマンドの実行が終了すると、Common Services が再起動されます。
- 3. 出力ファイルの内容を確認します。

resetSecretResult オブジェクト、および resetKeyResult オブジェクトの status キー の値が SUCCESS であることを確認してください。

ERROR の場合は、Common Services を再起動してコマンドを実行し直してください。再実行し ても解決しない場合は、障害情報を収集して、カスタマーサポートに問い合わせてください。

4. ID プロバイダーと SAML プロトコルで連携している場合は、AD FS で Common Services の メタデータを更新します。

これは、信頼関係をリセットすると、Common Services の認証キーが強制的に更新されるため です。

手順の詳細については(1) AD FS で Common Services [のメタデータを更新する](#page-51-0)を参照してく ださい。

- 5. Common Services に登録している各製品で、**setupcommonservice** コマンドを実行します。
- 6. Common Services に登録している各製品のサービスを再起動します。

## **6.10** セッションのアイドルタイムアウト設定をする

Common Services のシングルサインオン機能を使用して Hitachi Ops Center Portal にログイン した後、画面の操作をしない状態で一定の時間が経過すると、セッションがタイムアウトします。

アイドルタイムアウト設定では、次の 2 つを設定できます。

• アイドルタイムアウト時間

画面操作がない状態でタイムアウトするまでの時間を設定します。デフォルトでは 20 分に設 定されています。

<span id="page-66-0"></span>• 自動更新画面でタイムアウトするかどうか 自動的に表示内容が更新される画面で、画面操作がない状態でアイドルタイムアウト時間が経 過した場合に、タイムアウトするかどうかを設定します。デフォルトではタイムアウトしない ように設定されています。

アイドルタイムアウト設定は、Hitachi Ops Center Portal で設定できます。設定内容は、各 Hitachi Ops Center 製品に数分で適用されます。

### メモ

- アイドルタイムアウト設定が適用されるのは、Common Services と各 Hitachi Ops Center 製品のバージョ ンが 10.9.0 以降の場合です。各 Hitachi Ops Center 製品のバージョンが 10.9.0 未満の場合、タイムアウト しない場合があります。
- セッションのタイムアウトは、設定したアイドルタイムアウト時間から数分の誤差が発生する場合がありま す。

## **6.11** ウィルス検出プログラムを使用する場合に必要な設定

ウィルス検出プログラムで Common Services が使用するデータベース関連のファイルにアクセス すると、I/O 遅延やファイル排他などによって障害が発生することがあります。障害を防止するた め、Common Services の稼働中は、ウィルス検出プログラムのスキャン対象から、次のディレクト リを除外してください。

- /usr/pgsql-11/bin
- <*Common Services* のインストールディレクトリ >/nginx/temp
- /var/<*Common Services* のインストールディレクトリ >

ほかの Hitachi Ops Center 製品の対象外のディレクトリについては、各製品のマニュアルを参照し てください。

## **6.12 Amazon Corretto 17** をアップグレードする

Amazon Corretto 17 に脆弱性が見つかった場合、Amazon Corretto 17 をアップグレードしてくだ さい。

### 操作手順

1. 管理サーバに root ユーザーとしてログインします。

一般ユーザーでログインする場合、以降の手順は **sudo** コマンドで root ユーザーとして実行し てください。

2. Amazon Corretto 17 をダウンロードして、Common Services がインストールされている管理 サーバに配置します。

Common Services がサポートしている Amazon Corretto 17 のバージョンについては、 Common Services のソフトウェア添付資料を参照してください。

3. Common Services のサービスを停止します。

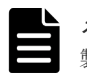

メモ 管理サーバに Amazon Corretto 17 を使用する製品がインストールされている場合、その 製品のサービスも必要に応じて停止してください。

- <span id="page-67-0"></span>4. --nopost オプションを付けて **rpm** コマンドを実行し、Amazon Corretto 17 をアップグレー ドします。
- 5. Common Services のサービスを起動します。

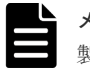

メモ 管理サーバに Amazon Corretto 17 を使用する製品がインストールされている場合、その 製品のサービスも必要に応じて起動してください。

## **6.13 PostgreSQL 15** をアップグレードする

PostgreSQL 15 に脆弱性が見つかった場合、PostgreSQL 15 をアップグレードしてください。

### 操作手順

1. 管理サーバに root ユーザーとしてログインします。

一般ユーザーでログインする場合、以降の手順は **sudo** コマンドで root ユーザーとして実行し てください。

2. PostgreSQL 15 をダウンロードして、Common Services がインストールされている管理サーバ に配置します。

Common Services がサポートしている PostgreSQL 15 のバージョンについては、Common Services のソフトウェア添付資料を参照してください。

- 3. Common Services のサービスを停止します。
- 4. 次のコマンドを実行して Common Services のデータベースを停止します。

systemctl stop postgresql-15@csportal.service postgresql-15@csidp.service

5. **rpm** コマンドを実行して、PostgreSQL 15 の RPM パッケージをアップグレードします。

rpm -Uv <*PostgreSQL 15* のパッケージ名 > <*postgresql15-libs* のパッケージ名 > <*postgresql15-server* のパッケージ名 >

6. 次のコマンドを実行して Common Services のデータベースを開始します。

systemctl start postgresql-15@csportal.service postgresql-15@csidp.service

7. Common Services のサービスを起動します。

A

# トラブルシューティング

メッセージまたはログファイルを参照して、障害の要因を特定し、対処してください。障害要因を 特定できない場合や、障害を回復できない場合には、Common Services の保守情報を採取して、障 害対応窓口に連絡してください。

- **□ A.1 [障害情報を収集する](#page-69-0)**
- [A.2 Common Services](#page-69-0) のログ
- [A.3 Common Services](#page-71-0) の監査ログ
- [A.4 Common Services](#page-74-0) のメッセージ
- A.5 LDAP [サーバ登録時のパラメーターを決定する](#page-91-0)

トラブルシューティング **69**

## <span id="page-69-0"></span>**A.1** 障害情報を収集する

Hitachi Ops Center の運用中に障害が発生した場合、原因の解析に必要な障害情報を収集します。

### 操作手順

1. 管理サーバに root ユーザーとしてログインします。

一般ユーザーでログインする場合、以降の手順は **sudo** コマンドで root ユーザーとして実行し てください。

2. Common Services の障害情報を収集するため、**csgetras** コマンドを実行します。

```
コマンドの格納場所
```

```
<Common Services のインストールディレクトリ >/utility/bin/csgetras.sh
```
書式

```
csgetras.sh -dir <出力先ディレクトリのパス>
```
オプション

```
-dir <出力先ディレクトリのパス>
```
収集した障害情報を出力するディレクトリのパスを指定します。相対パスでも指定 できます。 コマンドを実行すると、収集した情報を圧縮しアーカイブしたファイルが作成されま

す。

3. 必要に応じて、Common Services に登録されている各製品の障害情報を収集します。 障害情報の収集方法については、各製品のマニュアルを参照してください。

4. Common Services がインストールされていないサーバで実施した次の障害情報については、実 施したサーバにログインして収集してください。

SSL セットアップツール(utility.tar にある **cssslsetup** コマンドを使用)

次に示すログファイルを手動で保存してください。

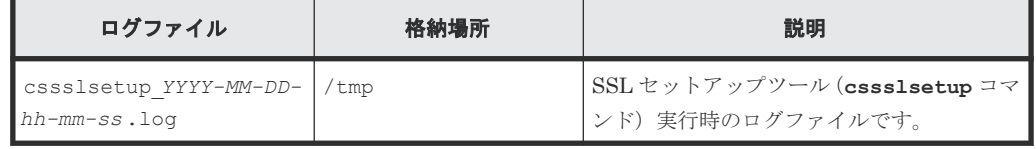

## **A.2 Common Services** のログ

Common Services では、障害発生時の要因解析のためにログファイルを出力します。

Common Services は、3 種類のログファイルを出力します。

```
出力先ディレクトリ
```
/var/log/hitachi/CommonService

ログファイル

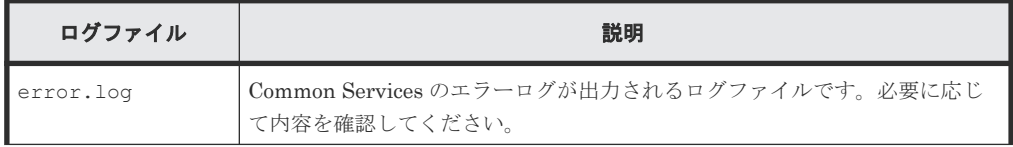

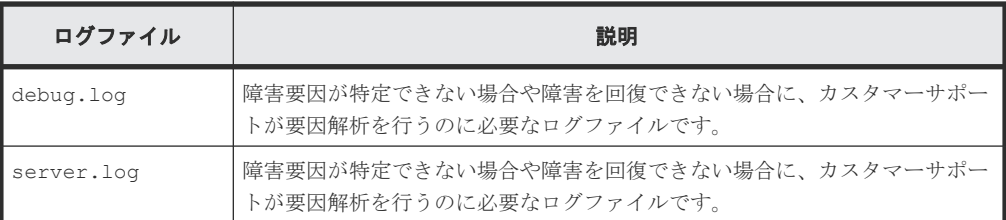

error.log に出力される内容は次のとおりです。

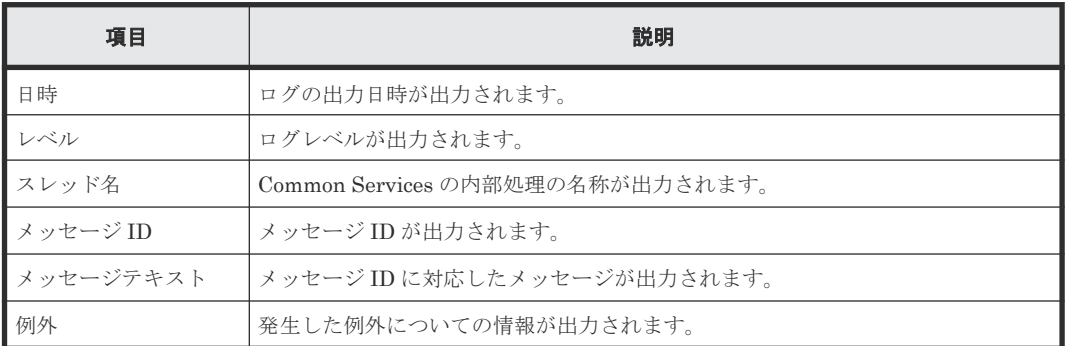

メッセージID およびメッセージテキストの詳細については、[A.4 Common Services](#page-74-0) のメッセージ を参照してください。

### **A.2.1** ログのプロパティを変更する

ログのプロパティを変更することで、Common Services のログ出力の動作を変更できます。

### 操作手順

- 1. 管理サーバに root ユーザーとしてログインします。 一般ユーザーでログインする場合、以降の手順は **sudo** コマンドで root ユーザーとして実行し てください。
- 2. 次のプロパティファイルを編集します。

/var/<*Common Services* のインストールディレクトリ >/userconf/ config\_user.properties ログのプロパティを次に示します。

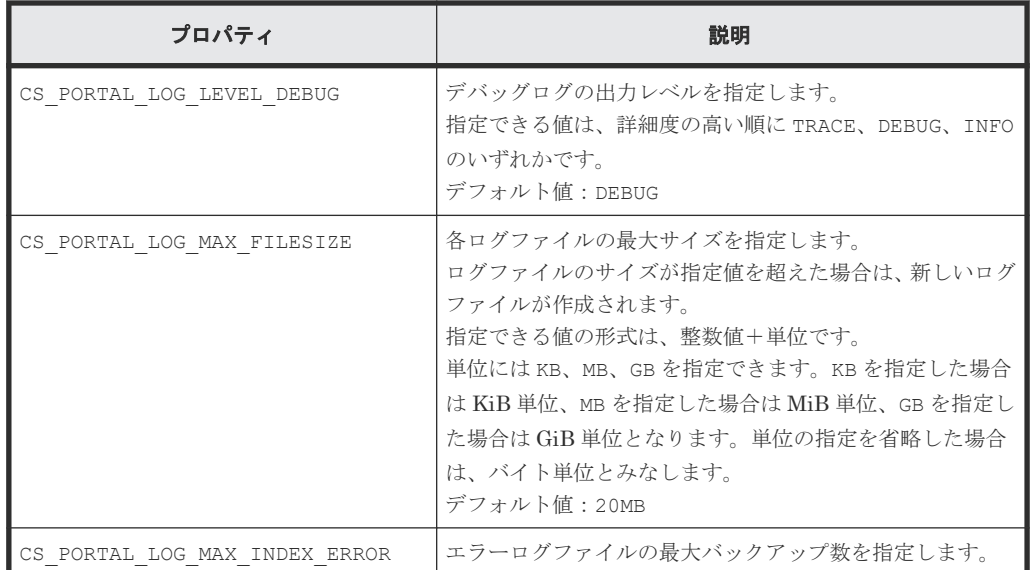

<span id="page-71-0"></span>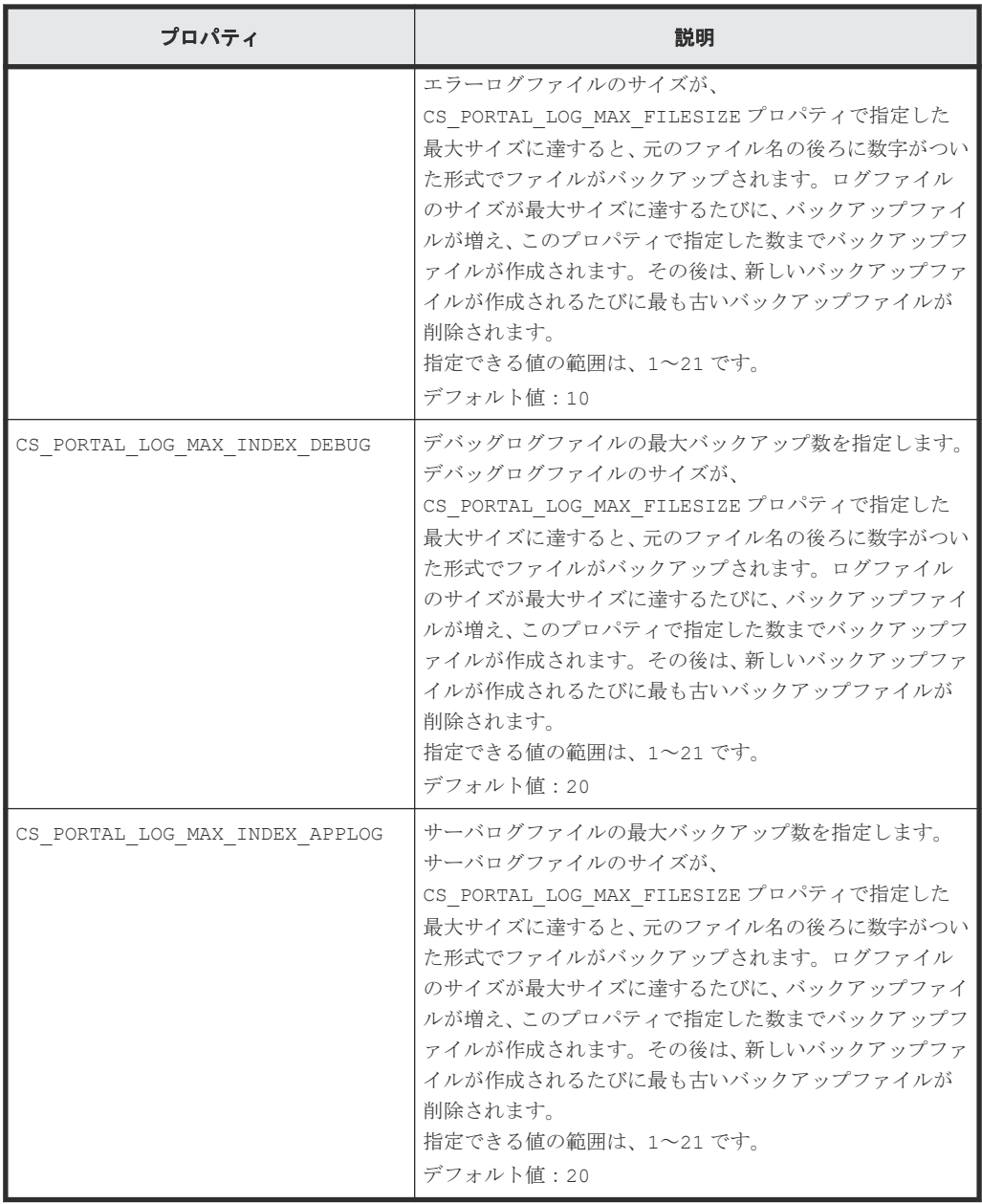

3. Common Services のサービスを再起動します。

## **A.3 Common Services** の監査ログ

Common Services は、いつ、だれが、何の操作をしたかの情報を監査ログとして出力できます。デ フォルトでは監査ログ出力の機能は無効になっています。必要に応じて監査ログのプロパティを変 更し、監査ログ出力の機能を有効にしてください。

### 出力先

監査ログは、syslog に出力されます。

### 出力項目

監査ログに出力される項目は次のとおりです。
<span id="page-72-0"></span>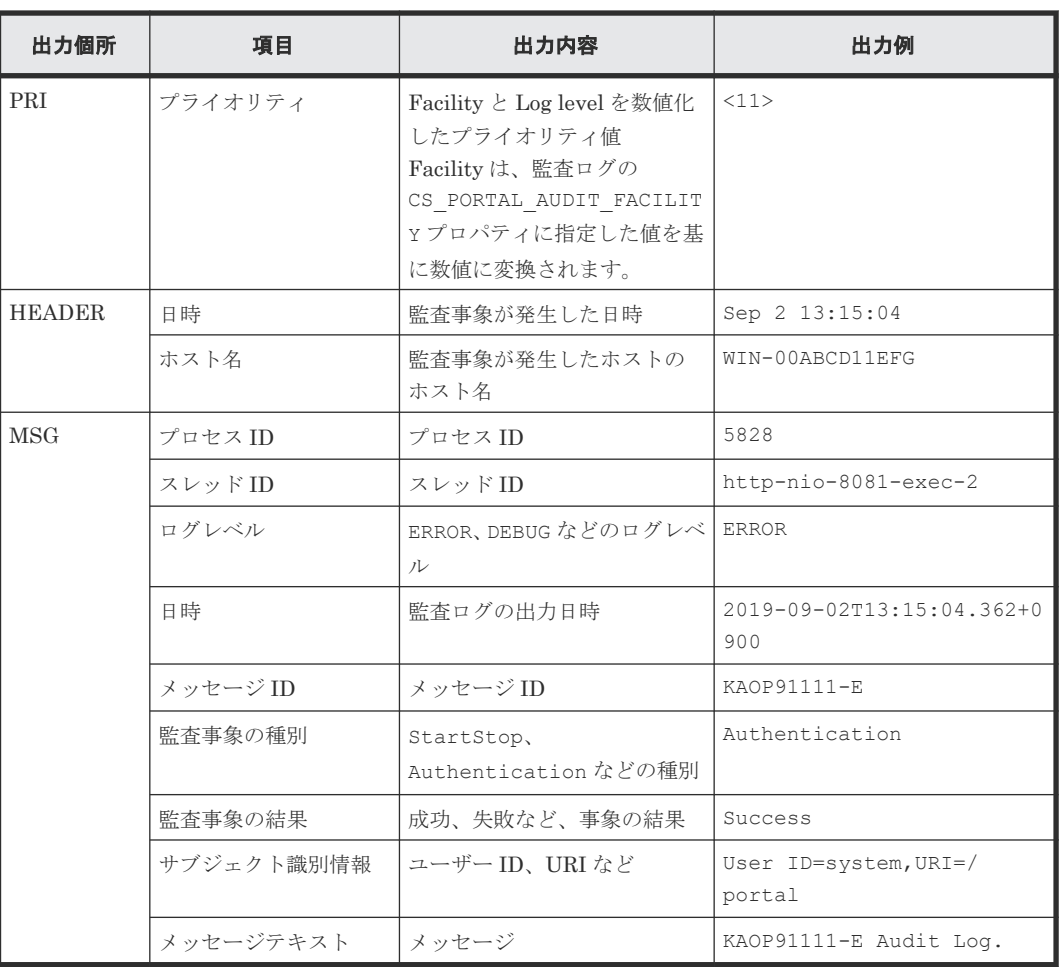

メッセージIDおよびメッセージテキストの詳細については、[A.4 Common Services](#page-74-0) のメッセージ を参照してください。

監査事象の種別に出力される値と、severity の関係を次に示します。監査ログのプロパティを変更 することで、出力する severity を絞り込むことができます。

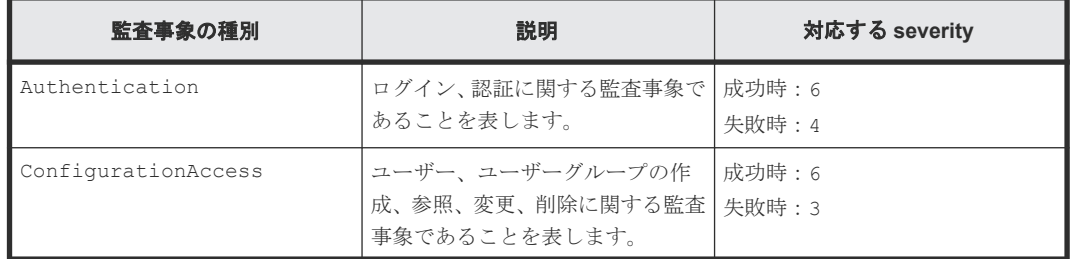

# **A.3.1** 監査ログのプロパティを変更する

監査ログのプロパティを変更することで、Common Services の監査ログ出力の動作を変更できま す。

#### 操作手順

1. 管理サーバに root ユーザーとしてログインします。

一般ユーザーでログインする場合、以降の手順は **sudo** コマンドで root ユーザーとして実行し てください。

2. 次のプロパティファイルを編集します。

#### /var/<*Common Services* のインストールディレクトリ >/userconf/ config\_user.properties 監査ログのプロパティを次に示します。

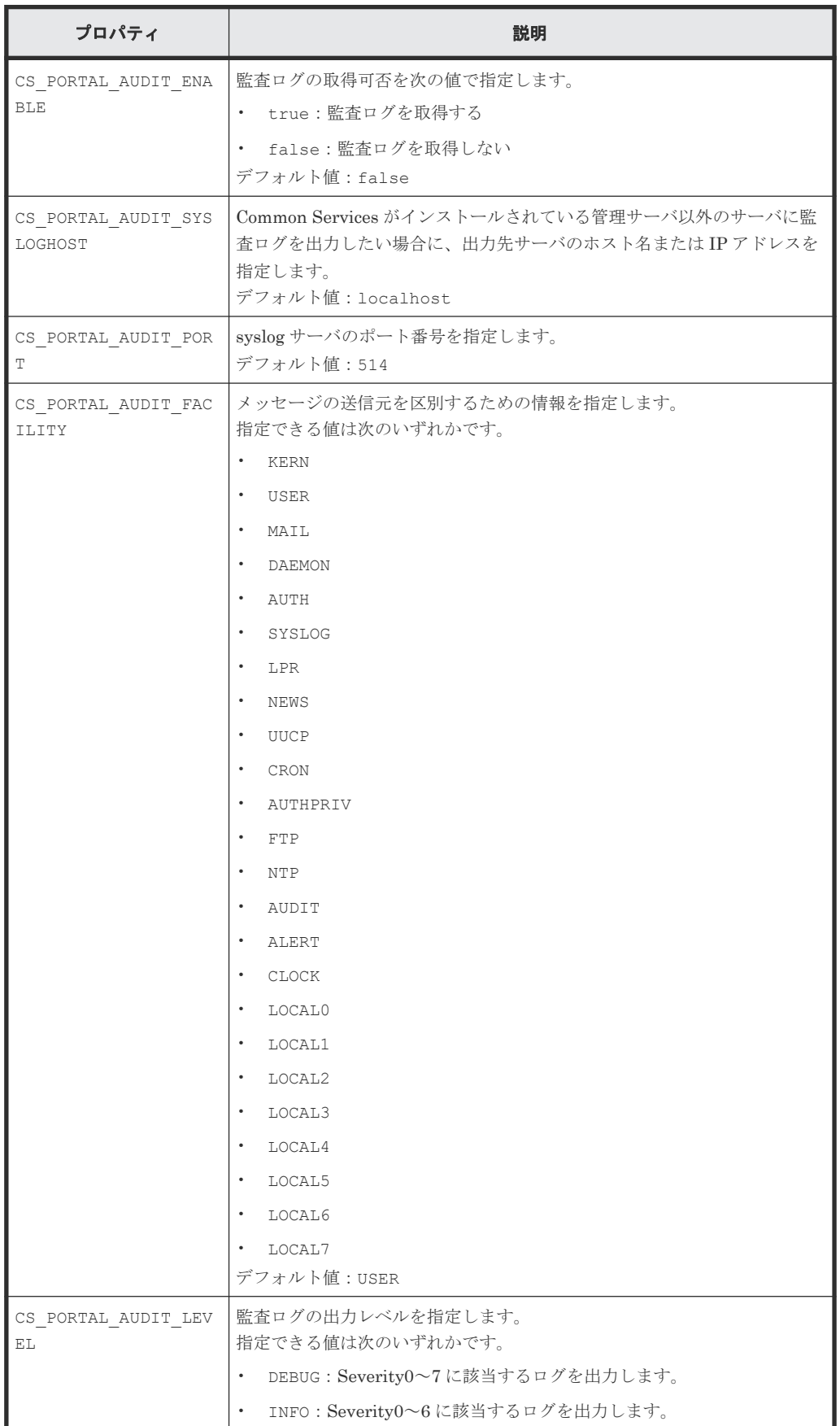

<span id="page-74-0"></span>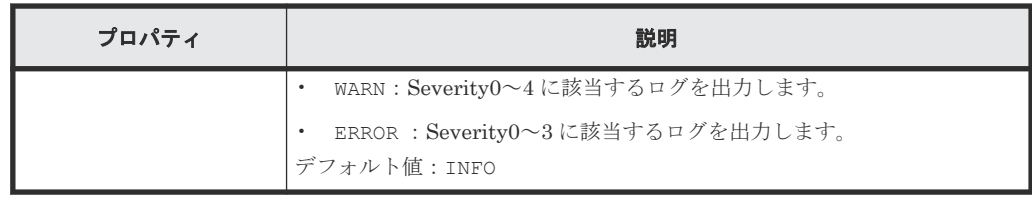

3. Common Services のサービスを再起動します。

# **A.4 Common Services** のメッセージ

Common Services が出力するメッセージについて説明します。また、エラー状態を解消するために 推奨する対処を説明します。

Common Services のメッセージは、GUI、CLI、およびログファイルなどに出力されます。

出力されるメッセージは、メッセージ ID とメッセージテキストから構成されます。メッセージ ID の形式を次に示します。

プレフィックス nnnnn -Z

メッセージ ID は次の要素から構成されます。

プレフィックス

メッセージの出力元コンポーネントを示します。Common Services のメッセージのプレフィ ックスは KAOP です。

#### nnnnn

メッセージの通し番号を示します。 メッセージの番号と対応する機能は次のとおりです。

- KAOP10000~KAOP19999:GUI のメッセージ
- KAOP20000~KAOP29999:REST API のメッセージ
- KAOP60000~KAOP69999:コマンドのメッセージ
- KAOP70000~KAOP79999:インストーラーのメッセージ
- Z

メッセージの種類を示します。メッセージの種類と意味を次に示します。

- E(Error):処理が続行できないエラーをユーザーに通知するメッセージです。
- W(Warning):処理は続行されますが、制限があることをユーザーに通知するメッセージ です。
- I(Information):ユーザーに情報を通知するメッセージです。

メッセージテキストは、GUI のメッセージを除いて英文で出力されます。

Common Services が出力するメッセージを次に示します。

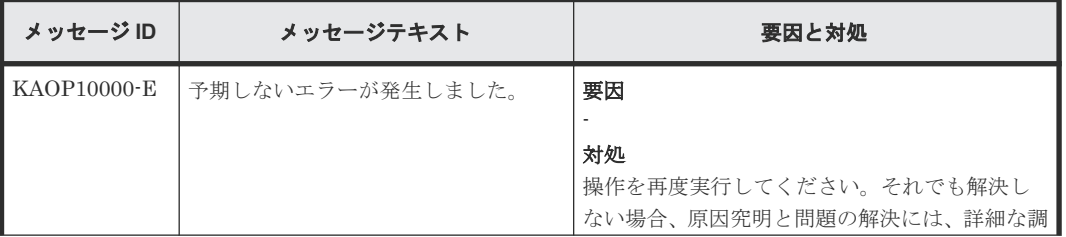

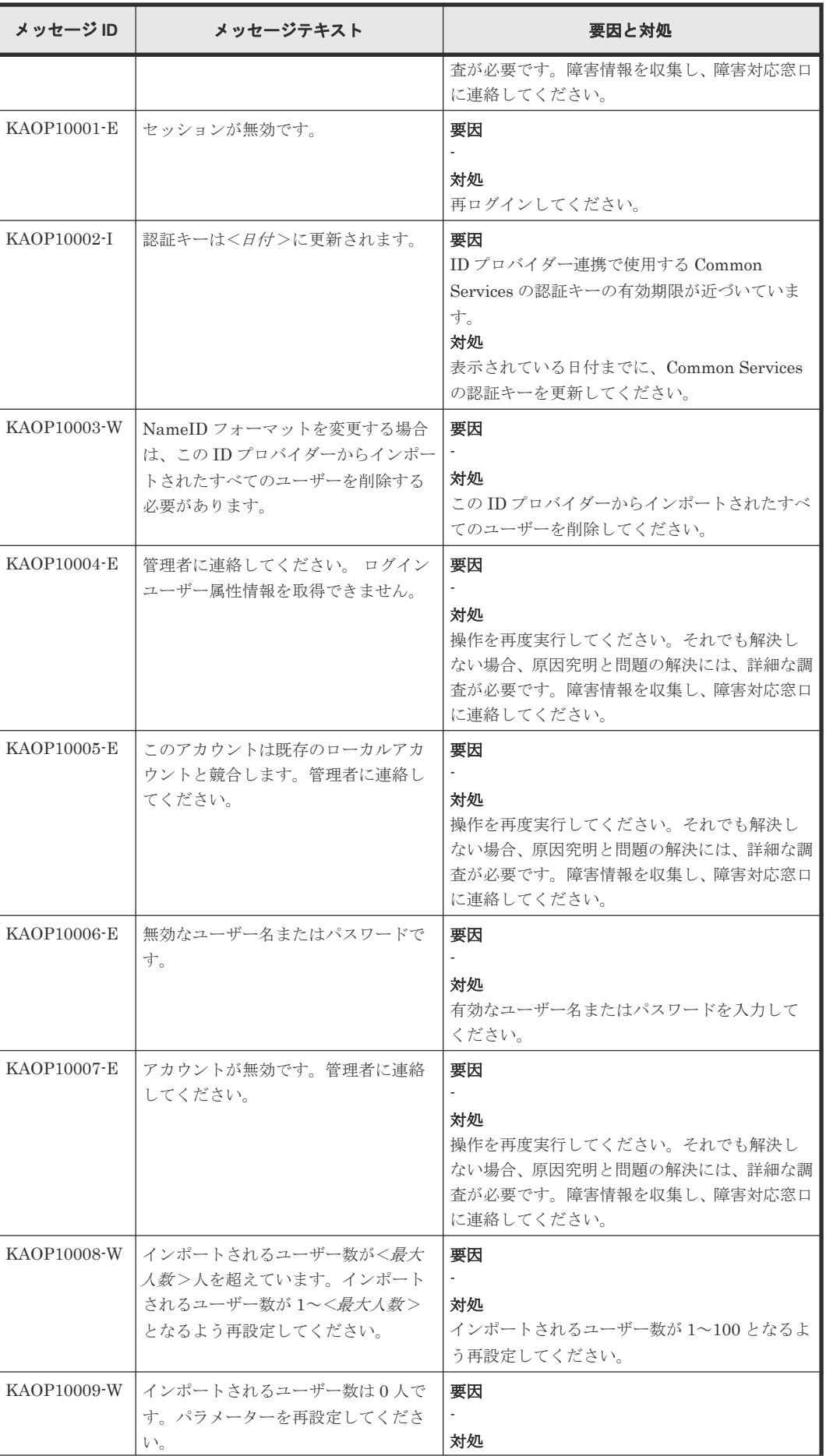

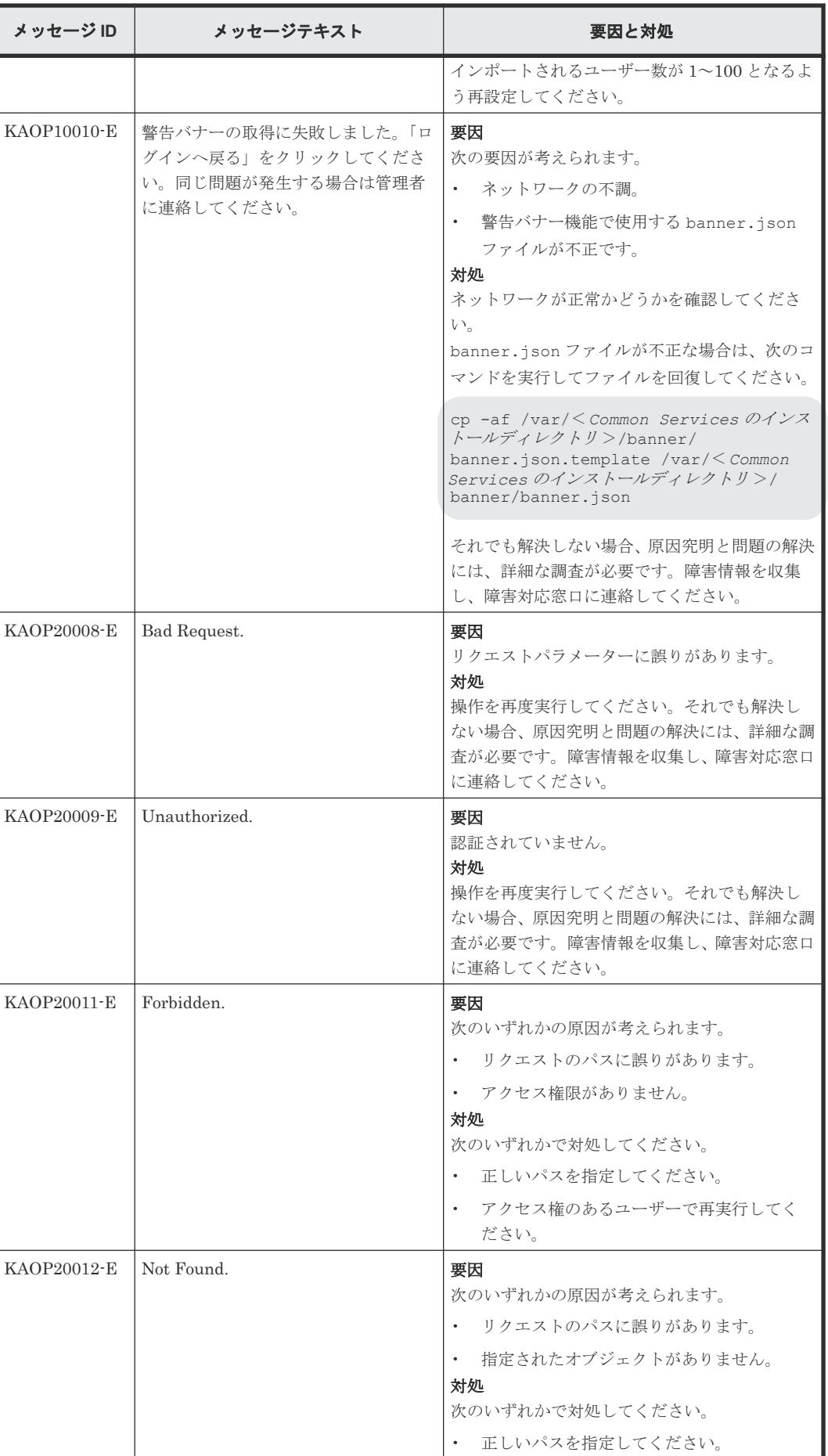

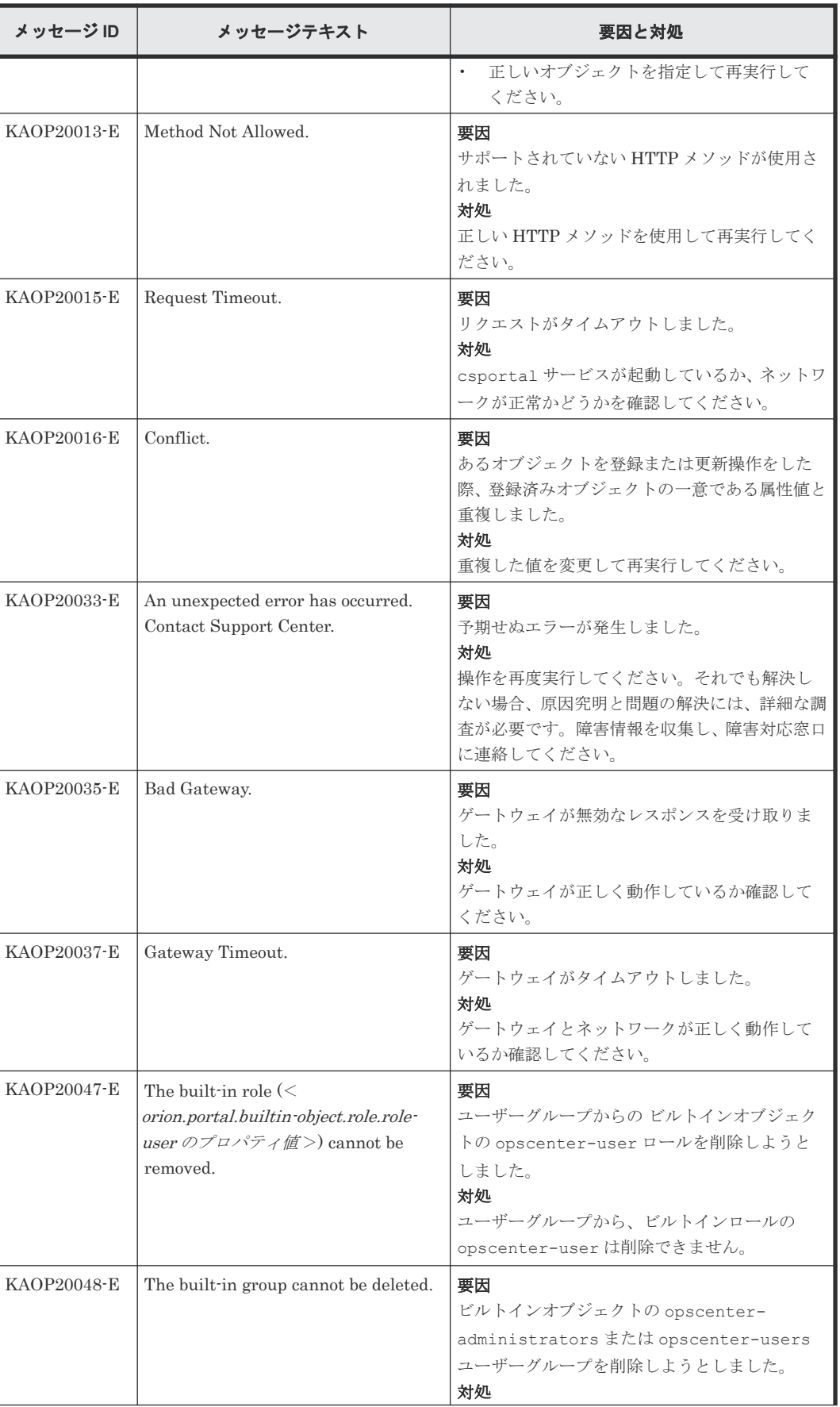

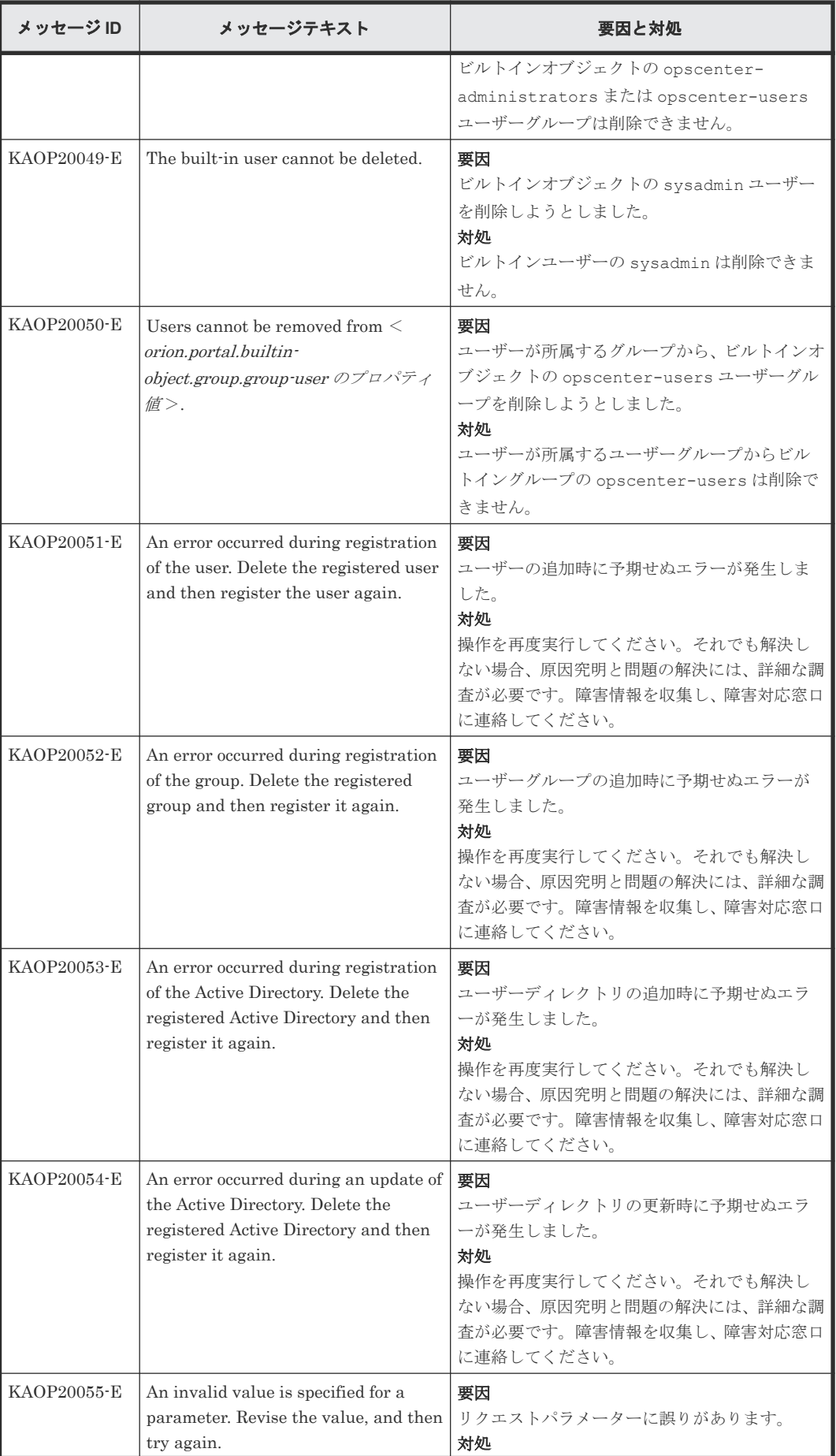

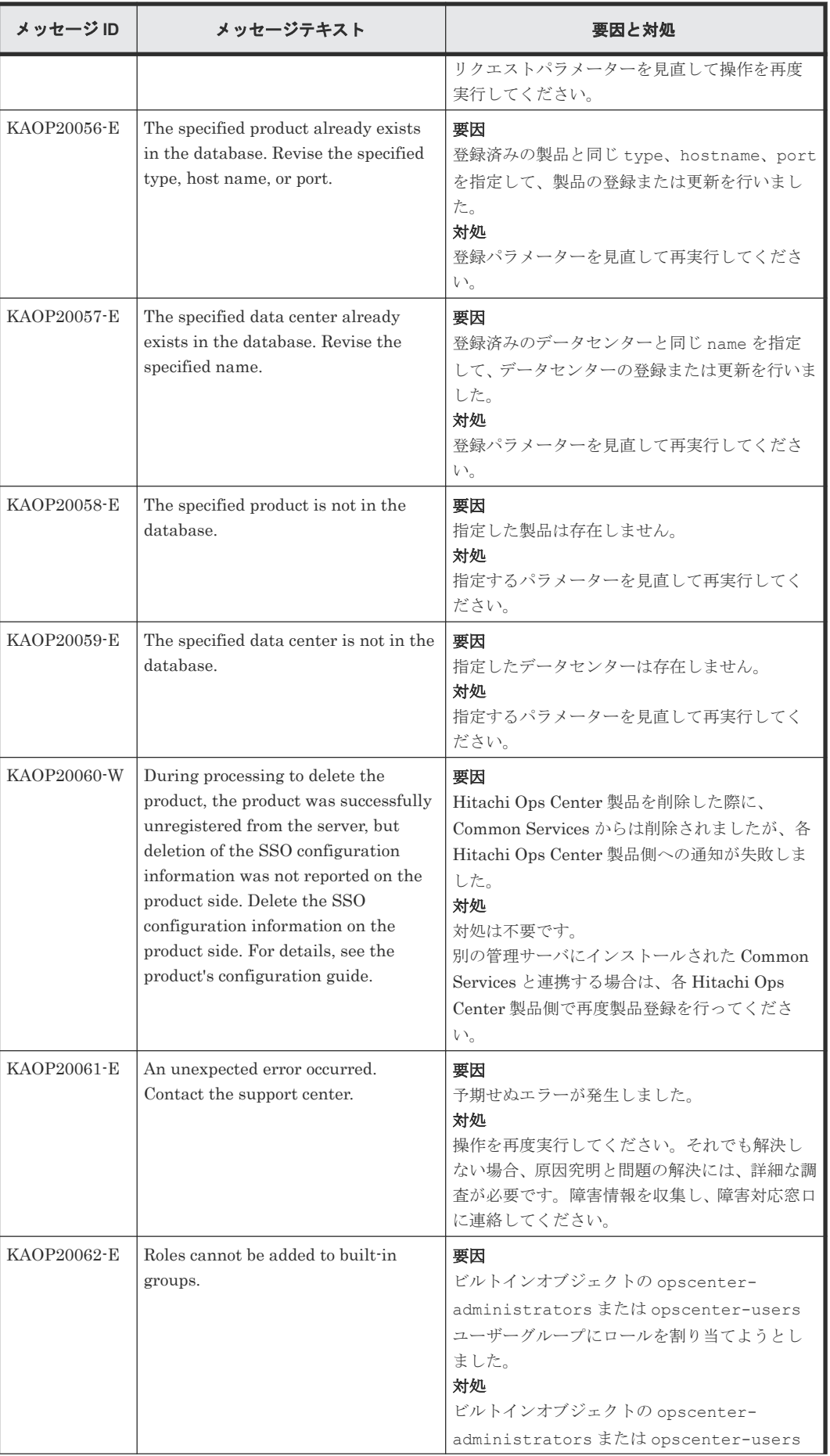

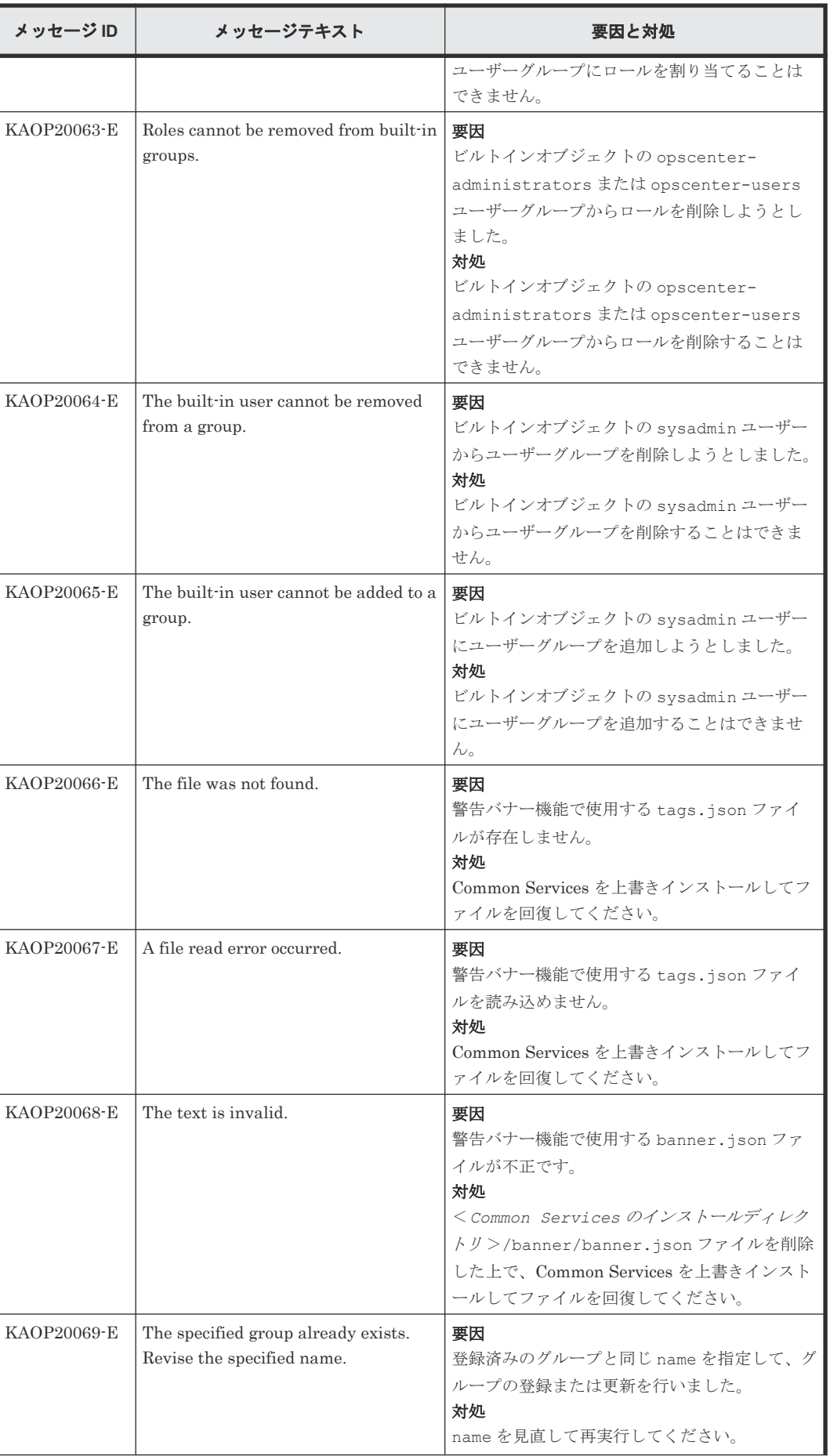

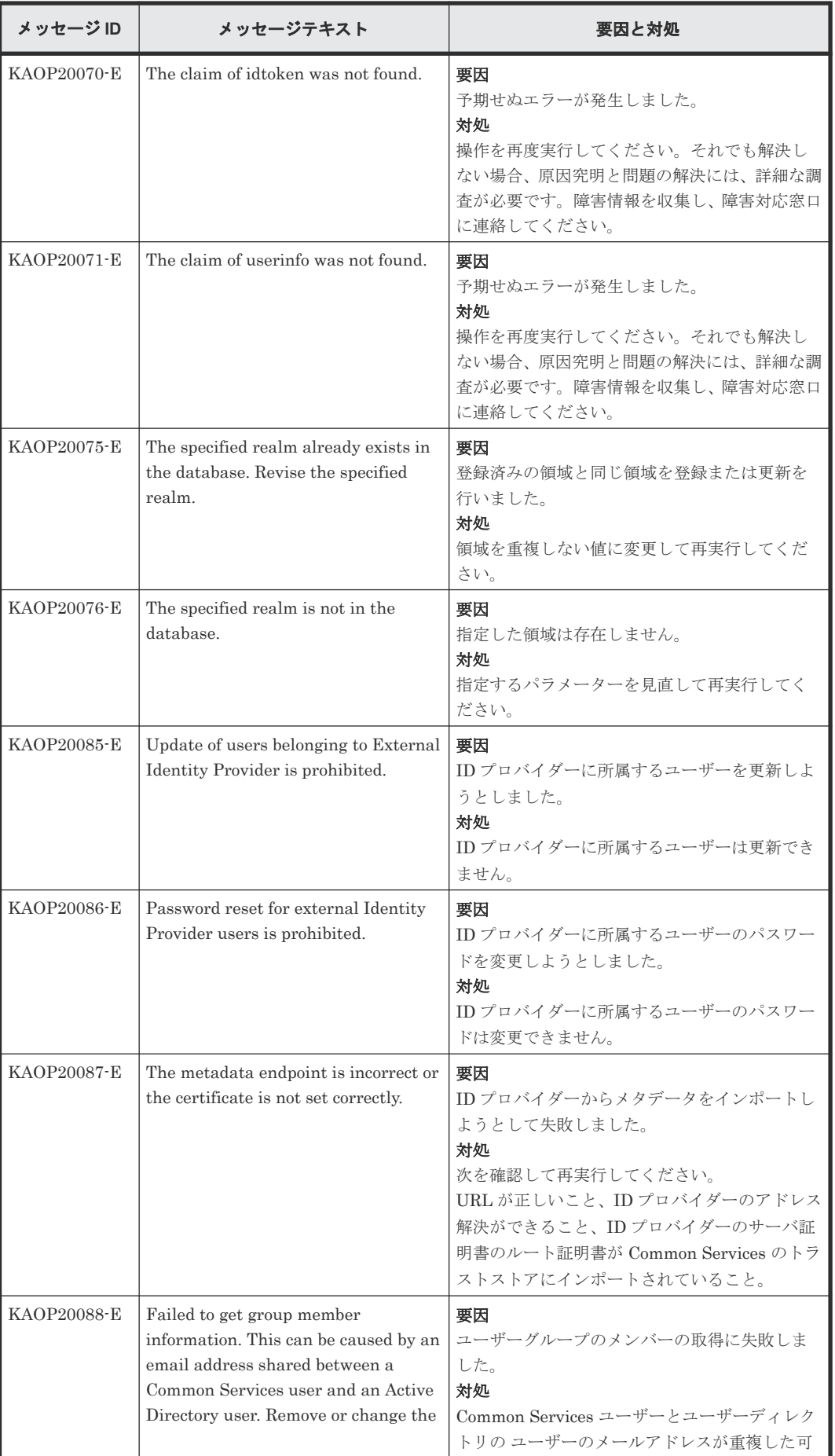

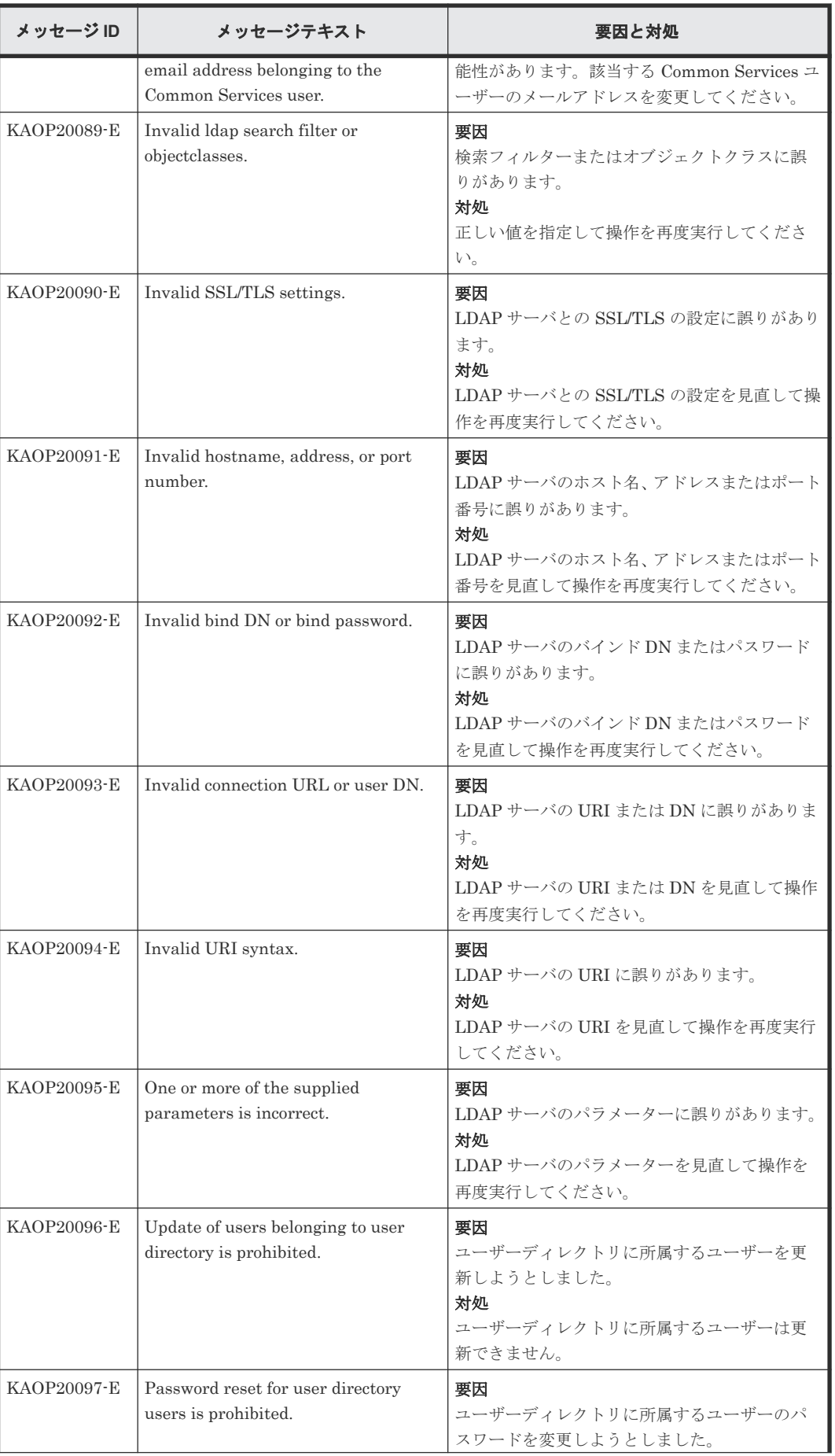

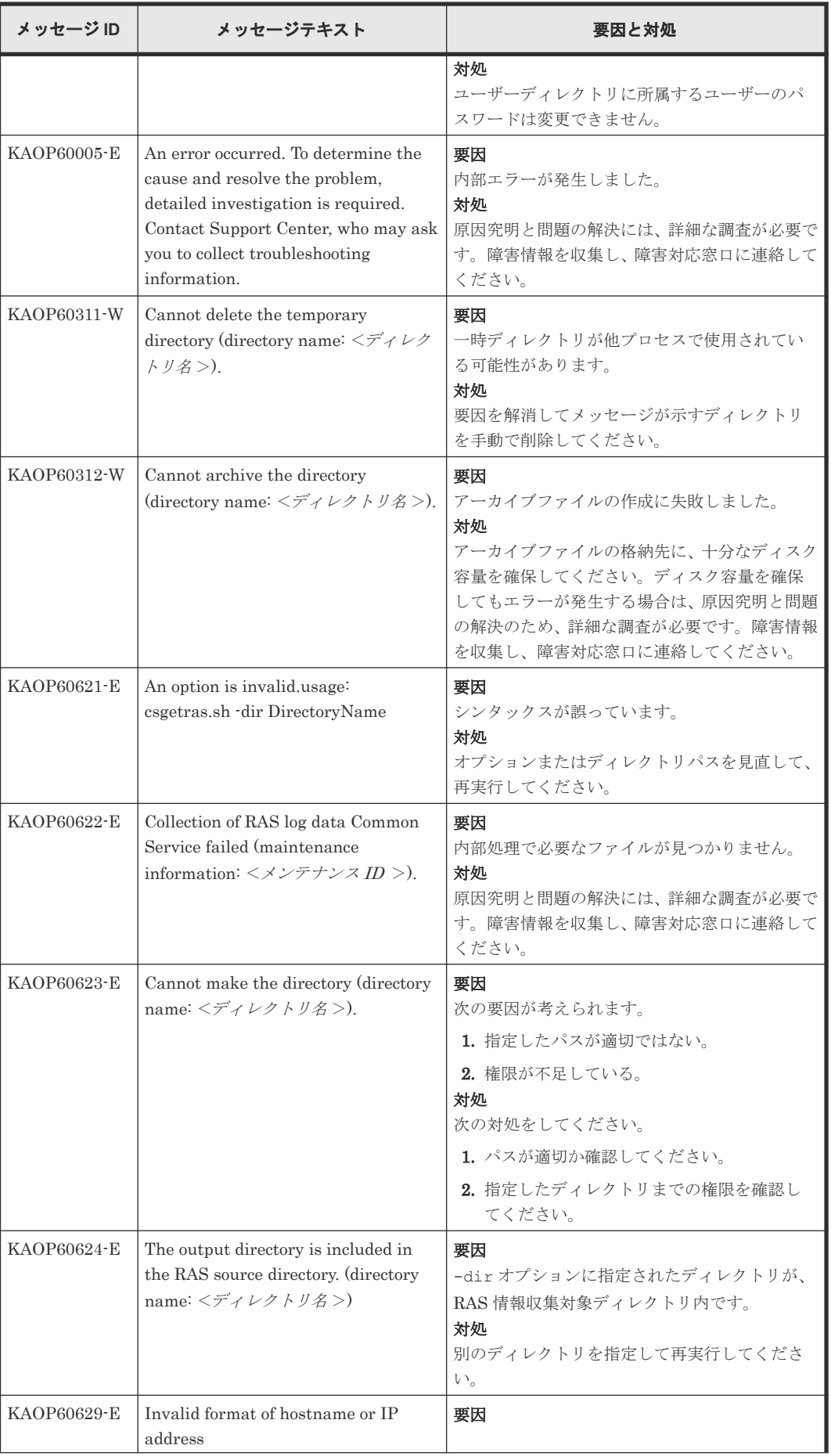

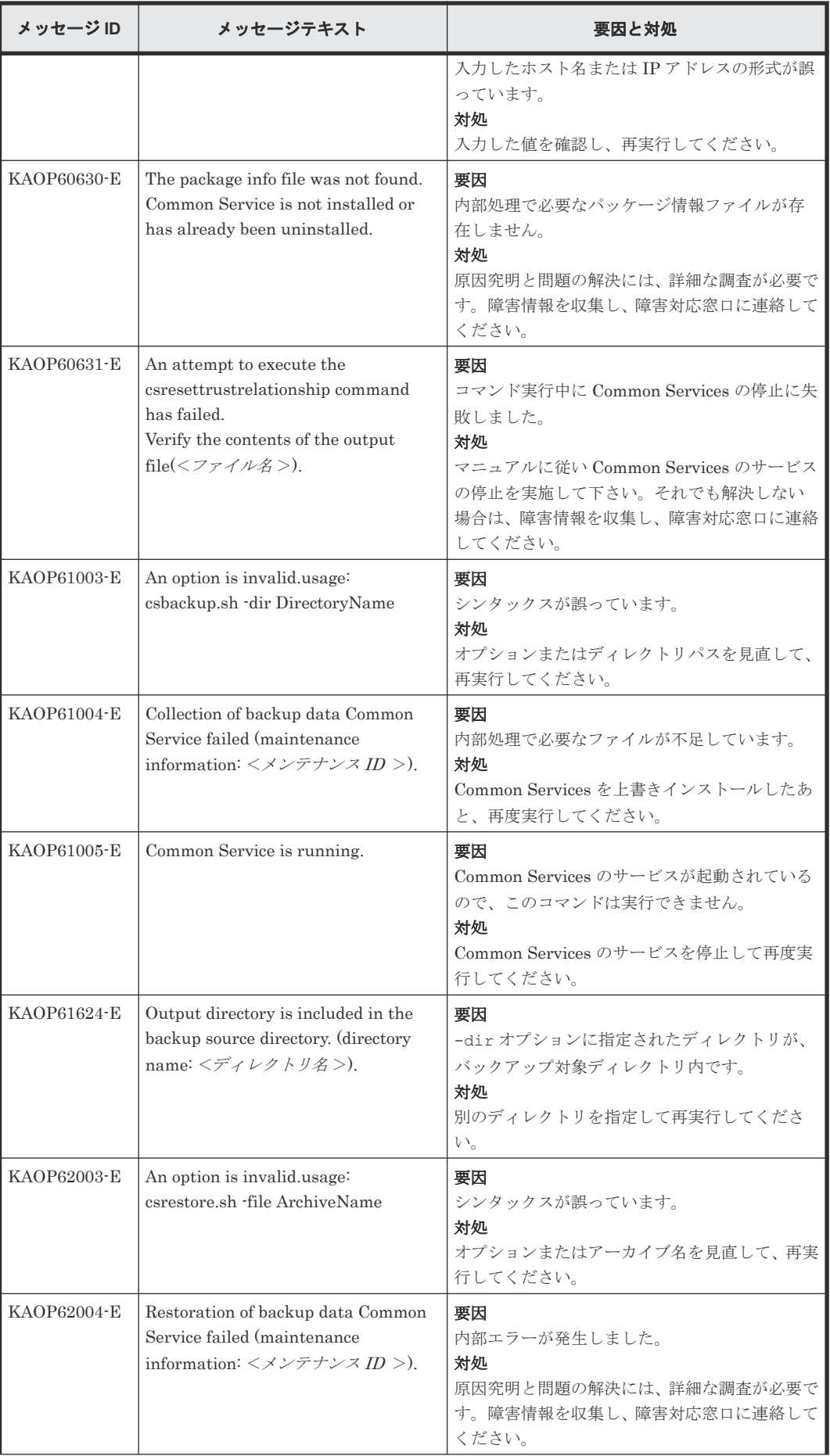

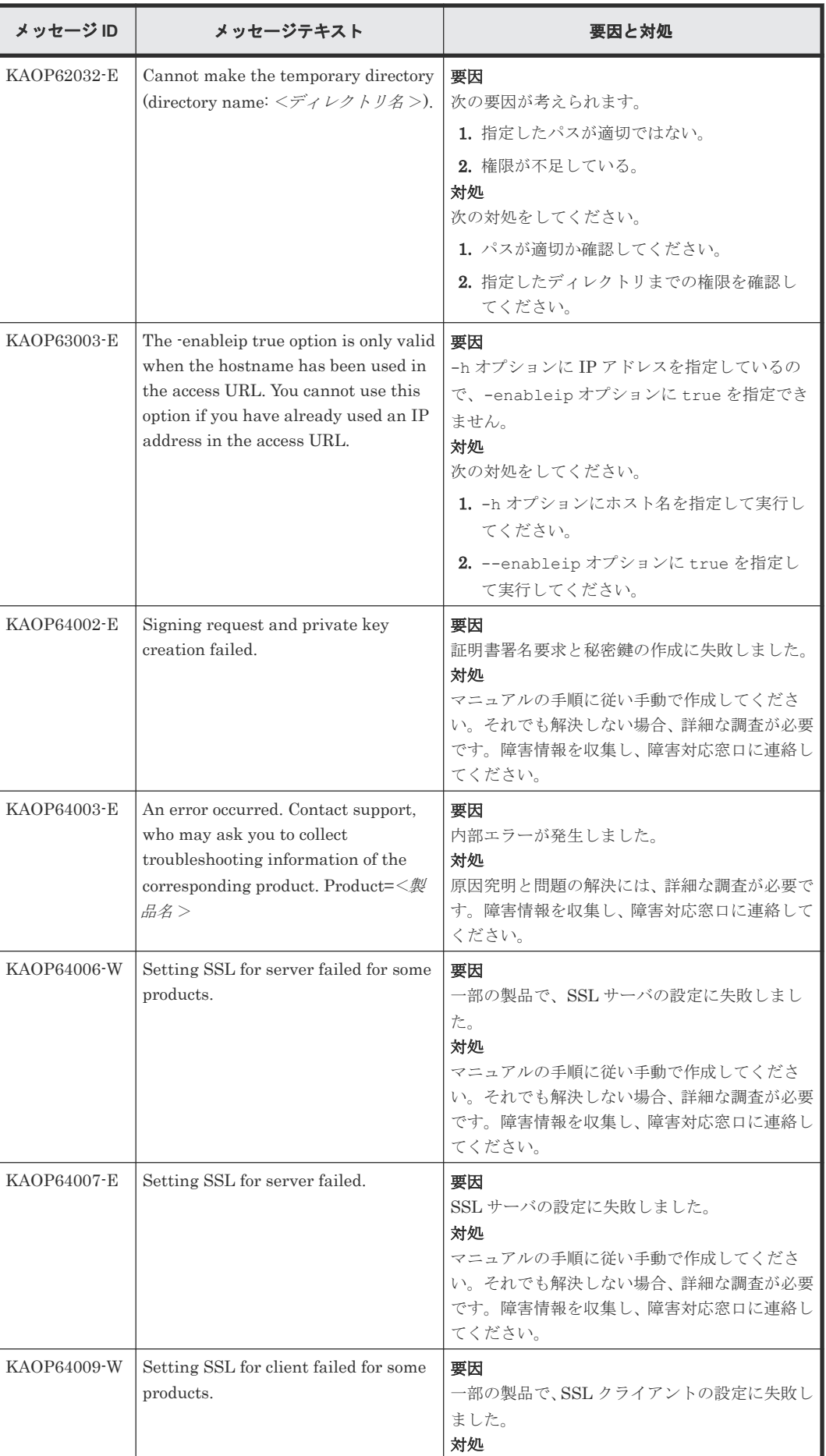

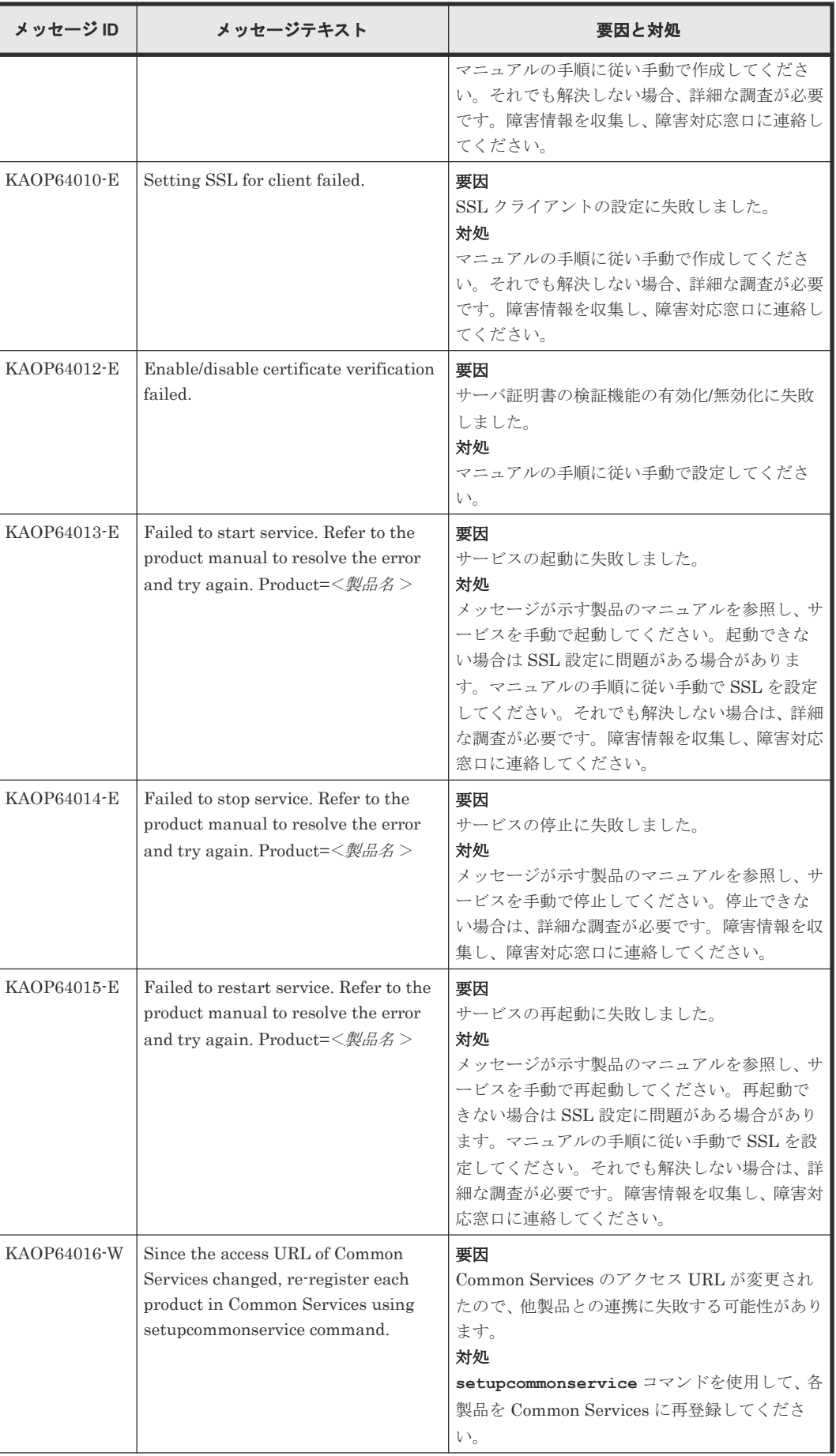

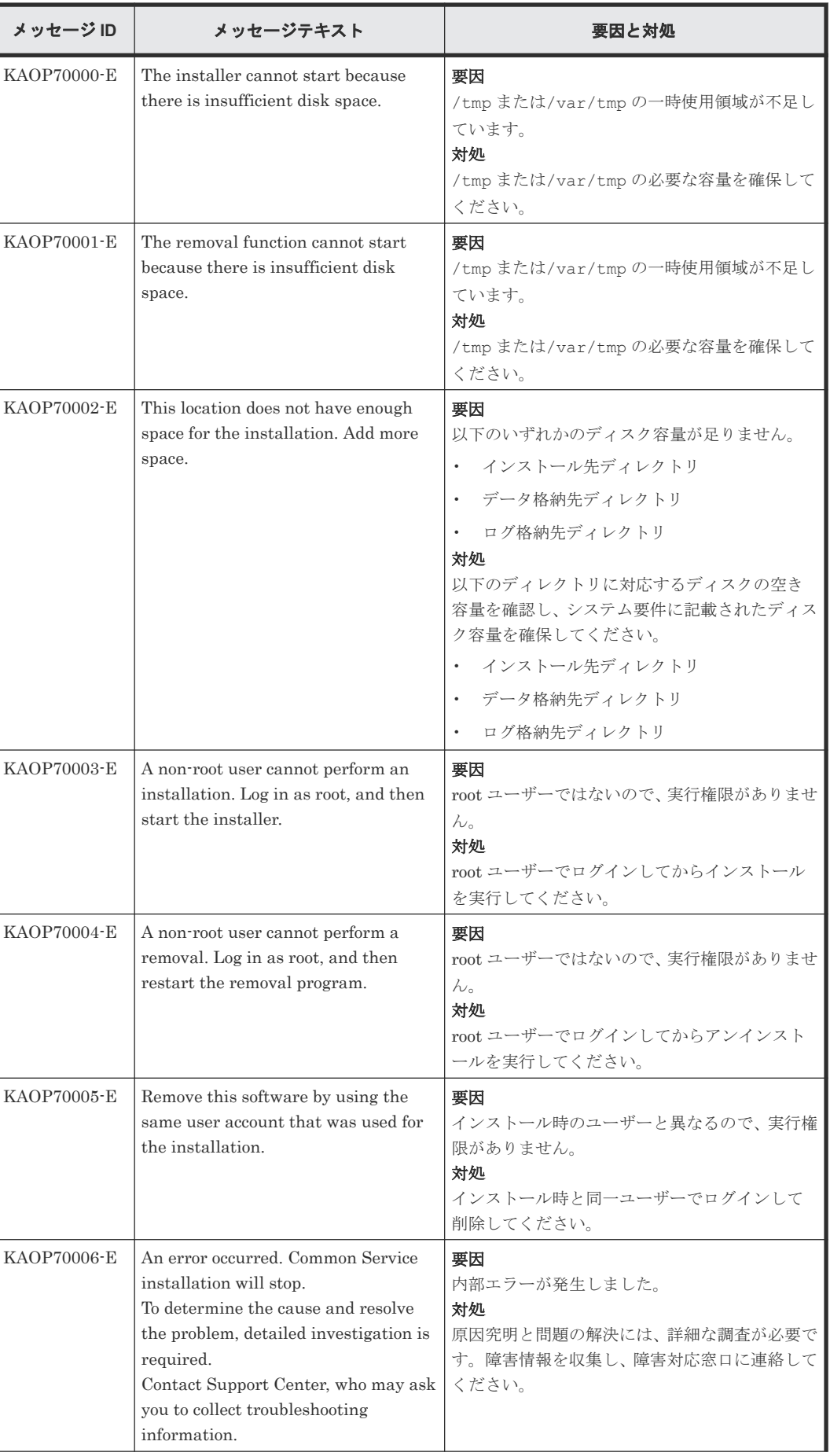

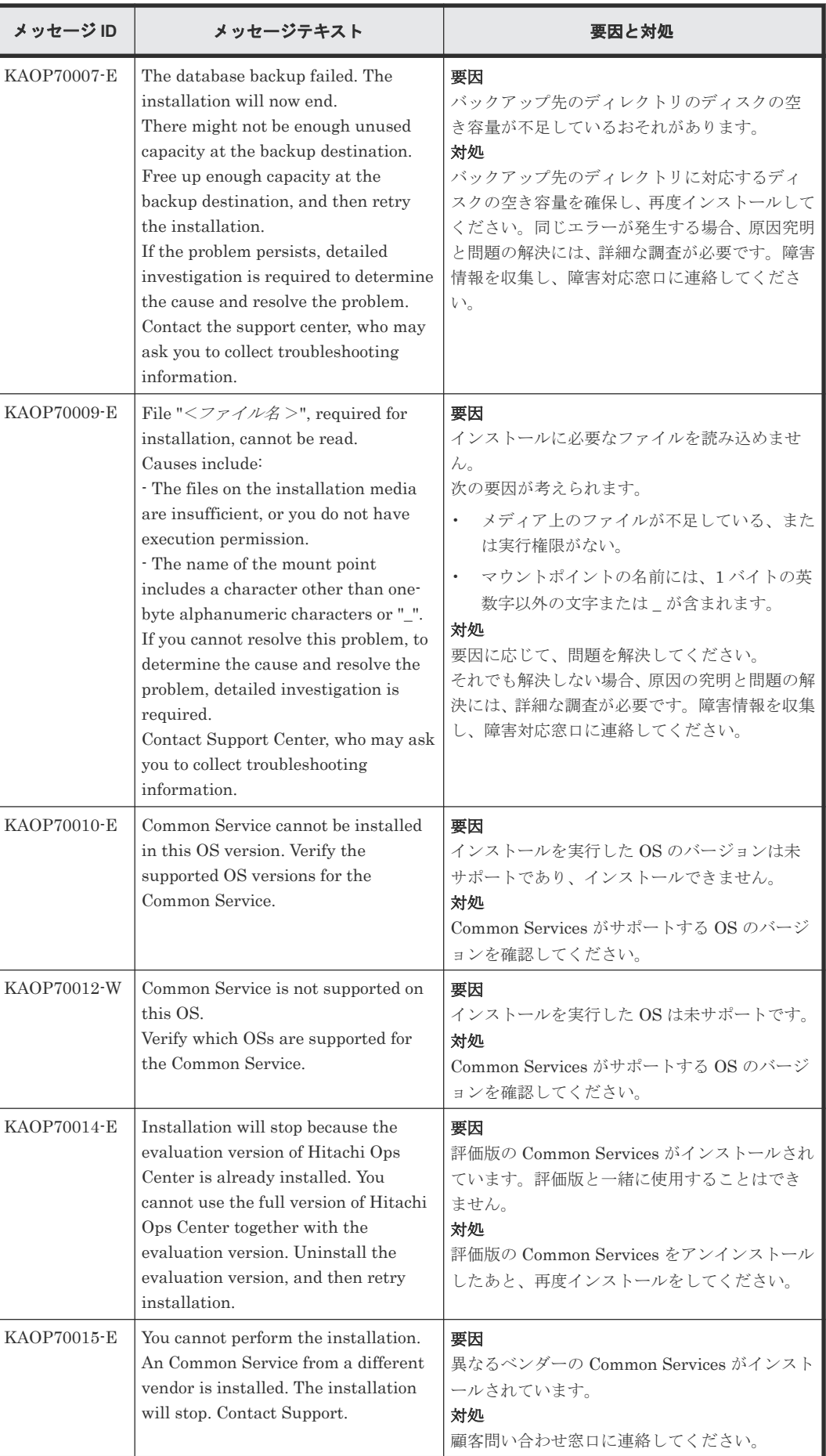

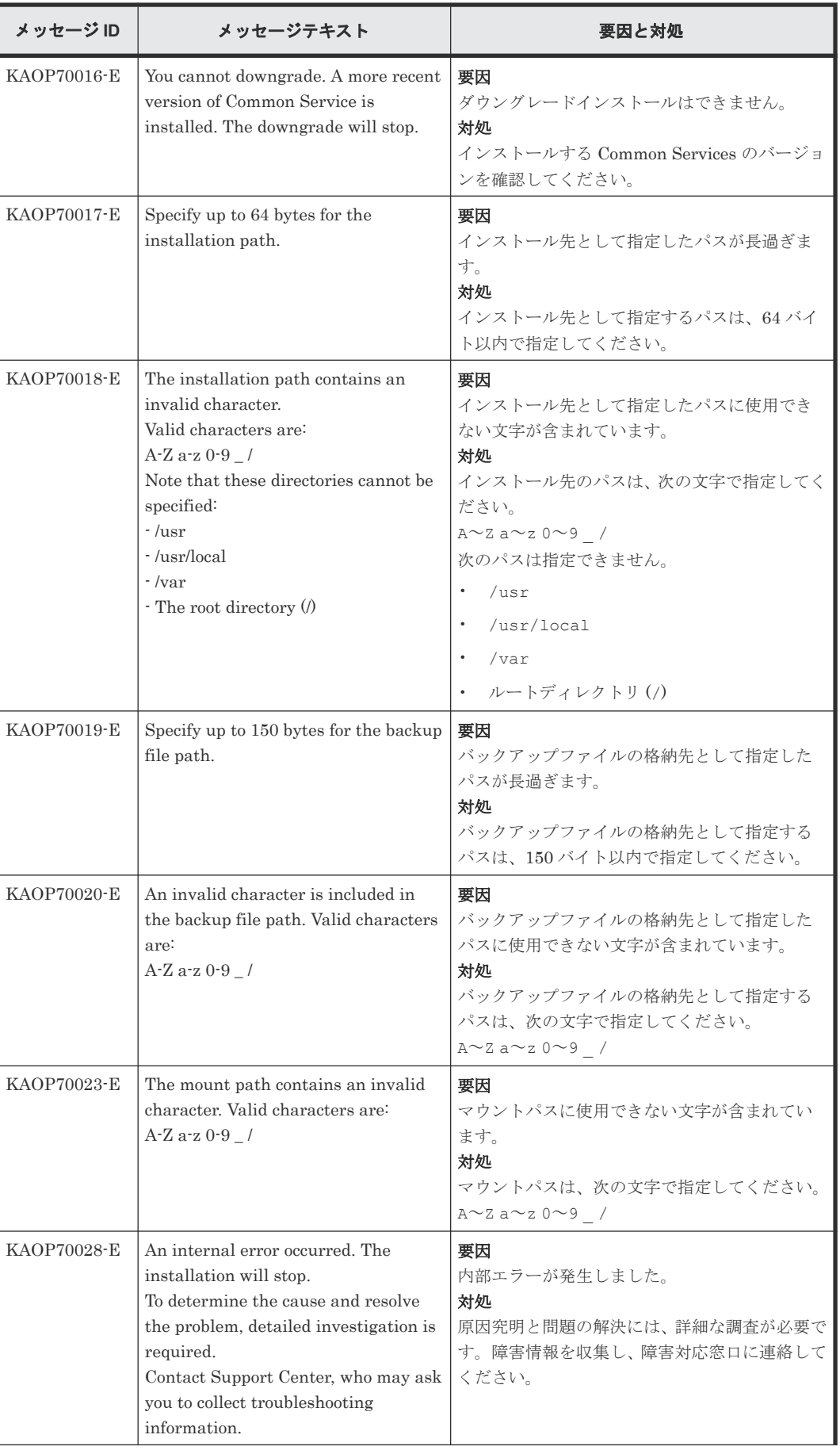

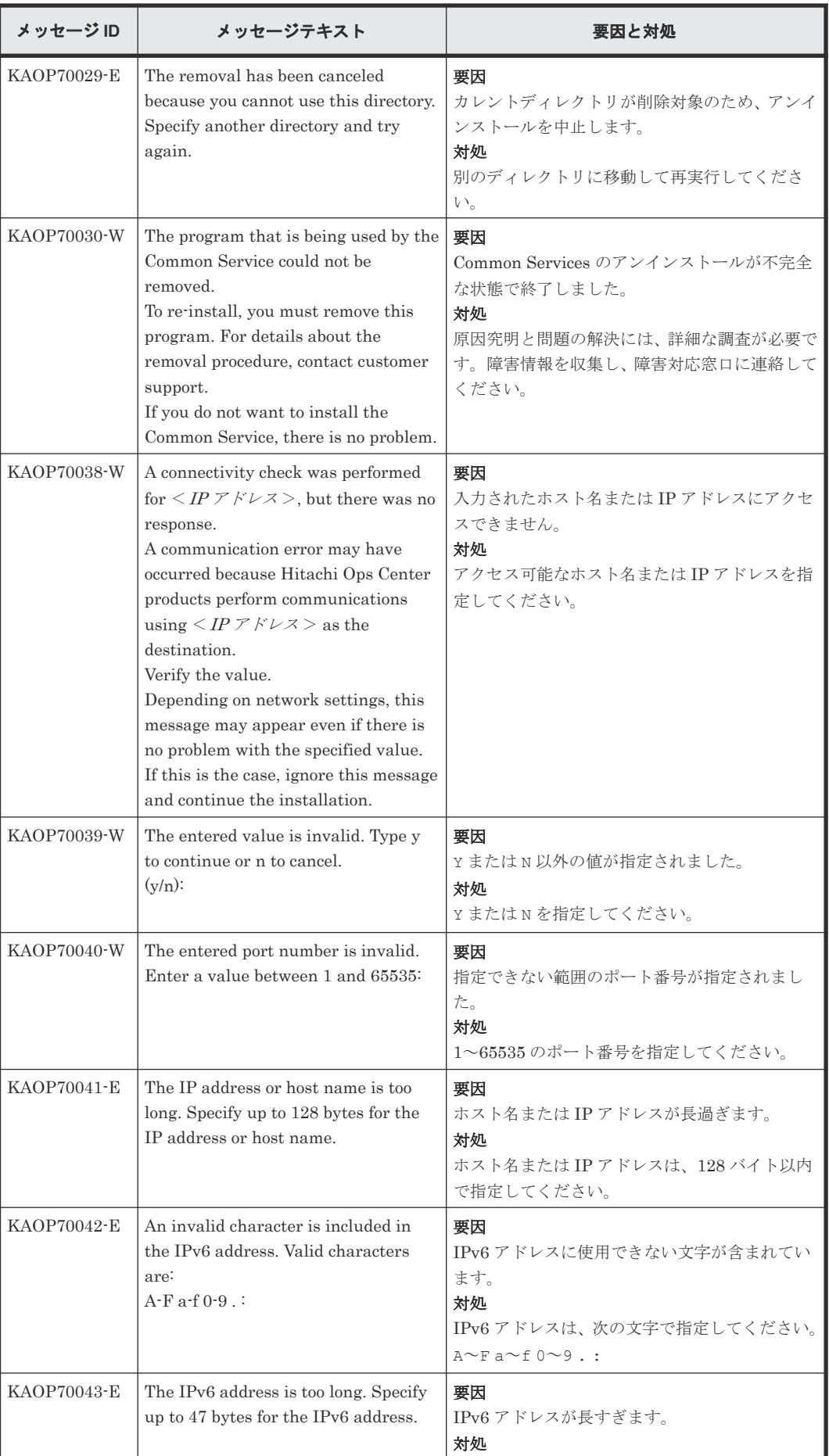

<span id="page-91-0"></span>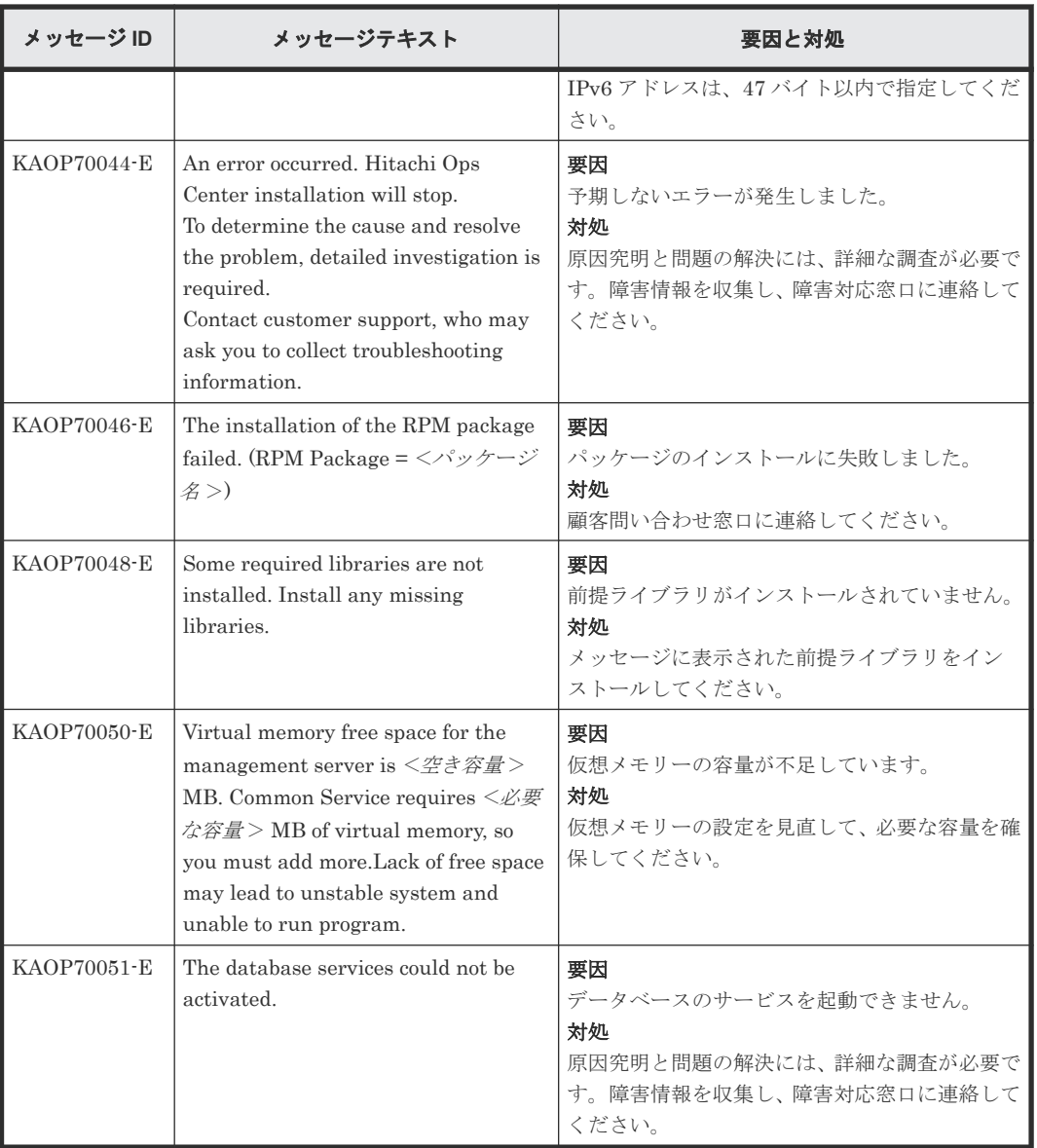

# **A.5 LDAP** サーバ登録時のパラメーターを決定する

LDAP サーバと連携する場合、Common Services での LDAP サーバの連携登録時に、ユーザーを インポートするためのパラメーターを設定する必要があります。

パラメーターは、LDAP サーバで **ldapsearch** コマンドを実行し、検索されたエントリーの情報 を基に決定してください。

#### 操作手順

1. LDAP クライアントから LDAP サーバにログインして、**ldapsearch** コマンドを実行します。

コマンド構文例:

ldapsearch -h <*LDAP* サーバのホスト名または *IP* アドレス > -b <検索対象のベ ース *DN* > -D <バインド *DN* > -w <バインド *DN* のパスワード > -L -s <検索範囲 のスコープ >

指定できるオプションの詳細については、LDAP サーバのドキュメントを参照してくださ い。

コマンド実行例:

```
ldapsearch -h example.com -b "CN=Users,DC=example,DC=com" -D 
"CN=admin,CN=Users,DC=example,DC=com" -w sysadmin -L -s sub 
(objectclass=*)
```
LDIF データの表示例 (一部):

```
dn: CN=John Smith, CN=Users, DC=example, DC=com
objectClass: person
objectClass: organizationalPerson
uid: j_smith
cn: John Smith
sn: Smith
givenName: John
distinguishedName: CN=John Smith,CN=Users,DC=example,DC=com
whenCreated: 20200710022002.0Z
whenChanged: 20210603075422.0Z
memberOf: CN=opscenter users, CN=Users, DC=example, DC=com
mail: j_smith@example.com
objectGUID:: hMekv/PMMkyVnykQ5AeMyQ==
description: type1
dn: CN=Tom Brady, CN=Users, DC=example, DC=com
objectClass: person
objectClass: organizationalPerson
uid: t brady
cn: Tom Brady
sn: Brady
givenName: Tom
distinguishedName: CN=Tom Brady, CN=Users, DC=example, DC=com
whenCreated: 20200710022057.0Z
whenChanged: 20210601074245.0Z
memberOf: CN=hcs_users,CN=Users,DC=example,DC=com
mail: t brady@example.com
objectGUID:: pZtOMo29j0CSoFnJrkL3EQ==
description: type2
```
2. 表示された LDIF データの内容を基に、Common Services に設定するパラメーター情報を決定 します。

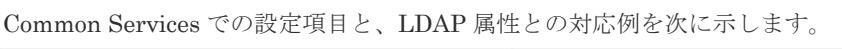

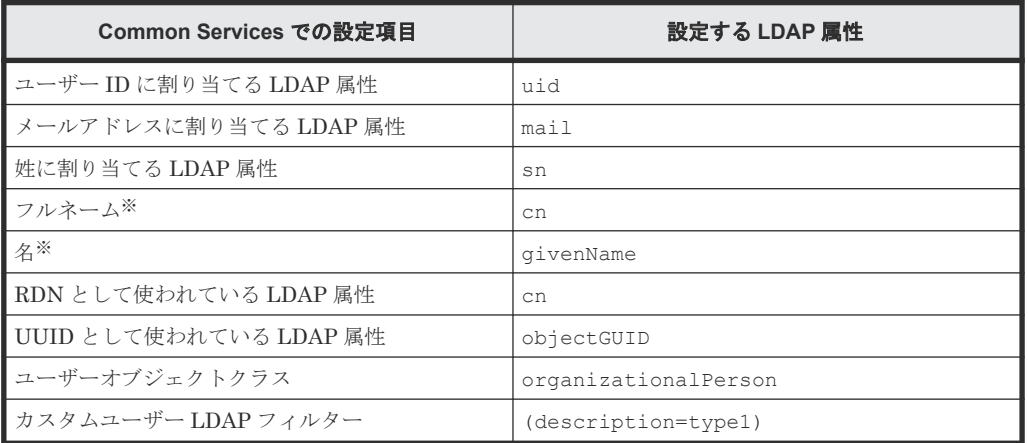

注※

どちらか一方を設定します。

[カスタムユーザー LDAP フィルター]で検索フィルターを指定すると、インポート対象のユー ザーを絞り込むことができます。検索フィルターの文法は、RFC2254 に準拠します。

B3

# このマニュアルの参考情報

このマニュアルを読むに当たっての参考情報を示します。

- $\Box$  B.1 [関連マニュアル](#page-95-0)
- **□ B.2 [このマニュアルでの表記](#page-95-0)**
- B.3 [このマニュアルで使用している略語](#page-95-0)
- **□ B.4 KB** (キロバイト) などの単位表記について

このマニュアルの参考情報 **95**

# <span id="page-95-0"></span>**B.1** 関連マニュアル

このマニュアルの関連マニュアルを次に示します。必要に応じてお読みください。

- 『Hitachi Ops Center Viewpoint ユーザーズガイド』(4010-1J-027)
- 『Hitachi Ops Center API Configuration Manager REST API リファレンスガイド』 (4010-1J-031)
- 『Hitachi Ops Center Automator インストールガイド』(4010-1J-035)

# **B.2** このマニュアルでの表記

このマニュアルでは、製品名を次のように表記しています。

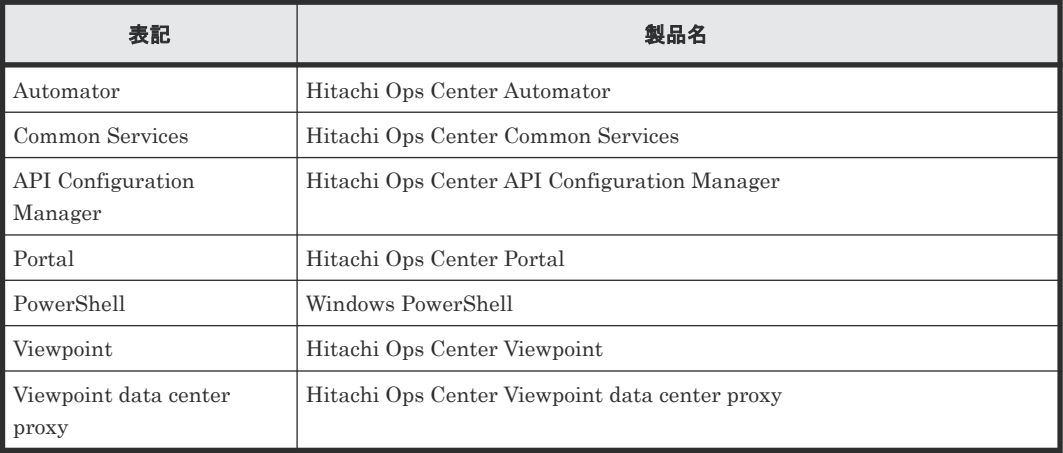

# **B.3** このマニュアルで使用している略語

このマニュアルで使用する英略語を次に示します。

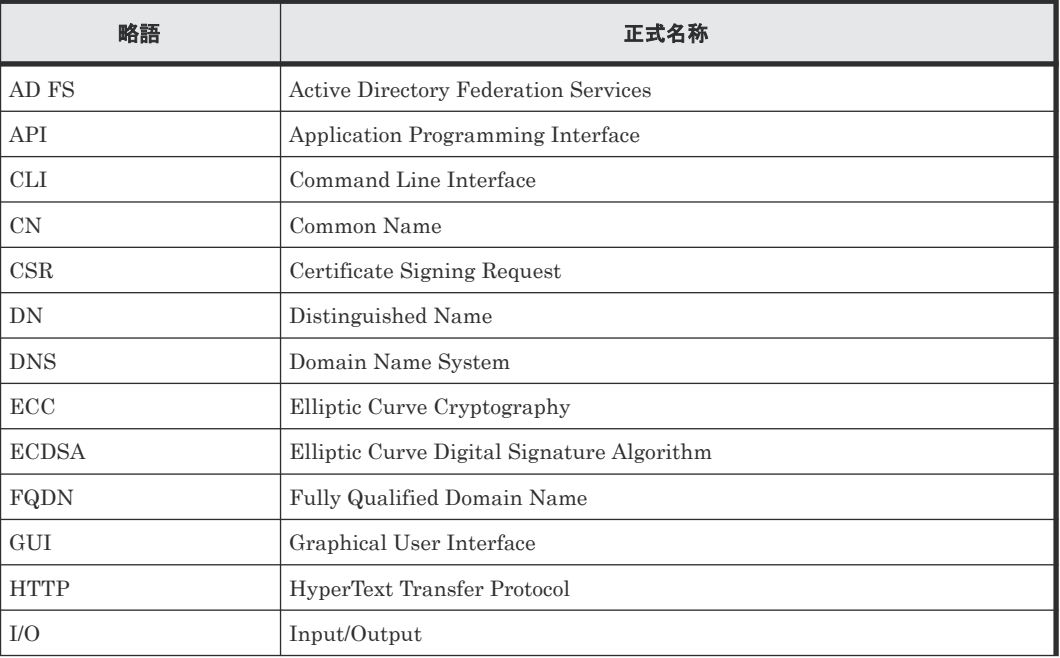

<span id="page-96-0"></span>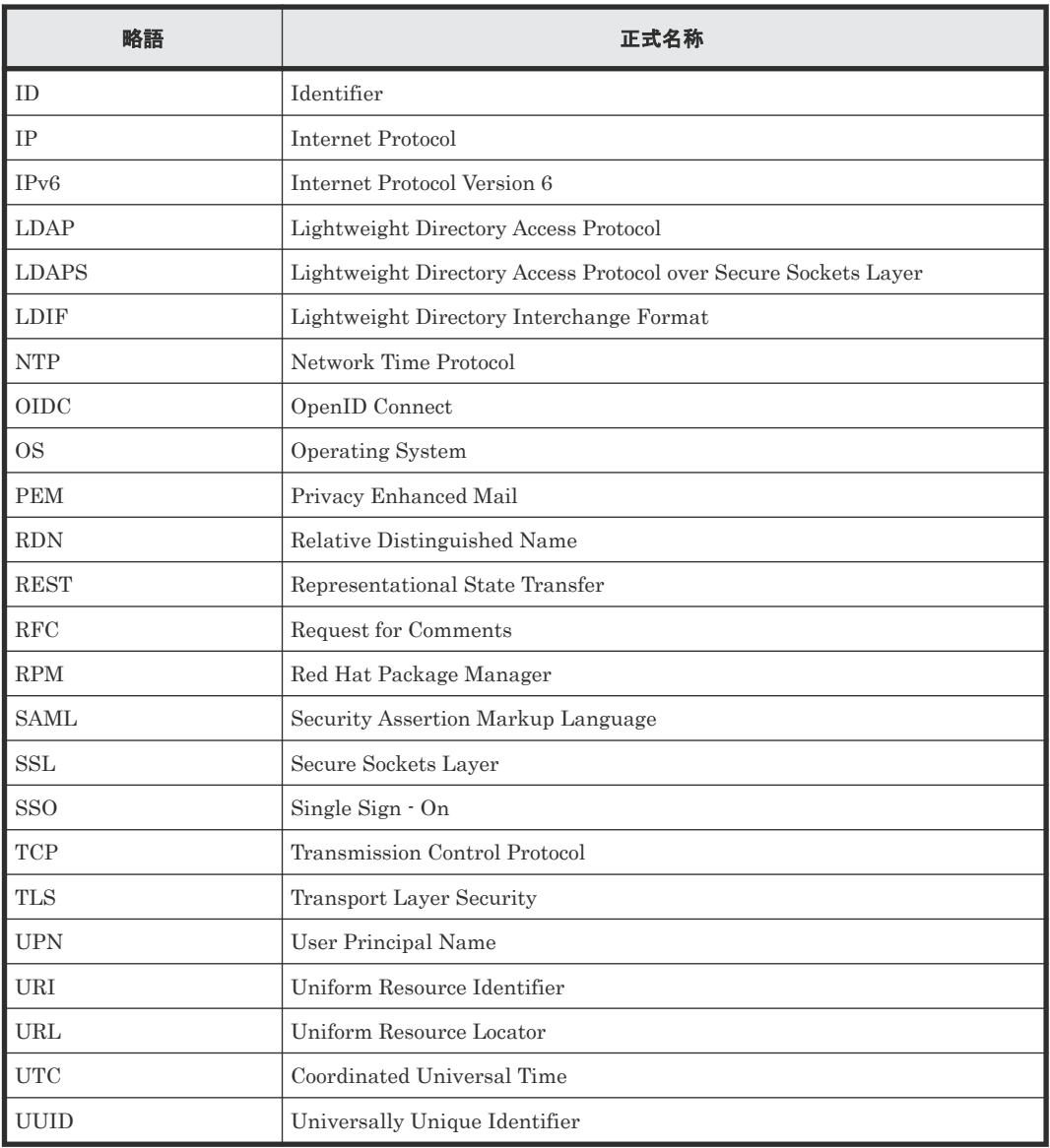

# **B.4 KB** (キロバイト) などの単位表記について

1KB (キロバイト)、1MB (メガバイト)、1GB (ギガバイト)、1TB (テラバイト) は、それぞれ 1KiB (キビバイト)、1MiB (メビバイト)、1GiB (ギビバイト)、1TiB (テビバイト) と読み替え てください。

1KiB、1MiB、1GiB、1TiB は、それぞれ 1,024 バイト、1,024 KiB、1,024 MiB、1,024 GiB です。

**98 and The CONTER SERVIEW SERVIEW SERVIEW SERVIEW SERVIEW SERVIEW SERVIEW SERVIEW SERVIEW SERVIEW SERVIEW SE** 

# 索引

#### **A**

Active Directory Federation Services (AD FS) [13](#page-12-0) Common Services のメタデータを更新〔SAML〕 [52](#page-51-0) Common Services のメタデータをエクスポート 〔SAML〕 [46](#page-45-0) Common Services を登録〔OIDC〕 [43](#page-42-0) Common Services を登録〔SAML〕 [45](#page-44-0) OpenID connect 検出エンドポイントの確認 〔OIDC〕 [43](#page-42-0) アプリケーショングループに登録〔OIDC〕 [41](#page-40-0) サポート対象 [40](#page-39-0) 証明書の更新〔SAML〕 [51](#page-50-0) 証明書の次回更新日の確認〔SAML〕 [50](#page-49-0) 証明書利用者信頼の登録〔SAML〕 [47](#page-46-0) シングルサインオンができないときの対処 〔SAML〕 [52](#page-51-0) 設定の流れ [40](#page-39-0) 認証用証明書の更新の概要〔SAML〕 [50](#page-49-0) 発行変換規則の設定〔OIDC〕 [42](#page-41-0) メタデータエンドポイントの確認〔SAML〕 [45](#page-44-0) 要求発行ポリシーの設定〔SAML〕 [47](#page-46-0) ログイン [44,](#page-43-0) [49](#page-48-0) Active Directory サーバ [12](#page-11-0) Amazon Corretto 17 [18](#page-17-0) アップグレード [67](#page-66-0) アンインストール [26](#page-25-0)

#### **C**

csbackup コマンド [64](#page-63-0) cschgconnect  $\exists \forall \forall$   $\in$  [61](#page-60-0) csgetras コマンド [70](#page-69-0) csresettrustrelationship コマンド [65](#page-64-0) csrestore コマンド [64](#page-63-0) cssslsetup コマンド [28](#page-27-0) SSL クライアントの設定 [32](#page-31-0) SSL サーバの設定 [31](#page-30-0) 機能 [29](#page-28-0) 証明書検証機能の有効化 [32](#page-31-0) 証明書署名要求(CSR)の作成 [30](#page-29-0) 秘密鍵の作成 [30](#page-29-0)

#### **D**

debug.log ファイル [70](#page-69-0)

#### **E**

error.log ファイル [70](#page-69-0)

#### **H**

Hitachi Ops Center API Configuration Manager [12](#page-11-0) Hitachi Ops Center Automator [12](#page-11-0) Hitachi Ops Center Common Services [12](#page-11-0) Hitachi Ops Center Portal [12](#page-11-0) アクセス URL の変更 [61](#page-60-0) 各種設定 [24](#page-23-0) ログイン [23](#page-22-0) Hitachi Ops Center Viewpoint [12](#page-11-0) Hitachi Ops Center Viewpoint data center proxy [12](#page-11-0)

#### **I**

ID プロバイダー [13](#page-12-0) サポート対象 [40](#page-39-0) 設定の流れ [40](#page-39-0) IP アドレスの変更〔管理サーバ〕 [61](#page-60-0)

#### **L**

```
ldapsearch コマンド 92
LDAP  12パラメーターの決定 92
```
#### **O**

OpenID connect 検出エンドポイント〔AD FS〕 [43](#page-42-0)

#### **P**

PostgreSQL 15 [18](#page-17-0) アップグレード [68](#page-67-0) アンインストール [26](#page-25-0)

#### **S**

setupcommonservice コマンド [22](#page-21-0) SSL 通信の設定 設定の流れ〔cssslsetup コマンド〕 [28](#page-27-0) 設定の流れ〔複数の管理サーバ向け〕 [34](#page-33-0) systemctl  $\exists \forall \forall$ ド [56](#page-55-0)

#### **U**

URL の変更〔管理サーバ〕 [61](#page-60-0)

#### **W**

Web API 識別子〔AD FS〕 [41,](#page-40-0) [43](#page-42-0)

#### あ

アイドルタイムアウト設定 [66](#page-65-0) アップグレードインストール [18](#page-17-0), [21](#page-20-0) アプリケーショングループ〔AD FS〕 [41](#page-40-0) アンインストール Amazon Corretto 17 [26](#page-25-0) Common Services [26](#page-25-0) PostgreSQL 15 [26](#page-25-0)

#### い

インストール Common Services [19](#page-18-0) アップグレードインストール [18,](#page-17-0) [21](#page-20-0) インストールの流れ [18](#page-17-0) 各製品 [21](#page-20-0) インストール先〔Common Services〕 [19](#page-18-0)

### う

ウィルス検出プログラムを使用する場合に必要な設定 [67](#page-66-0)

### え

エイリアス名〔AD FS〕 [41](#page-40-0), [43](#page-42-0)

#### か

監査ログ〔Common Services〕 [72](#page-71-0) プロパティの変更 [73](#page-72-0) 管理サーバ [14](#page-13-0) IP アドレスの変更 [61](#page-60-0) 準備 [18](#page-17-0) ポート番号 [18](#page-17-0) ポート番号の変更 [61](#page-60-0) ポート番号の変更〔内部通信〕 [62](#page-61-0) ホスト名の変更 [61](#page-60-0)

## さ

```
サーバ証明書
 失効状態の確認 57
サーバ証明書〔Common Services〕
 証明書検証機能の有効化 38
 プロパティファイルに設定 35
 有効期限の確認 56
 用意する 34
サービス
 起動 56
 停止 56
```
### し

```
システム構成例
  1 台の管理サーバで運用する場合 14
  複数台の管理サーバで運用する場合 14
システム要件 18
障害情報の収集〔Common Services〕 70
証明書〔認証局〕
  Common Services にインポート 37
証明書利用者信頼〔AD FS〕 47
シングルサインオン 12
  setup<br/>commonservice \ensuremath{\mathop{\rightharpoonup}}\xspace\vartriangleright\ensuremath{\mathop{\rightharpoonup}}\xspace\geq2トラブルシューティング〔AD FS〕 52
信頼関係のリセット〔Common Services〕 65
```
#### せ

設定の流れ ID プロバイダー〔AD FS〕 [40](#page-39-0) SSL 通信の設定〔複数の管理サーバ向け〕 [34](#page-33-0) インストール〔Common Services〕 [18](#page-17-0)

### と

```
トークン署名 50
 更新 51
 次回更新日の確認 50
トラストストア
 証明書の有効期限を確認 56
```
トラブルシューティング 監査ログ〔Common Services〕 [72](#page-71-0) 障害情報の収集〔Common Services〕 [70](#page-69-0) ログファイル〔Common Services〕 [70](#page-69-0)

#### に

認証キー [50](#page-49-0) 更新 [51](#page-50-0) 次回更新日の確認 [50](#page-49-0)

#### は

バックアップ〔Common Services〕 [64](#page-63-0) 発行変換規則〔AD FS〕 [42](#page-41-0)

#### ふ

ファイアウォールの例外設定 [18](#page-17-0) 不正なアクセスや操作への対処 [65](#page-64-0)

#### ほ

```
ポート番号〔Common Services〕 18
ポート番号の変更〔Common Services〕
 管理サーバ 61
 内部通信 62
ホスト名の変更〔管理サーバ〕 61
```
#### め

メタデータエンドポイント〔AD FS〕 [45](#page-44-0), [53](#page-52-0) メッセージ ID [75](#page-74-0) メッセージ一覧〔Common Services〕 [75](#page-74-0)

#### ゆ

有効期限 サーバ証明書〔Common Services〕 [56](#page-55-0) トラストストアの証明書 [56](#page-55-0) ユーザーデータディレクトリ〔Common Services〕 [19](#page-18-0) ユーザー認証 Active Directory Federation Services (AD FS) [13](#page-12-0) Active Directory サーバ [12](#page-11-0) ID プロバイダー [13](#page-12-0) LDAP  $+ - \times 12$  $+ - \times 12$ 

#### よ

要求発行ポリシー〔AD FS〕 [47](#page-46-0)

## り

リストア〔Common Services〕 [64](#page-63-0)

# ろ

ログイン Hitachi Ops Center Portal [23](#page-22-0) ID プロバイダー〔AD FS〕 [44](#page-43-0), [49](#page-48-0) ログファイル〔Common Services〕 [70](#page-69-0) プロパティの変更 [71](#page-70-0)

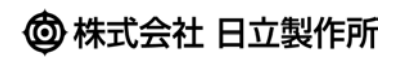